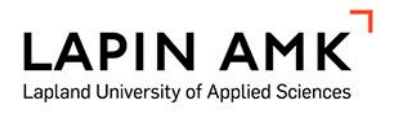

# LAPIN AMK:N KIRJASTOTILAN KIINTOPISTEET JA **LASERKEILAUS**

Leppikorpi Hannu Olkkonen Valtteri Portti Henri

Opinnäytetyö Tekniikka ja liikenne Maanmittaustekniikka Insinööri (AMK)

2019

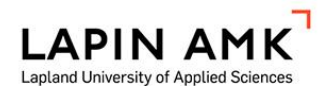

Tekniikka ja liikenne Maanmittaustekniikka Insinööri (AMK)

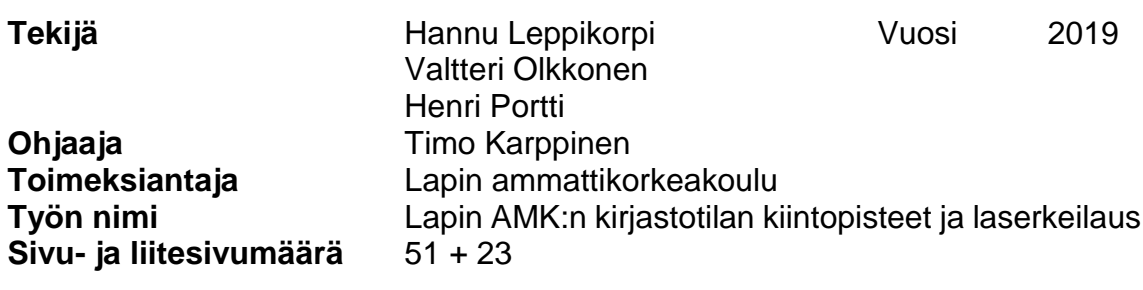

Tämän opinnäytetyön tavoitteena oli tutustua kiintopistemittauksiin takymetrillä ja laserkeilaukseen. Opinnäytetyönä rakennettiin uudet kiintopisteet Lapin ammattikorkeakoulun vanhan kirjaston tilaan remontissa hävinneiden tilalle. Laserkeilaus toteutettiin samassa tilassa hyödyntäen rakennettuja pisteitä. Tavoitteina oli oppia laserkeilauksen prosessi suunnittelusta mittauksiin ja aineiston käsittelyyn hyödyntäen erilaisia ohjelmistoja. Lisäksi tarkoituksena oli tuottaa visuaalista aineistoa koulun maanmittaustekniikan markkinointiin.

Työ jakautui kahteen eri vaiheeseen. Ensimmäisessä vaiheessa suoritettiin kiintopistemittaukset jonomittauksena. Toisessa vaiheessa laserkeilattiin ja käsiteltiin siihen liittyvä aineisto. Työssä tutustuttiin pistepilven käsittelyyn käytettyihin ohjelmistoihin kuten Z+F LaserControl, Trimble RealWorks ja Autodesk Recap Pro.

Lopputuotoksena saatiin uudet pisteselityskortit rakennetuista kiintopisteistä, sekä laserkeilauksesta visuaalinen esitys ja opetusmateriaalia koulun käyttöön.

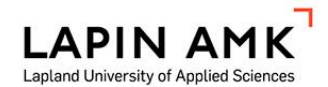

Technology, Communication and Transport Degree Programme in Land surveing Bachelor of Engineering

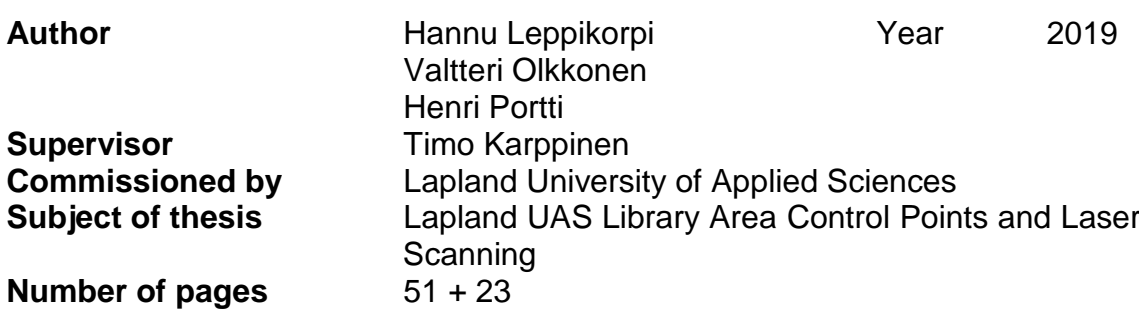

The aim of this thesis was to survey new control points using a total station inside Lapland UAS library area. The aim was also to produce a visual point cloud presentation of the same area with a laser scanner for marketing purposes. The aim was to learn the whole process of laser scanning from planning the survey to data processing.

The work was divided into two separate phases. The first was to bring a coordinates to the new control points using a traverse method. The second phase was the laser scanning and data processing. In the point cloud data processing multiple different software, such as Z+F LaserControl, Trimble RealWorks and Autodesk Recap Pro were used.

The result was point data cards with coordinates from the new control points and also a visual presentation from the laser scan data for marketing and educational use.

Key words laser scanning, control point surveying, point cloud, traverse

## **SISÄLLYS**

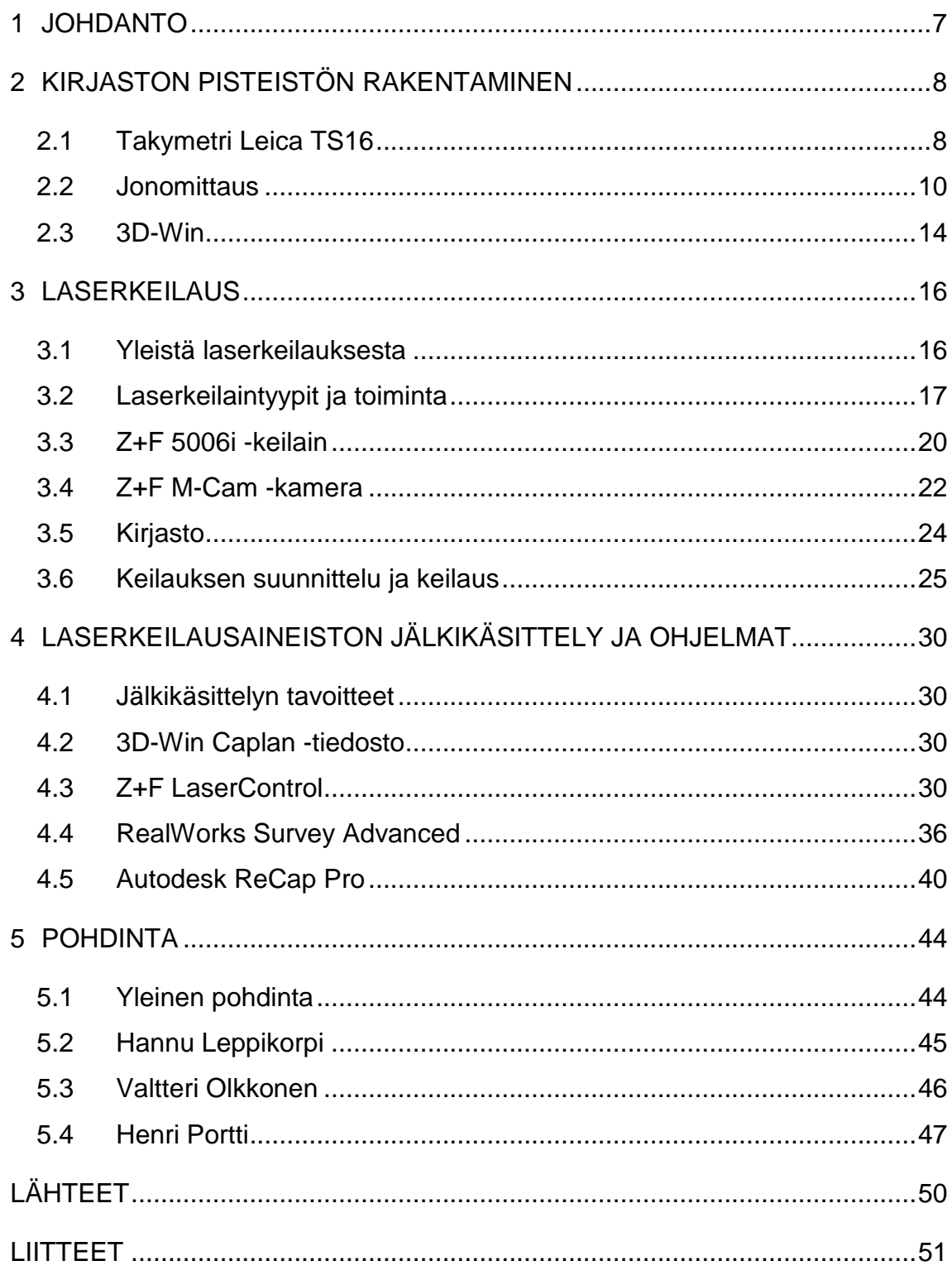

## ALKUSANAT

Haluamme kiittää kaikkia Lapin ammattikorkeakoulun maanmittaustekniikan opettajia, jotka mahdollistivat opinnäytetyön aiheen. Erityisesti haluamme kiittää ohjaavaa opettajaa Timo Karppista. Kiitos myös Lapin ammattikorkeakoulun vahtimestareille, jotka mahdollistivat työskentelymme iltaisin.

## KÄYTETYT MERKIT JA LYHENTEET

M-Cam Kamera Z+F keilaimeen. Z+F Zoller+Frönlich, laserkeilainvalmistaja

## <span id="page-6-0"></span>1 JOHDANTO

Tämän opinnäytetyön tarkoitus oli rakentaa uudet kiintopisteet Lapin ammattikorkeakoulun kirjaston tilaan. Kirjaston tilaa on remontoitu vuoden 2018 aikana, jolloin jo valmiit kiintopistetarrat ovat sieltä kadonneet. Kiintopistetarroja käytetään opetustilanteessa.

Opinnäytetyön aikana tuotimme myös laserkeilausaineiston kirjaston tilasta, jota voidaan jatkossa käyttää maanmittaustekniikan koulutuksen markkinoinnissa. Laserkeilaus suoritettiin kirjaston tiloissa, missä hyödynnettiin jo sinne rakennettuja kiintopisteitä. Käytössä oli uusi, keilaimen kanssa käytettävä kamera, jolla keilattavasta tilasta saatiin aidon näköinen. Laserkeilauksesta oli tarkoitus tuottaa visuaalisesti näyttävä tuotos, joten tuotokselta ei vaadittu suurta tarkkuutta.

Opinnäytetyön tarkoitus on perehtyä kiintopistemittauksiin takymetrillä, laserkeilaukseen ja keilausaineiston käsittelyyn alan ohjelmilla.

Opinnäytetyön aiheen saimme Lapin ammattikorkeakoululta. Ryhmällämme oli jo toinen laserkeilaushanke, joka ei toteutunutkaan edellisen toimeksiantajan vuoksi. Lapin ammattikorkeakoululla oli kuitenkin tarjota meille riittävän laaja opinnäytetyöaihe.

### <span id="page-7-0"></span>2 KIRJASTON PISTEISTÖN RAKENTAMINEN

#### <span id="page-7-1"></span>2.1 Takymetri Leica TS16

Takymetri on mittalaite, jolla saadaan kulma- ja etäisyydenmittaushavaintoja. Näistä havainnoista voidaan laskea koordinaatteja, korkeuksia ja muita suureita. Takymetria edeltävä mittalaite oli teodoliitti, jolla saatiin vain pysty- ja vaakakulmahavaintoja. Nykypäivänä takymetrit ovat monipuolisia mittalaitteita, joissa voi olla samassa myös laserkeilain. Nykyiset robottitakymetrit soveltuvat yhden mittaajan käytettäväksi. (Laurila 2012, 238.)

Työssä käytettiin Leican TS16 -takymetriä (Kuviot 1 ja 2). Takymetria käytettiin uusien kiintopisteiden mittaamisessa ja laserkeilauksessa käytettyjen tähysten mittaamiseen. Ennen mittauksen aloittamista takymetriin syötettiin lähtöpisteiden koordinaatit ja tarkistettiin asetuksista lämpötila ja ilmanpaine. Mittausasetuksista muutimme havaintomäärää kymmeneen havaintoon, mistä koje laskee keskiarvot. Tarrapisteitä mitattaessa käytimme Nikonin miniprismaa. Takymetriin lisättiin miniprismalle uusi prismavakio, joka oli nolla.

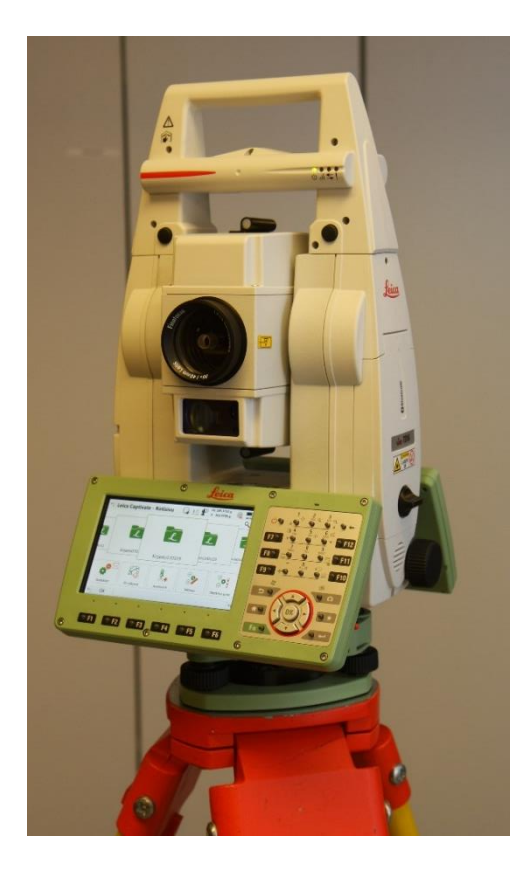

Kuvio 1. Leica TS16 -takymetri

# Leica Viva TS16 Total Station

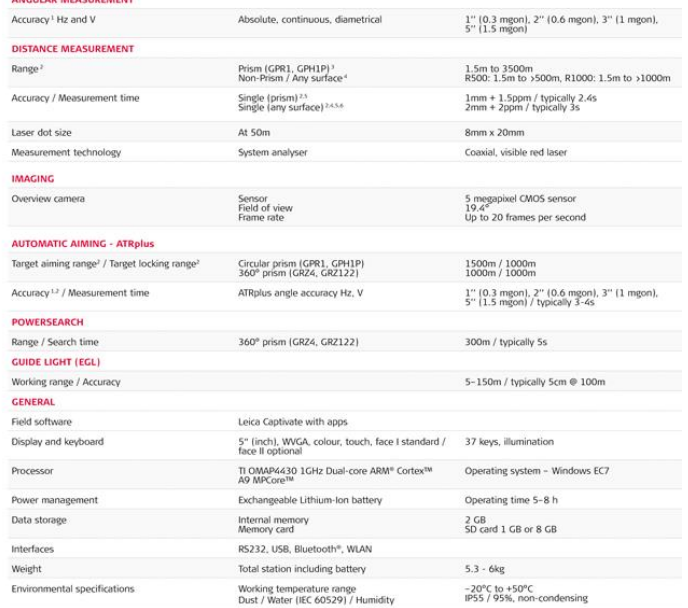

Kuvio 2. Leica TS16 Tekniset tiedot (mukaillen Leica geosystems 2015, 2)

#### <span id="page-9-0"></span>2.2 Jonomittaus

Jonomittaukset ovat yleensä alemman luokan tasorunkomittauksia ja niitä käytettään pääasiassa kunnan ja rakennustyömaiden käyttökiintopisteiden mittaamiseen. Perinteisesti jonomittausta on käytetty tasokoordinaattien määrittämiseen, mutta jonosta voidaan mitata myös korkeudet trigonometrisen korkeudenmittauksen periaatteella. (Laurila 2012, 329.)

Jonomittauksella koordinaatit viedään säteittäisesti pisteiltä toiselle. Suljettu jonomittaus lähtee tunnetulta pisteeltä ja mittaus suljetaan tunnetuille pisteille. Täydellisesti suljettu jonomittaus vaatii kaksi tunnettua lähtöpistettä ja mittaus on suljettava kahdelle tunnetulle pisteelle. Kiintopistemittauksissa lähtöpisteinä käytetään ylemmän luokan kiintopisteitä. Epätäydellisessä jonossa neljän tunnetun pisteen sijaan on 3 tai 2 tunnettua pistettä. Piikkijonossa on vain yksi tunnettu lähtöpiste. Piikkijonoa ei voi käyttää kiintopistemittauksessa, koska mittausta ei suljeta tunnetulle pisteelle. Tämän takia piikkijonosta ei voida arvioida mittauksessa tapahtuneita virheitä. (Laurila 2012, 349– 350.)

Runkomittausten tasoituslaskennassa käytetään poikkeuksetta pienimmän neliösumman periaatteen mukaista tasoituslaskentaa. Nykyiset mittausohjeet edellyttävät osaksi sellaisten tarkkuuden tunnuslukujen käyttöä, että niiden johtaminen on mahdollista vain tietokonelaskennassa pienimmän neliösumman ratkaisun yhteydessä. (Laurila 2012, 330.)

Takymetri ja pakkokeskistysalustat pitää olla kalibroitu ja ne tulee olla saman koje- eli laitekorkeuden käsittävää prisma- ja tähyssarjaa alustoinen. Kalustona käytimme takymetrin lisäksi kolmijalkoja, tasausalustoja ja pyöröprismaa (Kuvio 3). Havaintoihin kirjataan lämpötilat ja ilmanpaine. Mittaustulokset kirjataan havaintolomakkeelle tai tallennetaan tiedostoon alkuperäisinä tasoituslaskelmaa varten. (JHS 184 2012, 13–14.)

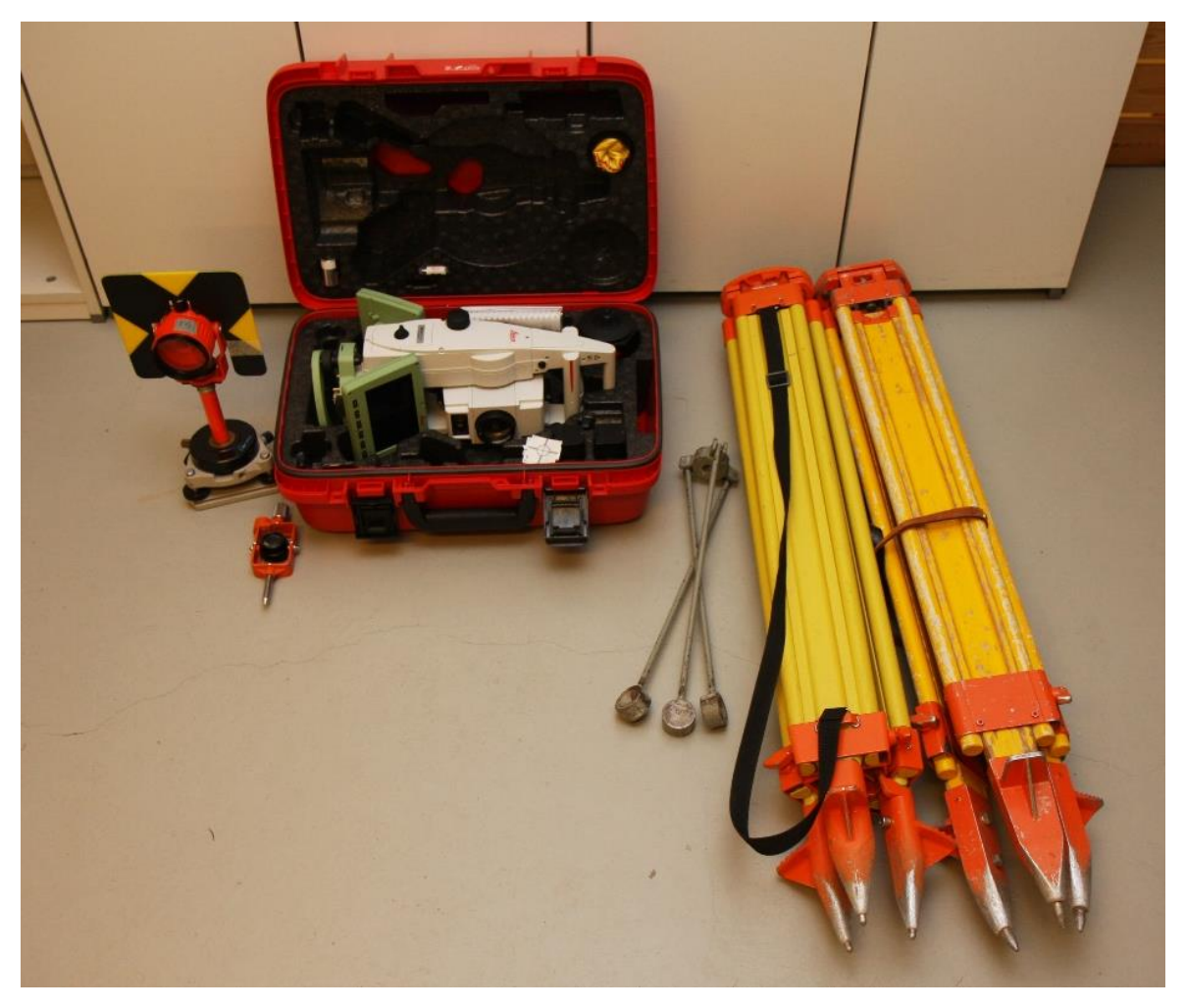

Kuvio 3. Jonomittauskalusto

Uudet kirjastontilan kiintopisteet rakennetiin E6-luokkaan (Taulukko 1). Uudet kiintopistetarrat T1-T8 rakennettiin vanhojen pistekorttien mukaisesti. Ennen jonomittausta kaikki kolmijalat teipattiin tukevasti lattiaan. Jokaiseen kolmijalkaan kiinnitettiin tasausalustat, jotka tasattiin ennen mittausta takymetrin elektronisella tasaimella. Prisman korkeus säädettiin samaan korkeuteen takymetrin kanssa, jotta koje- ja prismakorkeus voidaan pitää nollana mittausten ajan.

Taulukko 1. Käyttökiintopisteiden (E5-E6) mittaaminen takymetrimittauksilla (JHS 184 2012, 22)

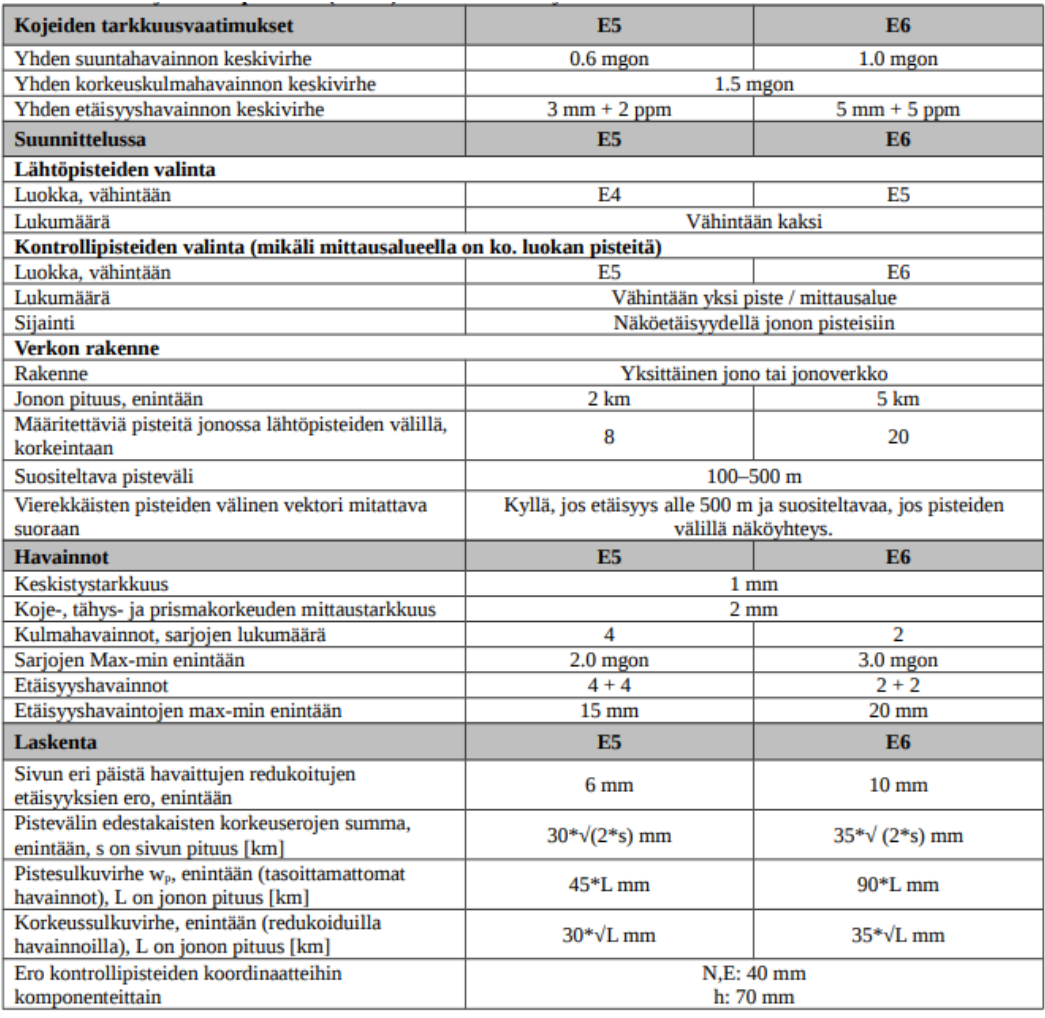

Uusien kiintopisteitä mittaaminen kirjaston aulaan aloitettiin orientoimalla takymetri vapaalle asemapisteelle. Lähtöpisteinä käytettiin tarroja T9, T10, T11 ja T15. Tämän jälkeen koordinaatteja lähdettiin viemään eteenpäin pakkokeskistysperiaatteella. Pakkokeskistysperiaatteessa takymetri keskistetään ja tasataan tunnetulle pisteelle. (Laurila 2012, 350). Jonoa lähdettiin viemään eteenpäin mittaamalla suunnat vapaalta-asemapisteeltä prismaan molemmissa kojeasennoissa. Tämän jälkeen prisman ja takymetrin paikkaa tasausalustalla vaihdettiin keskenään ja otettiin uudet havainnot taaksepäin (Kuvio 4). Näin edettiin eteenpäin niin, että päästiin kirjaston tilaan, josta voitiin aloittaa kiintopisteiden mittaaminen sarjahavaintomenetelmällä.

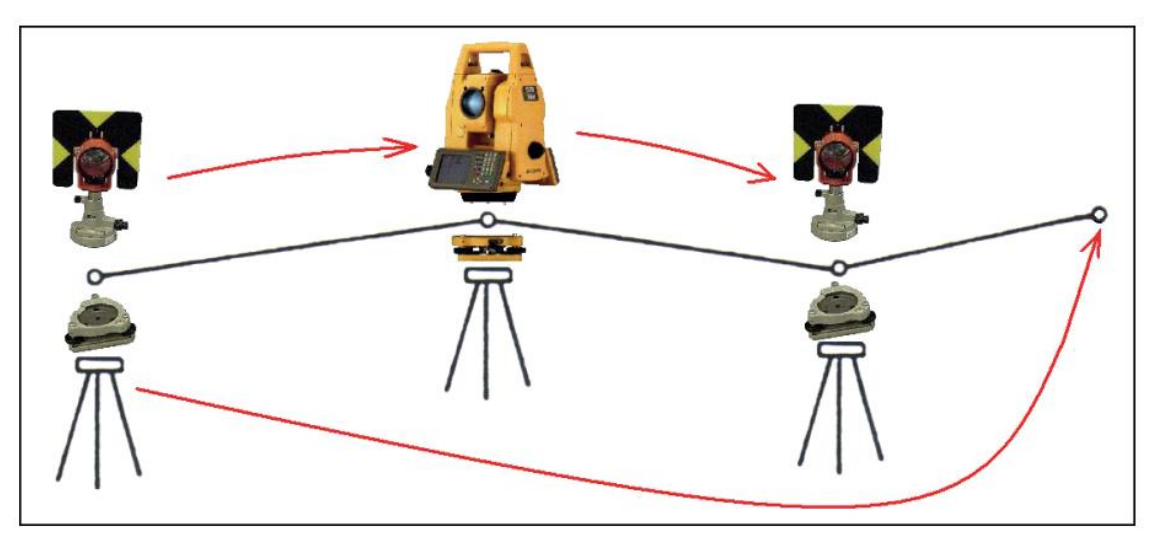

Kuvio 4. Pakokeskistysperiaatteen käyttö jonomittauksessa (Laurila 2012, 350)

Sarjahavaintomenetelmässä kiintopistetarrat T1-T8 mitataan I-kojeasennossa, jonka jälkeen koje käännetään II-kojeasentoon ja mittaus toistetaan uudelleen. Tämä toistettiin kahdesti, jolloin saatiin yhteensä neljä havaintoa yhdestä tarrasta. Saadut kulma- ja etäisyyshavainnot kirjattiin erilliselle havaintolomakkeelle mahdollista tasoituslaskentaa varten.

Sarjahavaintojen jälkeen jonomittaus suljettiin pisteisiin T9-T11, jotka ovat sulkupisteitä. Sulkupisteen koordinaatteja verrataan lähtöpisteiden koordinaatteihin. Koordinaatti eroista nähdään sulkuvirhe. Ensimmäisen päivän mittauksissa huomasimme jonoa suljettaessa huomattavan korkeusvirheen, mikä johtui väärin asennetusta prisman korkeudesta. Suoritimme mittaukset toiseen kertaan eri päivänä. Sulkuvirheessä saatiin hyväksyttävä korkeustarkkuus ja uusien tarrapisteiden X- ja Y- koordinaatit täsmäävät edellisiin mittauksiin (liite 1).

Koordinaattisulkuvirheet X- ja Y-akselilla laskimme lähtöpisteen T10 ja sulkupisteen Tark10 koordinaattieroista. Molemmilla akseleilla virhe oli 1 mm luokkaa. Pistesulkuvirhe laskettiin koordinaattisulkuvirheiden yhdistelmästä. Mittauksen suhteellinen tarkkuus saatiin laskemalla pistesulkuvirheen ja matkan suhteesta.

 $w_x = X'_{T10} - X_{T10} = -0.001$  m

$$
w_y = Y'_{T10} - Y_{T10} = -0.001 \text{ m} \tag{1}
$$

$$
w_p = \sqrt{w_x^2 + w_y^2} = 0.0014 \, m \tag{2}
$$

$$
L = 96,25 m
$$
  

$$
r = \frac{w_p}{L} = 14,7 ppm
$$
 (3)

#### missä

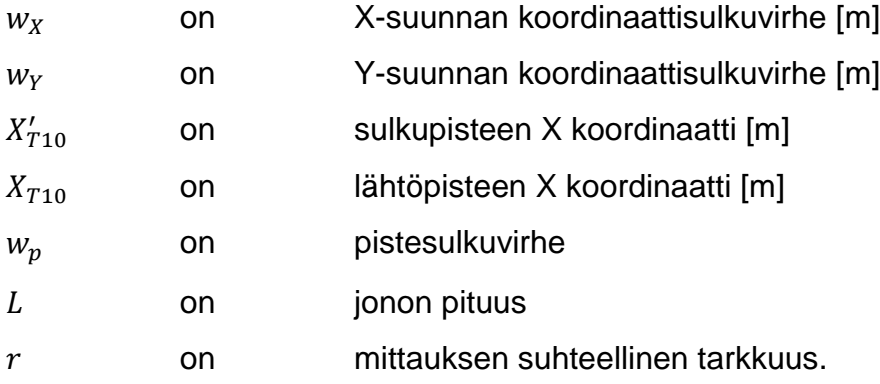

Tasoituslaskelmat jätettiin tekemättä, koska mittausten väliset koordinaatti erot olivat n. 1 mm luokkaa. Tulokset eivät olisi merkittävästi muuttuneet, vaikka tasoituslaskelmat oltaisiin tehty. Konsultoimme asiasta Lapin ammattikorkeakoulun yliopettajaa Pasi Laurilaa, joka oli tasoituksista samaa mieltä (Laurila 2019).

#### <span id="page-13-0"></span>2.3 3D-Win

3D-Win-ohjelmistoa käytetään maastomittausaineiston editointiin ja tuottamiseen. Aineiston editointi ohjelmalla tapahtuu graafisesti pisteiden ja viivojen muodossa, joita voidaan poistella, lisätä ja editoida erilaisia toimintoja hyödyntäen. Ohjelma näyttää aineistoa oletuksena kaksiulotteisena mutta sitä on mahdollista käsitellä myös kolmiulotteisena. 3D-Win tukee monia tiedostomuotoja, joten ohjelmistosta voidaan kirjoittaa aineisto ulos eri formaateissa tarpeen mukaan. (3D-System 2019).

Jonomittauksesta saatu takymetrillä mitattu aineisto, siirrettiin 3D-Winille käsiteltäväksi. Ohjelmalla katsottiin sulkuvirheet ja vertailtiin samoja pisteitä, mitkä oli mitattu eri kojeasemista. Myös eri päivinä tehdyt mittaukset saadaan näkymään samanaikaisesti ohjelmassa, jolloin pisteiden tarkastelu on helppoa. Käytössä ollut Leican TS16 takymetri kirjoittaa aineiston ulos geonic-formaatissa. 3D-Win lukee kyseistä formaattia. Ohjelmalla laskettiin myös uusien pisteiden havaintojen keskiarvot, käyttäen ohjelmassa olevaa työkalua. Näitä tietoja käytettiin uusien pistekorttien teossa (liite 2).

### <span id="page-15-0"></span>3 LASERKEILAUS

## <span id="page-15-1"></span>3.1 Yleistä laserkeilauksesta

Laserkeilaus on mittausmenetelmä, jolla saadaan halutusta kohteesta tarkkaa kolmiulotteista pistepilvitietoa itse kohteeseen koskematta. Pistepilvessä jokaisen pisteen tiedot sisältävät omat x-, y- ja z-koordinaatit.

Mittalaiteella on oma nollapiste, mistä se lähettää lasersäteitä, joiden vaaka- ja pystykulmat ovat tiedossa. Näin jokaisen säteen suunta ja kulma ovat tiedossa. Matka saadaan lasersäteiden kulkuajan tai vaihe-eron mittaamisella, mittalaitteen toimintatavasta riippuen. Tästä tarkemmin myöhemmin. Näiden tietojen avulla koje laskee jokaiselle mitatulle pisteelle omat koordinaattitiedot ja muodostaa pistepilven (kuvio 5).

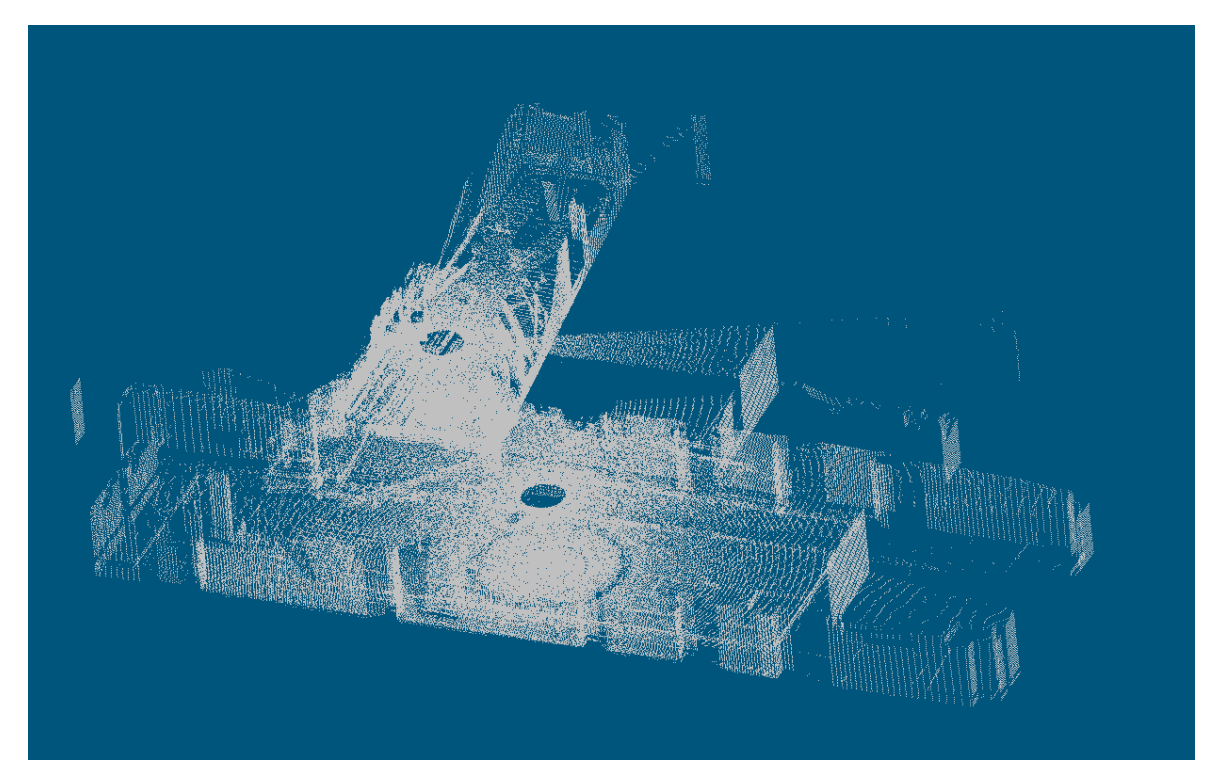

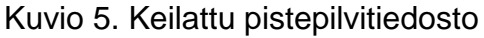

Laserkeilaus soveltuu monenlaisten kohteiden mallintamiseen. Syinä laserkeilauksen käyttöön mittamenetelmänä ovat yleensä, että kohteesta ei ole piirustuksia olemassa, tarvitaan kolmiulotteista tai yksityiskohtaista tietoa kohteesta, kohde on vaarallinen tai tietoa tarvitaan nopeasti. Tällaisia kohteita ovat muun muassa erilaiset tuotantolaitokset, arvorakennukset, muistomerkit, vaikeasti tavoitettavat kohteet, sillat tiet ja tunnelit. Lisäksi uusia käyttökohteita tulee jatkuvasti tekniikan kehittyessä. (Joala 2006, 5.)

#### <span id="page-16-0"></span>3.2 Laserkeilaintyypit ja toiminta

Laserkeilaimet jaotellaan kolmeen pääluokkaan. Ensimmäisenä ovat niin sanotut kaukokartoitus-laserkeilaimet. Näiden laitteiden mittausetäisyydet ovat suuria, noin 01- 100 kilometrin luokkaa ja mitattujen pisteiden tarkkuudet ovat senttimetrien luokkaa, yleensä kumminkin alle 10 senttimetriä. Näitä laitteita käytetään yleensä lentokoneista tai helikoptereista ja jopa avaruusaluksista ja niillä mitataan liikkeestä. Toisena tulevat maalaserkeilaimet (terrestriaaliset laserkeilaimet), joiden mittausmatkat ovat paljon lyhyempiä, yleensä 1–300 metrin luokkaa ja tarkkuudessa päässään alle kahden senttimetrin mittaustarkkuuteen. Yleensä tämän tyyppiset mittalaitteet ovat käyttötilanteessa asennettuina kolmijaloille paikoilleen. Kolmantena ovat teollisuuslaserkeilaimet, joiden käyttökohteina ovat pienet kohteet ja tarkkuudessa tarvitaan päästä alle millimetrin tarkkuuteen. Mittausmatkat näille ovat alle 30:n metrin luokkaa. Tässä opinnäytetyössä käyttämämme keilaimen luokitus on maalaserkeilain, joten edempänä puhumme vain tämän luokan laitteista. (Joala 2006, 1.)

Maalaserkeilaimet voidaan jakaa vielä neljään eri tyyppiin riippuen niiden toimintaperiaatteesta. Toimintaperiaatteita ovat kupolimainen, panoraamainen ja keilamainen mittaustapa (kuvio 6) sekä optinen kolmiomittaus. Yleisin mittaustapa nykyisillä laitteilla on kupolimainen mittaus. Tämän mittaustavan etuihin voidaan lukea se, että tällä periaatteella mittaamatonta aluetta mittauskertaa kohden jää vain hyvin pieni yleensä ympyrän mallinen alue laitteen alapuolelle (tekninen rajoite). Panoraamaisesti ja keilamaisesti mittaavat laitteet kuuluvat harvemmin käytettyihin mittaustapoihin. Panoraamaisessa mittaustavassa tulee mittausrajoitusta enemmän kuin kupolimaisessa ja lisäksi rajoitusta tulee myös ylöspäin. Keilamainen mittaustapa nimensä mukaisesti keilaa vain keilamaisen alueen suoraan eteenpäin. Optinen kolmiomittaus on mittausmenetelmistä harvinaisin. Se on pisteen mittauksessa tarkka, mutta rajoituksena on lyhyt mittausetäisyys ja muihin menetelmiin verrattuna isot katvealueet. (Joala 2006, 1.)

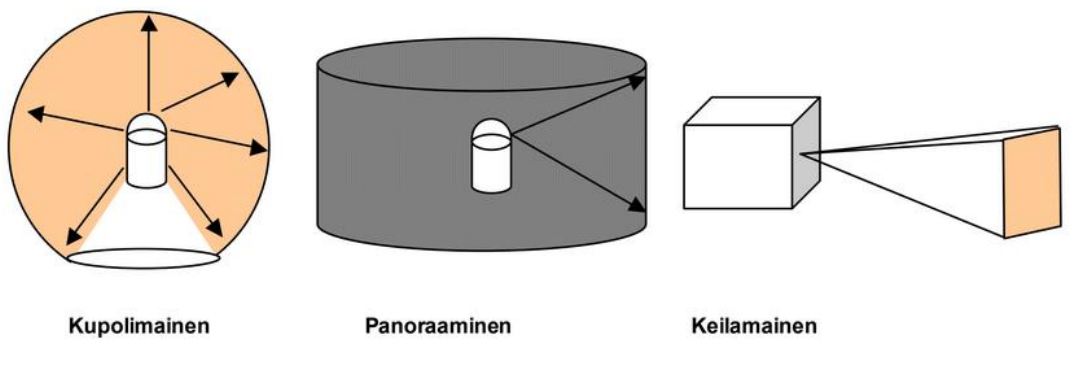

Kuvio 6. Laserkeilaimien päätyypit (Joala 2006, 2)

Matkan mittaamiseen on aikaisemmin mainitut kaksi tapaa, jotka riippuvat laitteen mallista. On valon kulkuaikaan perustuvia ja vaihe-eroon perustuvia keilaimia. Nämä kaksi ovat käyttökelpoisia eri tilanteissa. Valon kulkuaikaan perustuvat keilaimet mittaavat huomattavan pitkiä matkoja ja ne tuottavat tarkkoja pistepilviä myös näiltä pitemmiltä matkoilta. Samalla nämä ovat myös huomattavasti hitaampia mittalaitteita, kuin vaiheeroon perustuvat keilaimet. Vaihe-erokeilaimen etu on nopeus. On jopa 500 000 pistettä sekunnissa mittaavia laitteita, mutta näillä laitteilla maksimietäisyydet jäävät yleensä alle 80 metriin ja pistepilvien tiheyksiä ei voida juurikaan säätää, varsinkaan pitemmille matkoille, jotta saataisiin kauemmas tiheämpi pistepilvi. (Joala 2006, 2.)

Laserkeilauksen yleisin tavoite on saada mallinnettu pistepilvi halutusta kohteesta. Keilauksen laatuun kohteen mallinnuksessa on kolme vaikuttavaa tekijää. Näitä ovat yksittäisen mitatun pisteen laatu, pistepilven tiheys ja erikseen mitattujen pistepilvien yhdistämisen laatu. (Joala 2006, 3.)

Mitattavan matkan kasvaessa kohteesta palautuvan signaalin voimakkuus heikkenee. Myös mitattavan kohteen pintojen ominaisuudet ja osumiskulmat vaikuttavat paluusignaalin voimakkuuteen (intensiteettiin). Signaali palautuu eri tavalla esimerkiksi rapatusta seinäpinnasta ja sileästä lasipinnasta. Jotkin keilaimet tallentavat mitatessaan myös palautuvan signaalin voimakkuuden. Tämä voidaan esittää tietokoneen näytöllä värierona, jolloin sileältä pinnalta voidaan erottaa kuvioita tai tekstiä. Mittalaite voi sisältää sisäisen kameran tai mahdollisuuden ulkoiselle kameralle joka toimintatavasta riippuen taltioi kohteesta värillisiä still-kuvia joko keilauksen aikana, tai toteuttaa kuvien oton erikseen keilauksen jälkeen. Näistä kuvista voidaan jälkikäsittelyssä liittää väritieto pistepilven pisteille, jolloin saadaan näyttävä visuaalinen mallinnus. (Joala 2006,3.)

Pistepilven laatuun vaikuttaa myös pistepilven tiheys, kuten yllä mainittiin. Mitä tiheämpi mitattu pistepilvi on, sitä tarkemmin se mallintaa kohdetta. Tiheydellä tarkoitetaan pisteiden toisiinsa nähden välistä matkaa. Tiheys heikkenee, mitä pitemmälle matkalle kohdetta koitetaan keilata. (Joala 2006, 3.)

Koska kohdetta ei yleensä saa täysin mallinnettua yhdestä kojeasemasta kojeelta piiloon jääviltä osa-alueilta, on monesti tarpeen suorittaa useampia keilauksia eri kojeasemista. Näiden mitattujen pistepilvien yhdistämiseksi on useita eri menetelmiä. (Joala 2006, 4.)

Tarkimpaan tulokseen yhdistämisessä päästään, kun käytetään yhteisiä tähyksiä. Tavoitteena on, että kukin kojeasema näkisi ainakin 3 yhteistä tähystä, joiden koordinaattitiedon avulla pistepilvet yhdistetään toisiinsa. Yleensä tähykset ovat tasomaisia, pallomaisia tai puolipalloja. Tähyksille mitataan koordinaatit niiden keskipisteeseen takymetrillä, mikäli pistepilvi halutaan liittää haluttuun koordinaatistoon. Tähyksien keskipisteiden tulee näkyä keilaimelle keilaushetkellä. Tällä menetelmällä päästään parhaimmillaan 1–3 mm tarkkuuksiin. (Joala 2006, 4.)

Toinen useampien keilauksien yhdistämistapa on käyttää yhteisiä mallinnettuja kohteita. Nämä kohteet tulee näkyä erikseen mitatuissa pistepilvissä ja ne voivat olla esimerkiksi tasoja, lieriötä tai melkein mitä tahansa, mielellään helposti pistepilvestä erottuvaa. Näille kohteille annetaan koodit ja ne yhdistetään. Tämä tapa ei ole kuitenkaan aivan yhtä tarkka. (Joala 2006, 4.)

Kolmas tapa yhdistää pistepilviä on käyttää pistepilvien yhteisiä alueita. Tässä tapauksessa kahdessa yhdistettävässä pistepilvessä on oltava ainakin kolmasosa yhteistä peittoa eli samaa aluetta. Molemmilta pistepilviltä osoitetaan vähintään kolmelle yhteiselle pisteelle, joita käytetään pistepilvien likiarvosovitukseen. Tämän jälkeen pistepilvet sovitetaan samaan koordinaatistoon. Tällä yhdistämistavalla päästään noin 10 mm tarkkuusluokkaan. (Joala 2006, 4.)

On yleistä varsinkin suuremmissa töissä, että mitattuja pistepilviä yhdistetään kaikkien kolmen menetelmän erinäisinä kombinaatioina. (Joala 2006, 4.)

#### <span id="page-19-0"></span>3.3 Z+F 5006i -keilain

Käytössämme oli Lapin ammattikorkeakoulun omistama Zoller+Frönlich IMAGER 5006i -laserkeilain (kuvio 7). Laite on vaihe-erokeilain, joka takaa nopean mittauksen, mutta maksimi mittausmatka jää 79 metriin. Minimi mittausmatka on ilmoitettu 0,4 metriä. Laite kykenee mittaamaan reilut puoli miljoonaa lasersädettä sekunnissa pystysuunnassa liikkuvan peilin ja vaakasuunnassa liikkuvan rungon avulla. Keilain kykenee tuottamaan vaakasuunnassa 360 asteen ja pystysuunnassa 310 asteen alalta kupolimaisen pistepilviaineiston. Keilaukselle voidaan määrittää pienempiäkin aloja astelukuja muuttamalla. Keilaimella voidaan ottaa eritiheyksisiä keilauksia resoluutio-arvoa muuttamalla asteikolla ''preview'' – ''ultra high'', jolloin pikselimäärä keilausta kohden ja keilausaika puolesta minuutista puoleen tuntiin muuttuu, mitä tarkemmaksi mennään. (Zoller+Fröhlich 2009,1.)

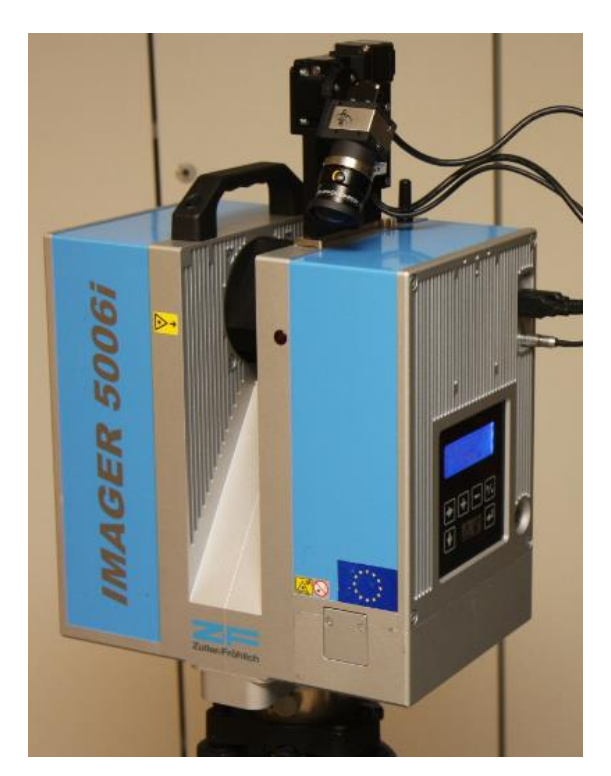

Kuvio 7. Z+F 5006i -keilain

Keilaimessa on oma WLAN, jonka avulla laitteeseen voidaan ottaa yhteys mobiililaitteella tai tietokoneella ja ohjata laitetta tätä kautta (kuvio 8). Lisäksi keilaimen kyljestä löytyy pieni näyttö ja näppäinpaneeli (kuvio 9), jonka avulla ohjaus myös onnistuu. Datan tallentamiseen laitteessa on oma sisäinen 60 GB:n sisäinen kiintolevy. Tiedon siirtoa varten keilaimen kyljestä löytyy kaksi kappaletta USB 2.0 -porttia, joihin voi kytkeä normaalin muistikortin tai ulkoisen kovalevyn datan siirtoa varten. Keilain toimii ulkoisella ladattavalla akkupatterilla ja se on myös mahdollista kytkeä verkkovirtaan. (Zoller+Fröhlich 2009, 2.)

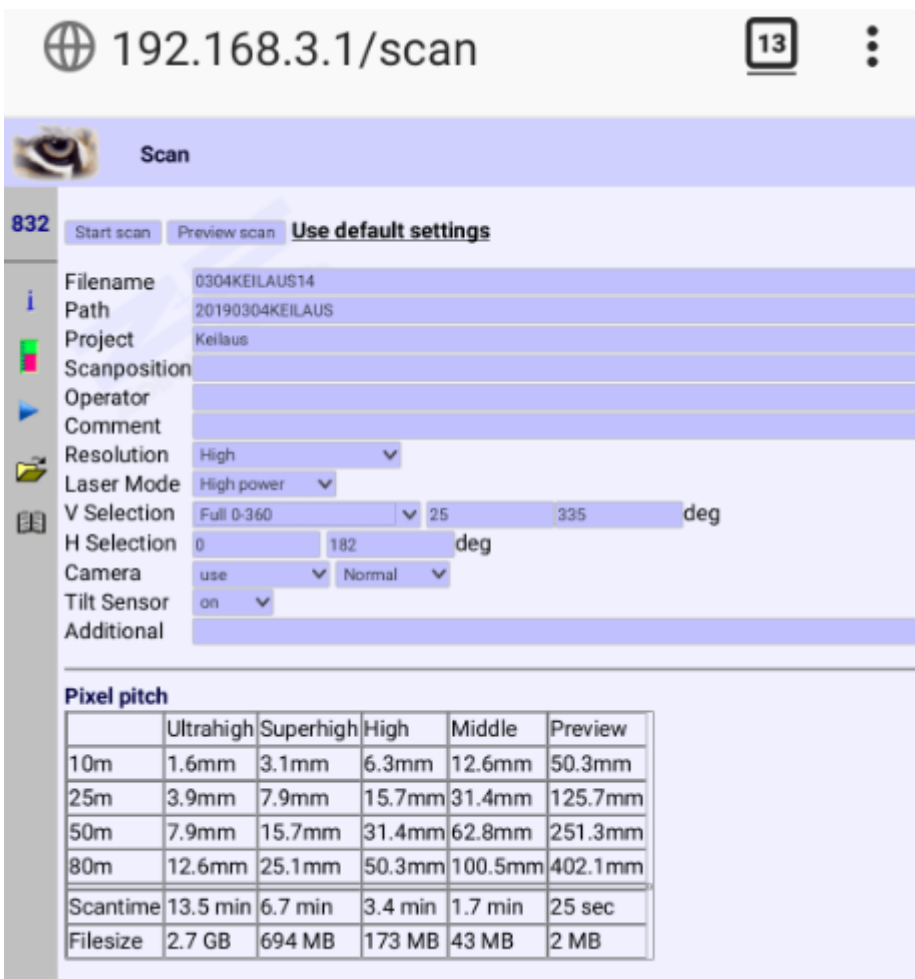

Kuvio 8. Mobiililaitteella ohjauksen käyttöliittymä

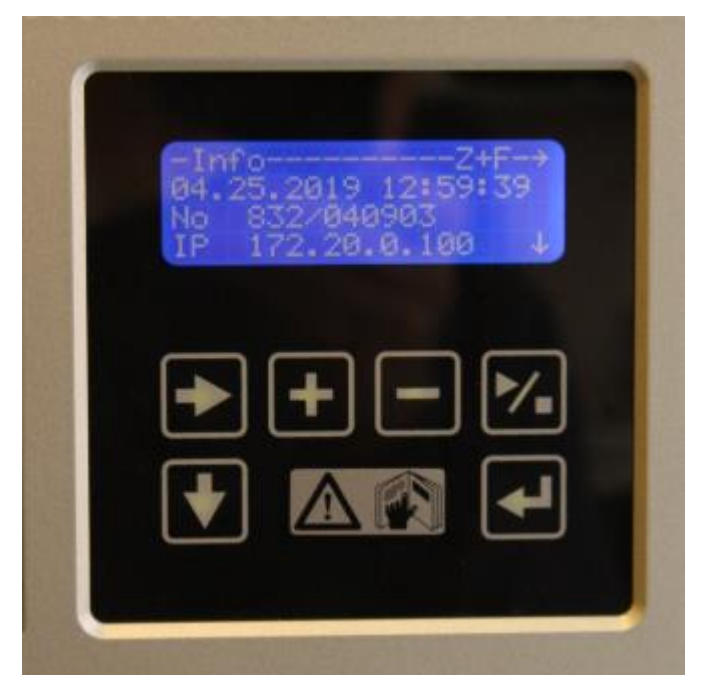

Kuvio 9. Näyttö ja näppäimet

## <span id="page-21-0"></span>3.4 Z+F M-Cam -kamera

Käytössämme oli koulun omistama Zoller + Frönlich M-Cam. M-Cam kamera (kuvio 10) on erillinen ulkoinen lisälaite Z+F keilaimiin. Kamera lisää keilaimeen mahdollisuuden ottaa still-kuvia, joista voidaan väriteito lisätä jälkikäteen pistepilven pisteille.

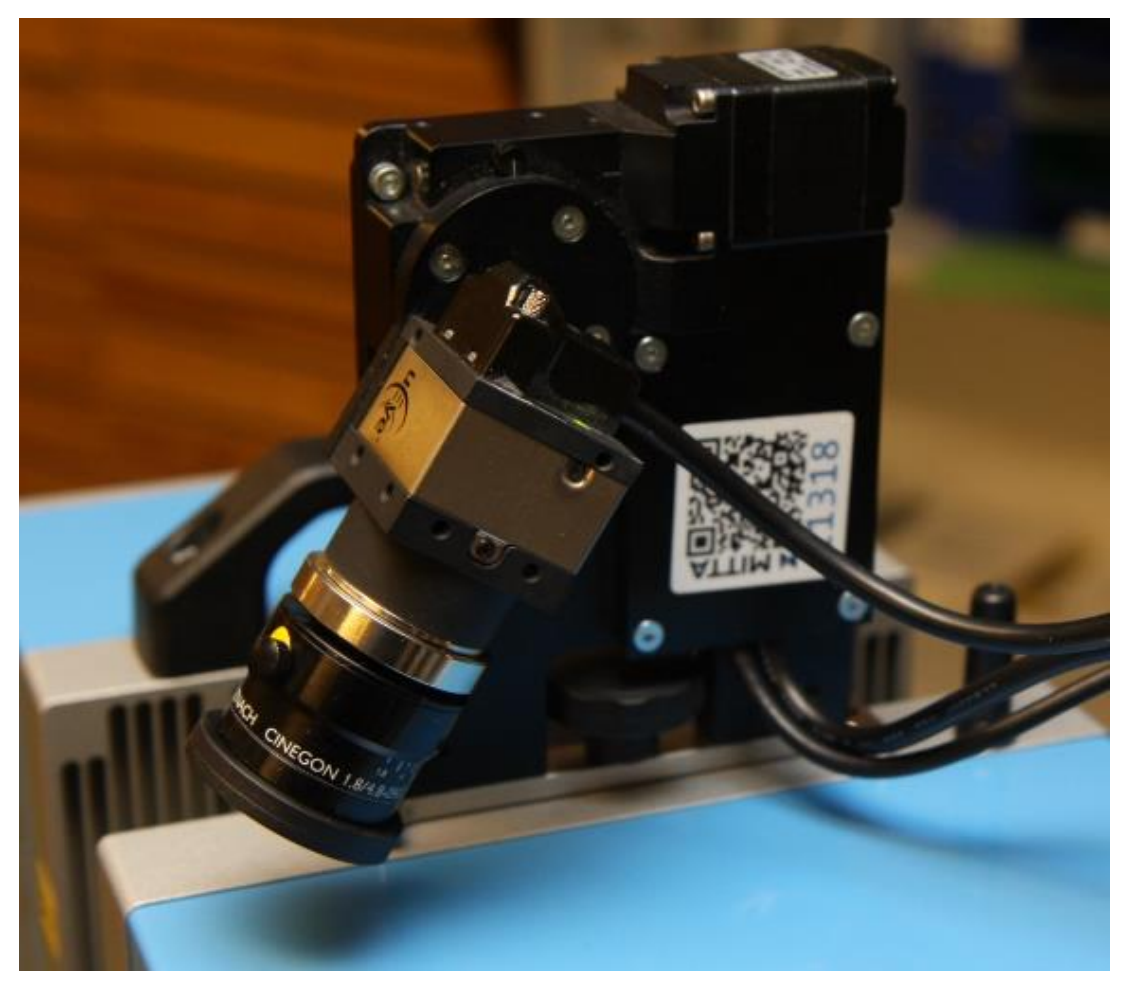

Kuvio 10. M-CAM-kamera keilaimessa

Laite sisältää 5 megapikselin kameran. Resoluutio kuville on 1920x2560 pikseliä. Kuvien kuvasuhde on 3:4. (Zoller+Fröhlich. 2012,1.)

M-CAM kiinnitetään keilaimen päälle valmiisiin kiinnityspaikkoihin. Pitää olla huolellinen, että kameran asentaa oikein päin, sillä se on mahdollista asentaa keilaimen päälle väärin päin. Kamera yhdistetään keilaimen molempiin USB 2.0 portteihin ja lisäksi näiden kyljessä on keilaimessa oma liitin kameran virtajohdolle. Kamera ottaa virran keilaimelta.

Kamera ottaa kuvat itse keilauksen jälkeen. Kuvia tulee yhteensä yhdestä keilauksesta 28 kappaletta ja ne otetaan kameran pystykulman mukaan ensin alakulma 10 kuvaa, jonka aikana keilain pyörähtää ympäri. Tämän jälkeen toiset kymmenen kuvaa hieman pystykulmasta ja lopuksi 8 kuvaa yläkulmasta, jokaisessa kameran asennossa keilain pyörähtää 360 astetta. Kuvien otto kestää valoituksesta riippuen 3-5 minuuttia. (Zoller+Fröhlich 2012, 1.)

#### <span id="page-23-0"></span>3.5 Kirjasto

Keilaus osion kohteeksi valikoitui Lapin ammattikorkeakoulun Rantavitikan kampuksen A-rakennuksen entisen kirjaston tilat, pääasiassa kirjaston korkea aulatila ja sivulla kulkeva käytävä. Perusteluina tilan valinnalle olivat, että tila on suhteellisen näyttävä paikka ja mukavasti sisustettu, ja samalla tilan valinta mahdollisti meille testata rakentamiemme pisteiden (pisteet T1-T8, Kuvio 11) käyttöä mahdollisessa keilausten koordinaatistoon orientoinnissa. Jatkossa käytetään T-pisteiden tilasta ja ympäröivästä käytävästä yhteistä termiä kirjaston tilat.

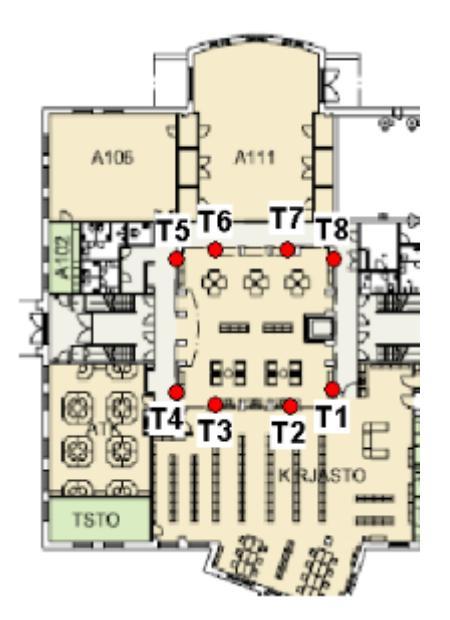

Kuvio 11. Kirjaston tilat ja pisteet T1-T8

Kirjasto siirtyi vuonna 2017 Lapin ammattikorkeakoulun A-rakennuksen tiloista Lapin yliopiston tiloihin. Tämän jälkeen entisissä kirjaston tiloissa alkoi remontti ja aulatila on nyt remontoitu ja uudelleen sisustettu.

### <span id="page-24-0"></span>3.6 Keilauksen suunnittelu ja keilaus

Laserkeilaamisen valmistelut on aloitettu jo T1-T8 pisteiden rakennusvaiheessa tutustumalla hyvin kohteeseen. Kohteeseen tutustumista on jatkettu prosessin aikana useampaan otteeseen. Suunnitteluvaiheessa jo päätettiin käyttää mahdolliseen keilauksen koordinaatistoon orientointiin pisteitä T1-T8. Tutustumiskerroilla myös suunniteltiin mahdollisia keilaimen paikkoja ja kohtia, mitä olisi hyvä keilata ja mitkä olisivat aineiston yhdistämisen helpottavien tähysten sijoituspaikkoja.

Suunnitelmia varten tilasta tehtiin silmämääräinen piirros (kuvio 12), joka ei ole mittakaavassa. Piirroksen tarkoituksena on helpottaa hahmottamaan alustavien keilausten paikat ja mahdollistaa keilausten yhdistämisessä/orientoinnissa käytettävien keilaimen tähysten sijainnin suunnittelu. Suunnitelmaan on tarkoituksella jätetty liikkumavaraa mahdollisten useampien keilausten sijoittelussa.

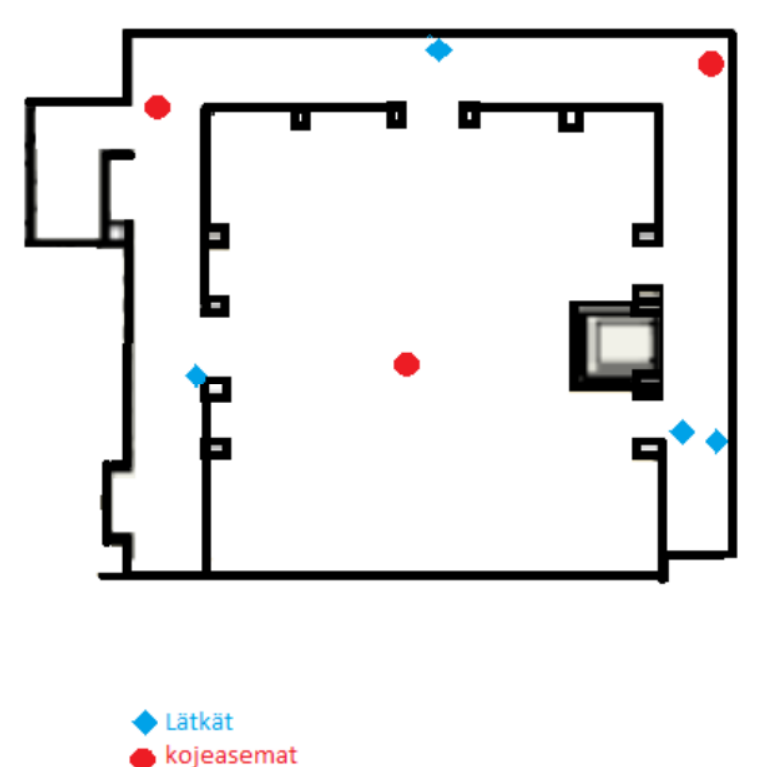

Kuvio 12. Alustavat pääkojeasemat ja tähyskset

Itse keilaus on suoritettu 3.4.2019. Ajankohdaksi valikoitui kyseisen päivän ilta, jotta mahdollisten muiden ihmisten liikkumisen mahdollisuus olisi minimaalista.

Kalustona mittauspäivänä käytettiin Zoller+Frönlich Imager 5006i laserkeilainta, Leica TS16 takymetriä, neljää metallista tähystä ja näille kaikille kolmijalkoja. Lisäksi käytössä oli vielä paperisia tähyksiä ja Nikon miniprisma ja Z+F M-CAM kamera (kuvio 13).

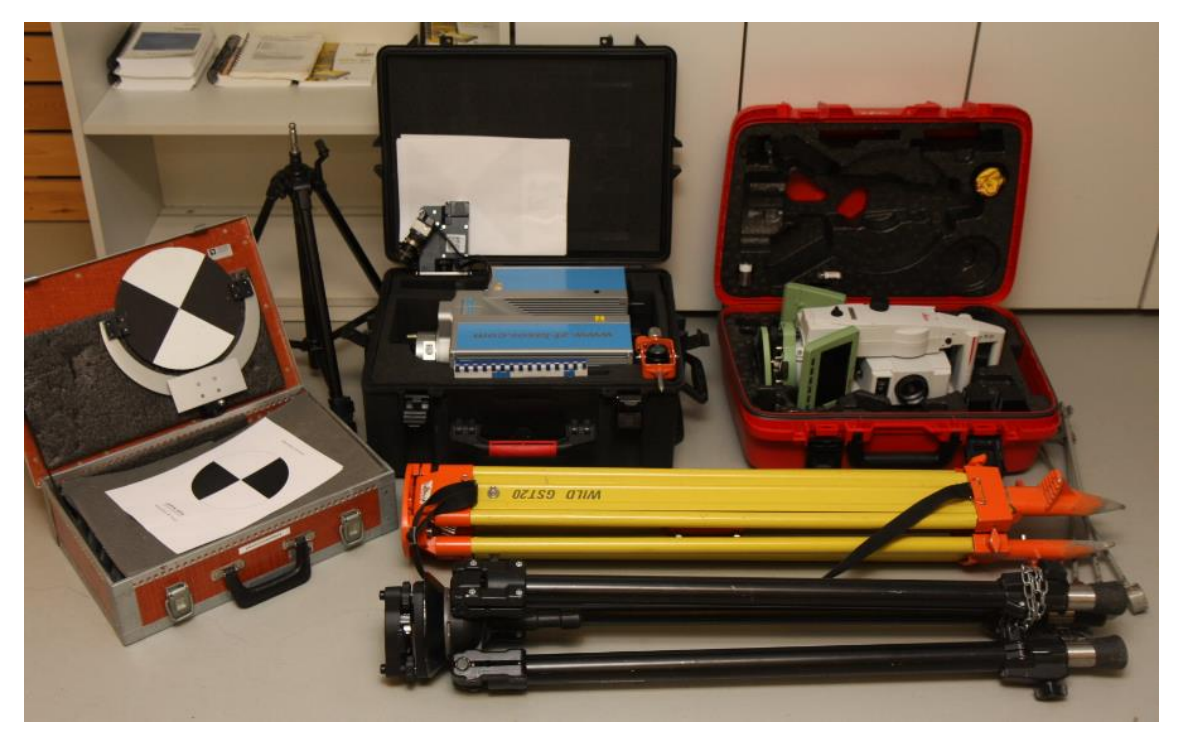

Kuvio 13. Keilauspäivän kalusto

Mittausten aluksi pystytettiin takymetri keskelle aulaa ja se orientoitiin T1-T8 pisteiden avulla. Samalla pystytettiin metalliset tähykset (kuvio 14), joita käytetään keilausten yhdistämiseen. Nämä pystytettiin pääosin alustavan suunnitelman mukaan. Lisäksi teimme paperisia tähyksiä (kuvio 15), joista yksi sijoitettiin alakertaan tarvittavaan paikkaan, sillä meillä ei ollut tarpeeksi metallisia tähyksiä tilaan nähden. Lisäksi sijoitimme seitsemän paperista tähystä toiseen kerrokseen niin, että nämä kaikki yläkerrassa ja alakerrassa olevat tähykset ovat näkyvissä keskellä aulaa suunniteltuun keilaimen paikkaan ja keilain tulee ne näkemään.

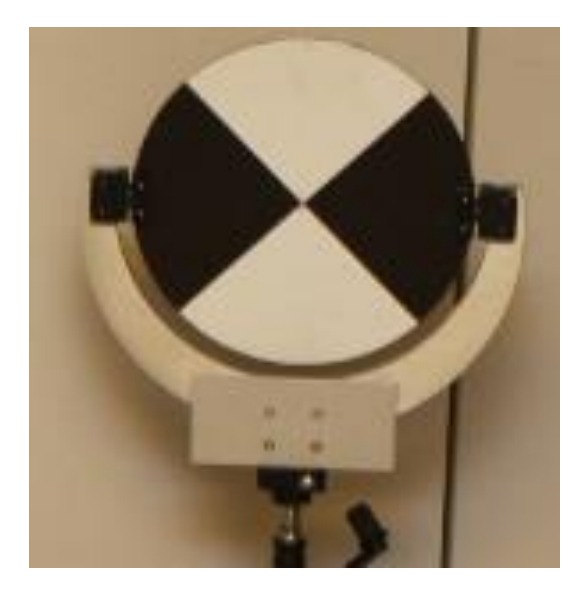

Kuvio 14. Tähyslevy

Takymetrin orientoinnin jälkeen mittasimme sijainnin jokaiselle tähykselle mahdollista keilausten koordinaatistoon liittämistä varten ja nimesimme tähykset nimillä A1-A5 alakertaan ja Y1-Y7 yläkertaan. Tämän jälkeen takymetriä ei enää tarvita ja se purettiin pois.

Laser keilaimen pystytimme aluksi käytävälle, niin että laitteella oli näköyhteys vähintään kolmelle tähykselle ja aloitimme keilauksen. Käytävää pitkin on edetty kohti keskustaa vastapäivään kulkien keilauspaikalta toiselle ja pidetty jokaisella kojeasemalla huoli, että kojeella on näköyhteys vähintään kolmelle tähykselle. Kolmen tähyksen näkyminen keilaimelle takaa sen, että aineisto saadaan oikein yhdistettyä toisiinsa nähden. Tilan keskeltä otettiin pääkeilaus, jossa näkyvät kaikki rakennetut tähykset ja johon jälkikäteen on tarkoitus yhdistää muut keilaukset. Tämän jälkeen otettiin vielä täydentäviä keilauksia alla olevan kuvion mukaan tilasta, jolloin onnistuneiden keilausten lopulliseksi määräksi muodostui 7.

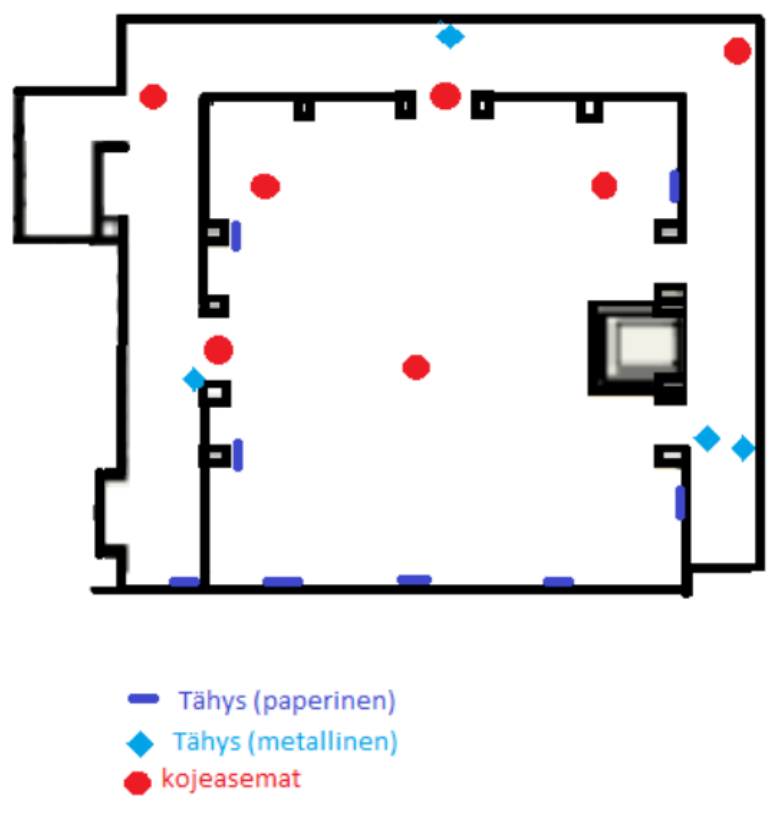

Kuvio 15. Lopulliset kojeasemat ja tähykset

Keilausten päätavoitteena oli visuaalinen ilme, joten jätimme keilauksissa vielä keskeneräisenä olevan kirjaston osion keilaamatta. Keilausten aikana käytössä oli Z+F M-CAM kamera, joka kuvasi jokaiselta asemapisteeltä keilauksen päätteeksi still-kuvat keilausalueesta. Tämä noin kaksinkertaisti keilauksen keston käytetyillä asetuksilla. Näin saatiin taltioitua myös värit, jotka tullaan jälkikäteen liittämään keilausaineistoon.

Akkuja ladatessa tuli vastaan jotain ongelmia, ja laserkeilaimen akut eivät suostuneet täyttymään täyteen kapasiteettiinsa. Toisessa akussa ilmeni vielä semmoista ongelmaa, että akku lakkasi lataamasta tietyin väliajoin ja laturi täytyi käynnistää uudelleen, jotta lataantuminen jatkui. Nämä johtivatkin akkujen riittoisuus ongelmiin.

Ensimmäisessä akussa, jolla keilaus aloitettiin, oli alussa varausta jäljellä 78 % ja tällä akulla onnistuttiin tekemään neljä onnistunutta ja kolme pieleen mennyttä keilausta. Toisen akun varaus oli käyttöön otettaessa 73 % ja tällä akulla otettiin neljä onnistunutta keilausta ja siirrettiin keilausmateriaali kolmelle muistitikulle (liite 3). Enempää keilauksia kumpikaan akku ei antanut tehdä. Laite kyllä antoi aloittaa keilauksen puhelimen kautta, mutta sitten keilaus mystisesti loppui heti alkuunsa ja puhelimen käyttöliittymä ei ilmoittanut mitään ongelmaa tai muuta vastaavaa. Piti mennä laitteen luo katsomaan laitteen näyttöä, jolloin se ilmoitti virheilmoituksen, että akun varaus alhainen.

## <span id="page-29-0"></span>4 LASERKEILAUSAINEISTON JÄLKIKÄSITTELY JA OHJELMAT

## <span id="page-29-1"></span>4.1 Jälkikäsittelyn tavoitteet

Jälkikäsittelyn päätavoitteena oli tutustua Lapin ammattikorkeakoululla oleviin ohjelmistoihin, joilla voidaan käsitellä ja yhdistää laserkeilauksesta syntynyttä aineistoa. Aika nopeasti selkeni kolme osa-aluetta, joita jokaista tutkaillaan kyseessä olevilla ohjelmistoilla. Nämä osa-alueista ensimmäisenä on keilauksen ja keilauksessa otettujen still-kuvien yhdistäminen, jolloin aineistoon saadaan väritieto pisteille. Toisena osaalueena oli keilausten yhdistäminen toisiinsa. Kolmantena osana oli selvittää, voiko ohjelmalla tuottaa videomateriaalia aineistosta ja perehtyä tähän videon tuottamiseen hieman tarkemmin ja mahdollisesti tuottaa jonkinlainen video jollain ohjelmalla.

Lapin Ammattikorkeakoululta löytyi kolme ohjelmistoa, jotka oli tarkoitettu puhtaasti laserkeilausaineiston käsittelyyn. Näitä ovat Z+F LaserControl, Trimble RealWorks ja Recap Pro.

## <span id="page-29-2"></span>4.2 3D-Win Caplan -tiedosto

Laserkeilauksessa 3D-Win ohjelmaa tarvittiin Caplan -tiedoston luontiin. Caplan -tiedostoa käytettiin keilaus aineistojen yhdistämiseen ja koordinaatistoon siirtämistä varten. Tiedosto koostui takymetrillä mitatuista tähyksistä koordinaattitietoineen. 3D-Winillä mitatut tähykset poimittiin ja kirjoitettiin Caplan -formaatissa.

3D-Winissä ei ole oletuksena kyseistä formaattia mutta sellaisen voi luoda. Formaatin luomiseen täytyi syöttää muun muassa Funktio ja riviformaatti, sekä kääntää X- ja Ykoordinaatit. Ohjeet Caplan -formaatin luomiseen saatiin koulun LaserControl manuaalista. (Mäkelä 2010, 7-8)

## <span id="page-29-3"></span>4.3 Z+F LaserControl

Z+F Lasercontrol on Zoller + Frönlich yhtiön oma laserkeilailauksen käsittely ohjelmisto. Koska se on keilaimen kanssa samaa merkkiä, onnistuu aineiston avaaminen ohjelmalla suoraan. Koululla oli yksi lisenssi uudempaa versiota 8.4 LaserControl ohjelmistosta ja saimme tämän lisenssin käyttöön, sillä vanhemmalla ohjelmistolla, johon oli koululla useampi lisenssi ei ollut muun muassa mahdollista lisätä väritietoa keilaus aineistoon. Jouduimme tosin odottamaan muutaman päivän, että pääsimme käsittelemään aineistoa, sillä uusinta versiota ei oltu vielä siinä vaiheessa, kun olimme keilaukset suorittaneet niin asennettu.

Kun uudempi versio LaserControl-ohjelmasta oli asennettu, pääsimme tutustumaan ohjelman uusiin ominaisuuksiin. Työ aloitettiin luomalla projekti ja määrittämällä projektille kansio. Laitoimme kaikki materiaalit samaan kansioon projektin kanssa, jotta ohjelmiston käyttö olisi mahdollisimman helppoa.

Seuraavaksi oli tarkoitus yhdistää skannaukset yhdeksi kokonaisuudeksi. Kaikki keilaukset aukaistiin projektiin. Yhdistämisessä hyödynnetään keilaustilanteessa tehtyjä tähyksiä A1-5 ja Y1-Y7 (kuvio 16). Näistä tähyksistä on 3D-Win –ohjelmistolla tehty Caplan-tiedosto TähyksetCaplan.K, joka sisältää tähyksien nimitunnukset ja koordinaatit. Tämän jälkeen käytiin jokainen keilaus läpi Fit target toiminnolla, jolla merkattiin tähykset keilauksista. Kahden tähyksen merkitsemisen jälkeen kone osaa itse etsiä keilauksesta loput tähykset, mutta ne kannattaa manuaalisesti käydä tarkistamassa. Kun tähykset oli saatu merkittyä, ne voitiin yhdistää Register all scans- käskyllä. Tässä vaiheessa valittiin aikaisemmin mainittu Caplan- tiedosto ja valittiin kaikki keilaukset. Tässä vaiheessa tuli uudemman version hyödyt esille, sillä vanhassa versiossa LaserControl- ohjelmassa oli muisti rajoituksen vuoksi mahdollista avata vain rajoitettu määrä keilauksia, mutta uusi versio kykeni avaamaan kaikki 7 keilausta kerralla.

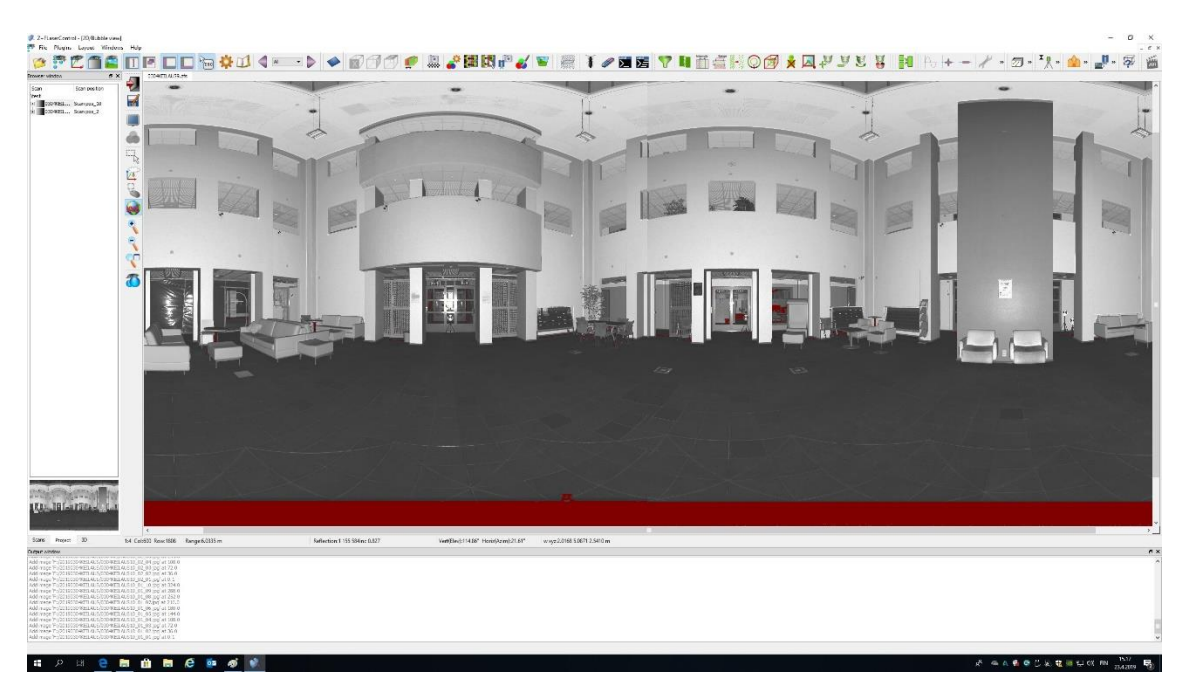

Kuvio 16. Pääkeilaus, jossa kaikki tähykset A1-A5 ja Y1-Y7 näkyvillä

Värien lisääminen keilauksiin tuotti aluksi suunnattomia ongelmia, sillä kukaan koulussa ei ollut aikaisemmin käyttänyt koulun uutta M-CAM kameraa laserkeilauksen yhteydessä, eikä käyttänyt LaserControllista tätä uusinta versiota, mikä meillä oli käytössämme, sillä kyseessä olevaa versiota ei oltu asennettu aikaisemmin koulun koneille. Lopulta oli selattava vaihe vaiheelta ohjelmiston ohjeita, jonka jälkeen päästiin alkuun. Ohjeet selostivat asioiden tapahtumat pääpiirteittäin vaihe vaiheelta, jolloin tuli ymmärrys mistä asiasta pitäisi lähteä liikkeelle.

Aluksi ohjelma haluaa saada väreille kalibraatio-tiedoston, joka on jokaiselle kameralle oma, mutta ohjelma mahdollistaa myös itse kalibraatio-tiedoston tekemisen. Kun ei ollut tietotaitoa tehdä itse tiedostoa, niin aloimme etsimään ohjelmistosta olisiko siinä valmiina joitain kalbraatio-tiedostoja. Kun näitä ei löytynyt, niin näitä kalibraatio-tiedostoja koitettiin etsiä googlettamalla. Lopulta katsoimme M-CAM kameran laatikkoon, olisiko siellä ohjeita, miten tehdä tai mistä löytää tämän tiedoston. Laatikossa oli Zoller + Frönlich muistikortti ja ohjeissa maininta, että tämä muistikortti sisältää kyseessä olevalle kameralle kalibraatio-tiedoston. Tiedosto MCamCal-0011-23.10.2008.ext kopioitiin itselle ja tämän jälkeen kyseessä oleva tiedosto vain Import toiminnolla tuotiin LaserControl- ohjelmaan.

Seuraavaksi edettiin ohjeen mukaan seuraavaan työkaluun, jossa valitaan halutut keilaus aineistot ja näihin liittyvät kuvat, valitaan importoitu kalibraatio-tiedosto ja määritellään valkotasapaino ja painetaan Ok (kuvio 17).

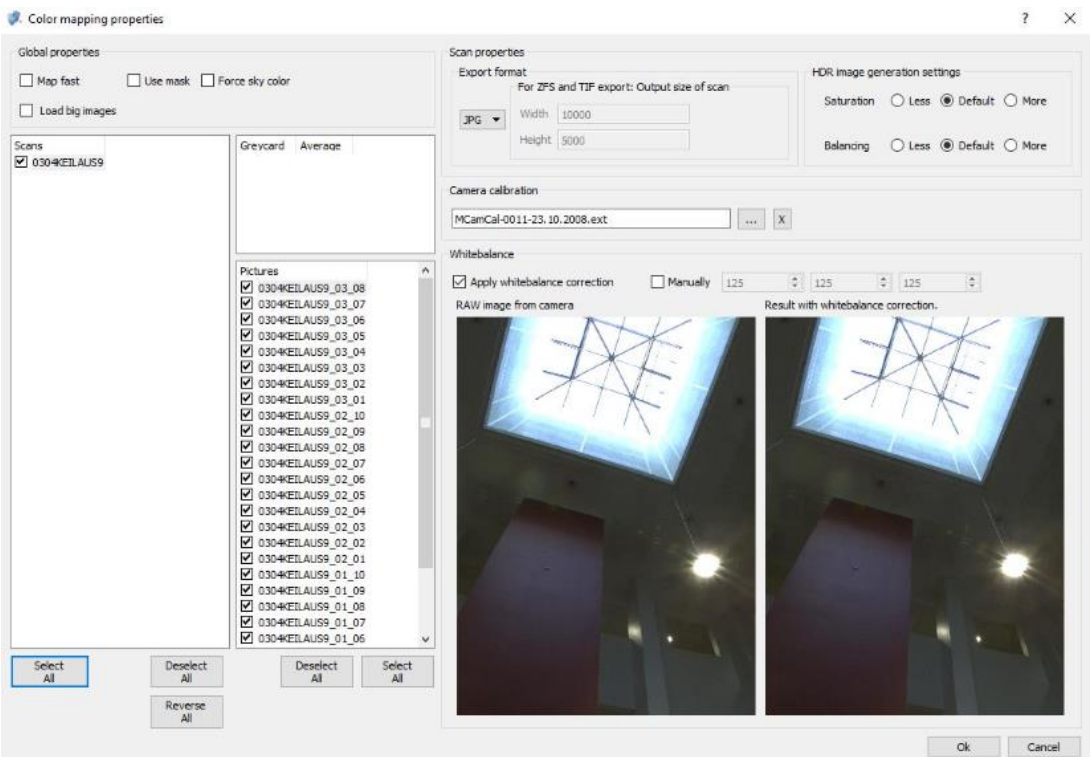

Kuvio 17. Kuvien ja keilausten valinta

Tämän jälkeen edetään seuraavaan toimintoon Extract and match feature points, jolla haetaan yhtymäkohtia keilausten ja kuvien välillä. Tämän jälkeen ohjelma antaa muutaman vaihtoehdon, joista Auto-register-toiminto, joka laskee yhtymäkohdat automaattisesti, tuntui toimivan hyvin. Tämän valittua ohjelma laskee yhtymäkohtia ja jos niitä löytyi enemmän kuin kolme, niin ohjelma antaa sinun hyväksyä toimenpiteen ja jatkaa (kuvio 18).

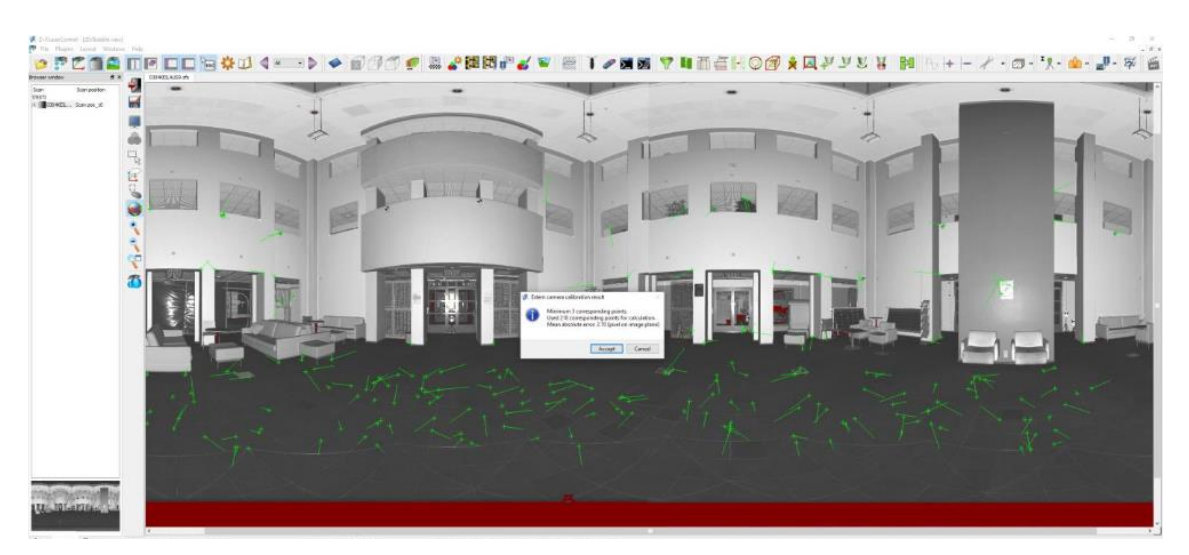

Kuvio 18. Kuvien ja skannausten yhtymäkohdat

Tämän jälkeen tulee vielä yksi ikkuna, jossa sinun tulee tallentaa tehdyt toimenpiteet ja asetukset ja vaihtaa värikalibraatio- tiedoston nimi toiseen. Nyt vain painetaan toimintoa Generate color scan(s) ja valitaan koko projekti, kone laskee jälleen prosesseja ja lopulta meillä on värilliset keilausaineistot (kuviot 19 ja 20).

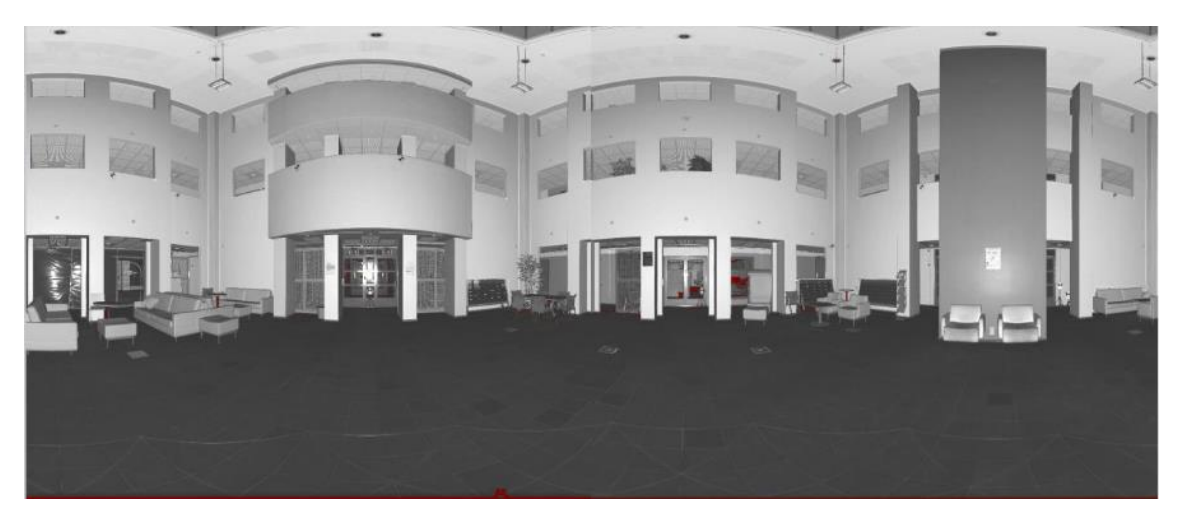

Kuvio 19. Väritön keilaus

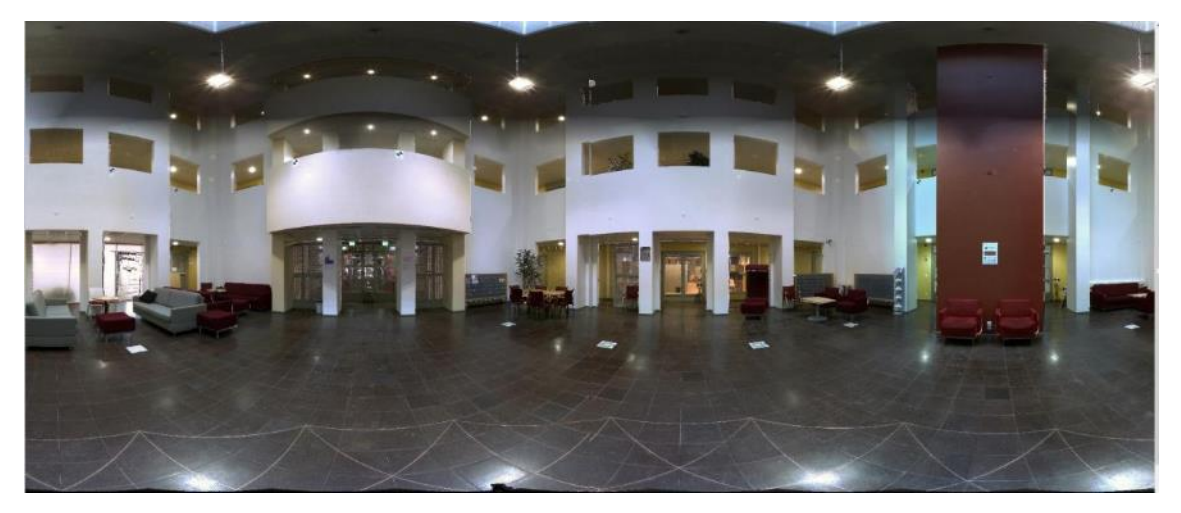

Kuvio 20. Värillinen keilaus

Koska meillä oli ainoana koulussa ymmärrys, kuinka värien tuonti tapahtuu koulun käytössä olevilla laitteilla, niin Timo Karppinen lisäsi toimeksiantoon meille tehtäväksi tuottaa asiasta suomenkielinen vaihe-vaiheelta ohje koulun käyttöön (Liite 4). Värit tulevat näkyviin myös 3D-ympäristössä, kun keilauksien pisteet viedään 3D-näkymään. Värit tekevät 3D-mallista huomattavasti helpommim hahmotettavan (kuvio 21).

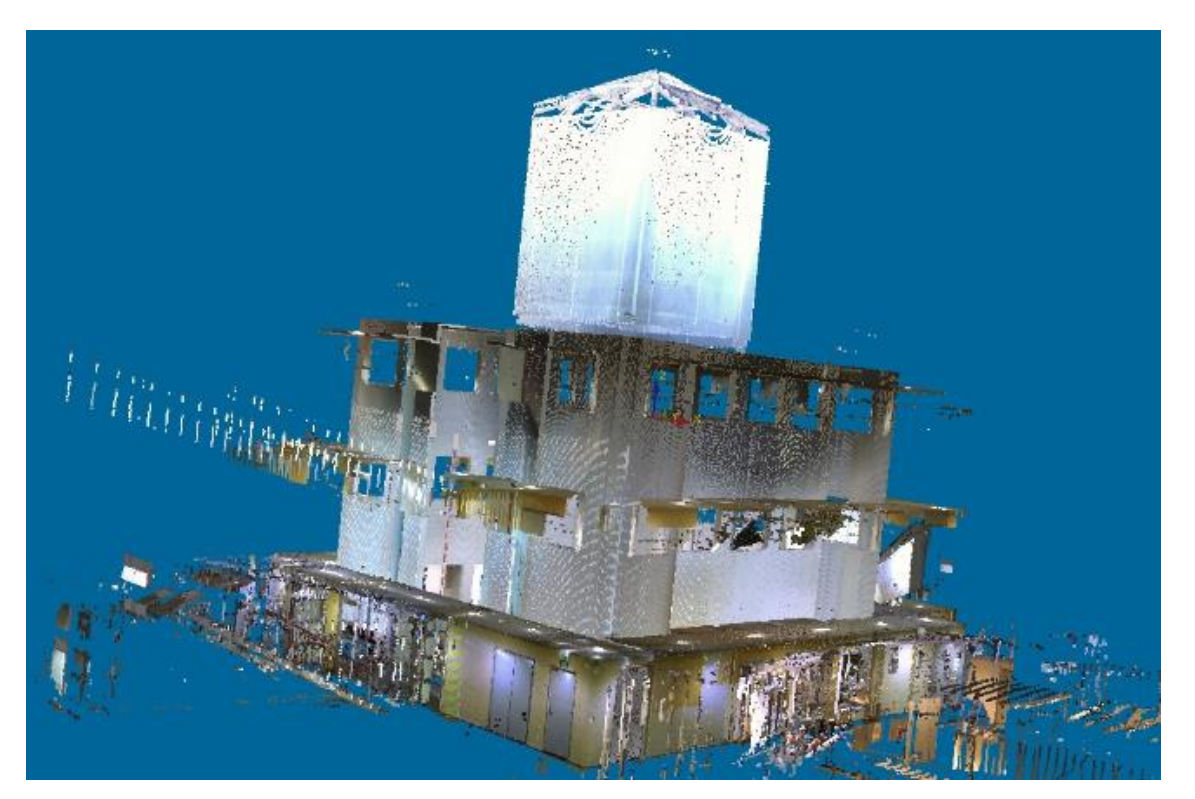

Kuvio 21. Lapin AMK:n A rakennuksen kirjaston aulatila ja alakerran käytävät

LaserControl-ohjelmasta löytyy myös videon teko työkalu. Tämä tosin mahdollistaa vain hyvin yksinkertaisten videoiden tekemisen, joilla on helpompi esitellä ulkoisia kohteita, kuin rakennusten sisäisiä keilauksia. Suurimmat ongelmat ohjelman omalla videontekotyökalulla olivat todella hankala niin sanotun kameran liikuttelu haluttuun asemaan, kohdetta lähestyttäessä ohjelman tapaan piirtää kohde läpi kuultavasti ja todella raskaaseen toimintaan, joka vaikutti aivan kaikkeen kuvien suunnittelusta kameran sijainnin määrittelyyn. Totesimme, että ohjelma on kyvykäs tekemään jonkin tasoista videota, mutta ohjelmalla ei ollut mahdollista tuottaa meidän vaatimustason videota.

#### <span id="page-35-0"></span>4.4 RealWorks Survey Advanced

RealWorks Survey Advanced on Trimblen aineiston käsittely-ohjelma, jolla voidaan käsitellä 3D keilauksia. Ohjelmisto ei avaa suoraan tiedostoja, joten ne on ensin tuotava haluttuun muotoon. Tämä tapahtui helpoiten LaserControl- ohjelmalla jo yhdistetyllä ja valmiiksi värit lisätyllä aineistolla.

Aineisto tuodaan ulos LaserControl- ohjelmasta Batch convert -toiminnolla. Tiedostomuodoksi valittiin xyz.asc. Tässä vaiheessa katsottiin Options- valikosta, että värit tallenetaan RGB-sävyinä. Samalla lopullisen tiedoston kokoa pienennettiin Pixels ja Lines arvot 2:ksi Subsample kohtaan. Tämä rajaa tiedostosta joka toisen pisteen ja viivan huomiotta, jolloin tiedostojen koko pienenee.

RealWorks-ohjelmasta koululla on käytössä versio 6.4, josta ei löytynyt mahdollisuutta värien lisäämiseen itse aineistoon, mutta tämä asia ei ollut enään meille ongelma, sillä väritiedot on jo valmiina xyz.asc tiedostoissa. Samalla myös aineiston yhdistäminen on jo tehty LaserControl-ohjelmalla, eikä vaadi toimenpiteitä RealWorks-ohjelmassa.

ASCII-muodossa tallennetut tiedostot aukeavat suoraan RealWorks-ohjelmassa File ja Open valikon kautta. valitut tiedostot voitiin valita avattavaksi yhtä aikaa saamaan projektiin, mutta ohjelma käy oman lataus aikansa jokaisen tiedoston kohdalla, ja avaa jokaisen tiedoston kohdalla erikseen Neutral Point Import- ikkunan (kuvio 22). Tässä ikkunassa näkyy jokaisen pisteen koordinaatti-tieto, koska aineisto on LaserControllissa aineiston yhdistämisen yhteydessä saanut koordinaatit käytetystä Caplan-tiedostosta kaikille pisteille. Lisäksi samalla voidaan valita, että pisteistä otetaan Content-
kohdassa koordinaattien lisäksi väritieto RGB muodossa, jolloin listalla näkyy jokaisen pisteen koordinaattien vieressä tämän pisteen Red, Green Ja Blue arvo, joiden avulla RGB värijärjestelmä laskee jokaiselle pisteelle värin. Esitysmuodoksi koordinaateille valittiin metri.

| Header         |                      |         | Content                                                                                                    |                                                                            |                   |                  |        |  |  |
|----------------|----------------------|---------|----------------------------------------------------------------------------------------------------|----------------------------------------------------------------------------|-------------------|------------------|--------|--|--|
| Lines to skip: | 이숙                   |         | Single coordinates X, Y, Z                                                                                           |                                                                            |                   |                  |        |  |  |
|                |                      | о       | Coordinates and intensity X, Y, Z, I (I in [0, 255])<br>O<br>Coordinates and color X, Y, Z, R, G, B (RGB in [0,255]) |                                                                            |                   |                  |        |  |  |
| Separator      |                      |         |                                                                                                    |                                                                            |                   |                  |        |  |  |
| C Comma        | Tabulation           |         |                                                                                                    |                                                                            |                   |                  |        |  |  |
|                |                      |         | $\heartsuit$ Coordinates, intensity and color $\forall$ , $\forall$ , $\angle$ , $I$ , $R$ , $G$ , $B$               |                                                                            |                   |                  |        |  |  |
| C Other:       |                      | о       | Coordinates, color and normal X, Y, Z, R, G, B, Nx, Ny, Nz                                                           |                                                                            |                   |                  |        |  |  |
|                |                      |         |                                                                                                    | C Coordinates, intensity, color and normal X, Y, Z, I, R, G, B, Nx, Ny, Nz |                   |                  |        |  |  |
| Units          |                      |         |                                                                                                    |                                                                            |                   |                  |        |  |  |
|                |                      |         |                                                                                                    |                                                                            |                   |                  | 0K     |  |  |
|                |                      |         |                                                                                                    |                                                                            |                   |                  |        |  |  |
| Meter          | $\blacktriangledown$ |         |                                                                                                    |                                                                            |                   |                  |        |  |  |
|                |                      |         |                                                                                                    |                                                                            |                   |                  | Cancel |  |  |
| Preview        |                      |         |                                                                                                    |                                                                            |                   |                  |        |  |  |
| X value        | Y value              | Z value | Red value                                                                                                    | Green value                                                                | <b>Blue value</b> | <b>Discarded</b> | ۸      |  |  |
| 3443241.5715   | 7377250.9582         | 96.3191 | 167                                                                                                    | 158                                                                        | 163               |                  |        |  |  |
| 3443241.5715   | 7377250.9582         | 96.3154 | 167                                                                                                    | 158                                                                        | 163               |                  |        |  |  |
| 3443241.5715   | 7377250.9582         | 96.3170 | 167                                                                                                    | 158                                                                        | 163               |                  |        |  |  |
| 3443241.5714   | 7377250.9583         | 96.3127 | 167                                                                                                    | 158                                                                        | 163               |                  |        |  |  |
| 3443241.5714   | 7377250.9583         | 96.3150 | 167                                                                                                    | 158                                                                        | 163               |                  |        |  |  |
| 3443241.5714   | 7377250.9583         | 96.3184 | 167                                                                                                    | 158                                                                        | 163               |                  |        |  |  |
| 3443241.5714   | 7377250.9583         | 96.3117 | 168                                                                                                    | 159                                                                        | 164               |                  |        |  |  |
| 3443241.5714   | 7377250.9583         | 96.3129 | 168                                                                                                    | 159                                                                        | 164               |                  |        |  |  |
| 3443241.5714   | 7377250.9583         | 96.3120 | 167                                                                                                    | 156                                                                        | 162               |                  |        |  |  |
| 3443241.5714   | 7377250.9583         | 96.3135 | 170                                                                                                    | 159                                                                        | 165               |                  |        |  |  |
| 3443241.5714   | 7377250.9584         | 96.3135 | 168                                                                                                    | 157                                                                        | 163               |                  |        |  |  |

Kuvio 22. Neutral Point Import -ikkuna, jossa näkyy jokaisen pisteen koordinaatti ja väritieto

RealWorks-ohjelmassa tuli vastaan ohjelman muistirajoitus, ja 7 keilausta avattuna yhtä aikaa ei ollut mahdollista, vaan ohjelma jakoi nämä aliprojekteihin, joita ei voitu katsella yhtä aikaa kolmiulotteisesti. Jotta ohjelmalla pystyi aineistoa sopivasti katselemaan (kuvio 23), rajattiin avattavien keilauksien määrää neljään keilaukseen, jolloin aivan kaikkea keilaus-aineistoa ei voida kunnolla hyödyntää esimerkiksi videon teossa.

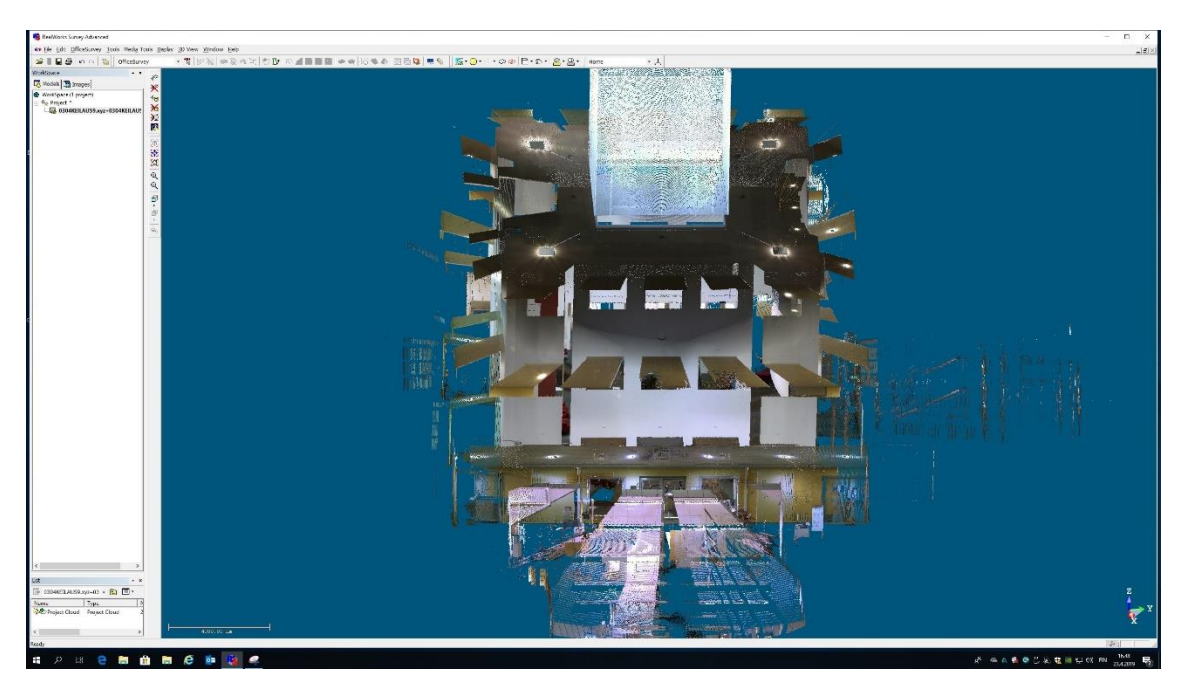

Kuvio 23. Avattu keilausaineisto RealWorks-ohjelmassa

Itse aineiston muokkaamiseen RealWorks toimi paremmin, kuin LaserControl. Aineistosta olikin helpompi rajata pois tarpeettomia pisteitä eri valintatyökalujen avulla.

3D mallissa liikkuminen on tehty RealWorks-ohjelmassa huomattavasti helpommaksi, kuin LaserControl-ohjelmassa ja pienen käytön jälkeen 3D mallissa liikkuminen alkoi sujua rutiinilla (kuvio 24). Liikkumisen helppous oli positiivinen yllätys ja ohjelmasta löytyi myös videon teko työkalu, joten ohjelma vaikutti lupaavalta.

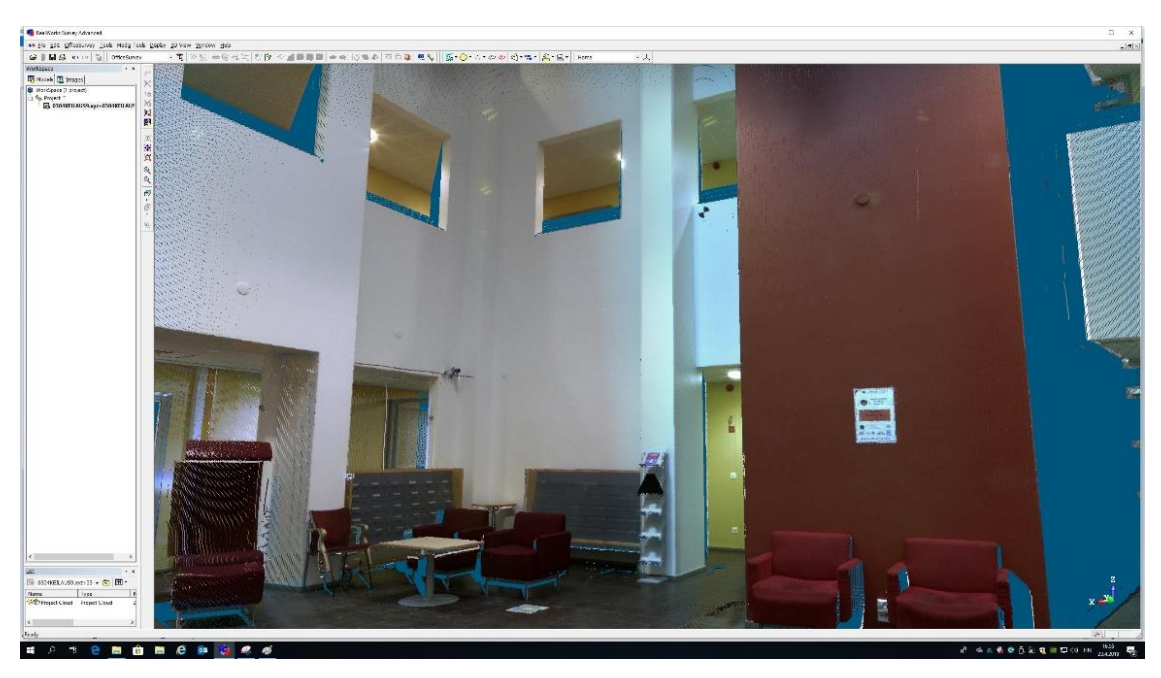

Kuvio 24. Näkymä keilausaineiston sisältä RealWorks-ohjelmassa

Videon teko työkalu osoittautui todella hankalaksi käyttöliittymältään (kuvio 25). Lisäksi ohjelman hidastuminen työkalun päällä ollessa teki työskentelystä todella hankalaa. Samalla, kun aineistossa liikkui liian lähelle kohdetta, niin kohteet katosivat näytöstä. Työkalu soveltuukin pääasiassa ulkoisten kohteiden, kuten rakennusten yksinkertaiseen ympäri kuvaamiseen.

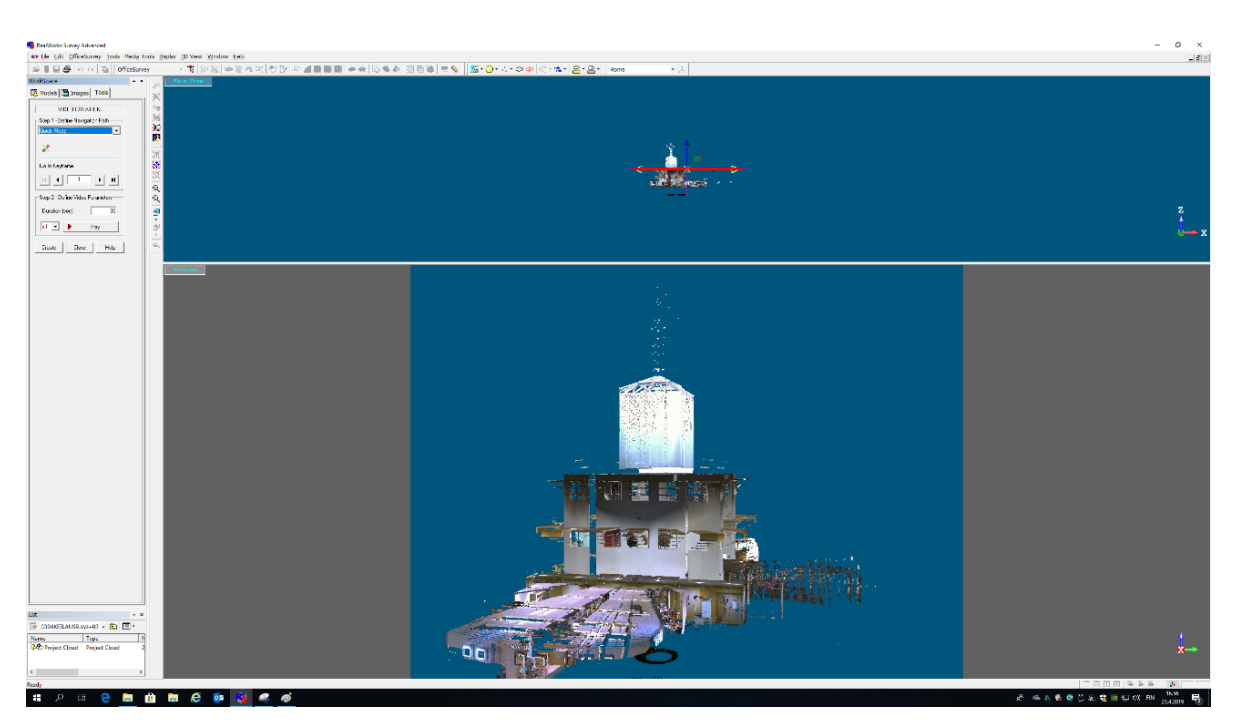

Kuvio 25. kamera työkalu. Ylhäällä kameran sijainti, alhaalla mitä kamera näkee

# 4.5 Autodesk ReCap Pro

Laserkeilausaineiston loppukäsittelyyn ja videon tekoon käytettiin Autodeskin ReCap Pro 3D-skannausohjelmistoa. Autodesk ReCap Pro, lyhyesti ReCap, on käyttäjäystävällinen ja helppokäyttöinen skannausohjelmisto, jolla pystyy avaamaan pistepilviaineistoa ja käsittelemään sitä (Coppinger 2019). LaserControl –ohjelman tavoin ReCap –ohjelmaan voi tuoda suoraan keilausaineistoa mutta värien liittäminen pistepilveen ei ReCap –ohjelmalla onnistunut, joten se osuus tehtiin LaserControl –ohjelmassa. Videon tuottaminen osoittautui ReCap –ohjelmalla parhaimmaksi vaihtoehdoksi.

Ennen kuin ohjelmassa voidaan videoita tehdä, on pistepilviaineisto yhdistettävä. Re-Cap –ohjelmaan luodaan ensin projekti ja sen jälkeen tuodaan LaserControl –ohjelmassa käsitelty värillinen aineisto ReCap -ohjelmaan. Vaikka aineisto on yhdistetty LaserControl –ohjelmassa, sitä ei ReCap -ohjelmaan saatu yhtenäisenä, vaan jokainen keilaus tuli omana erillisenä tiedostona. ReCap –ohjelmassa pistepilviaineiston yhdistäminen on suurilta osin automaattista. Ohjelma tunnistaa eri pistepilviaineistoista yhteneväisiä pisteitä ja yhdistää aineistot niiden perusteella. (Kuvio 26)

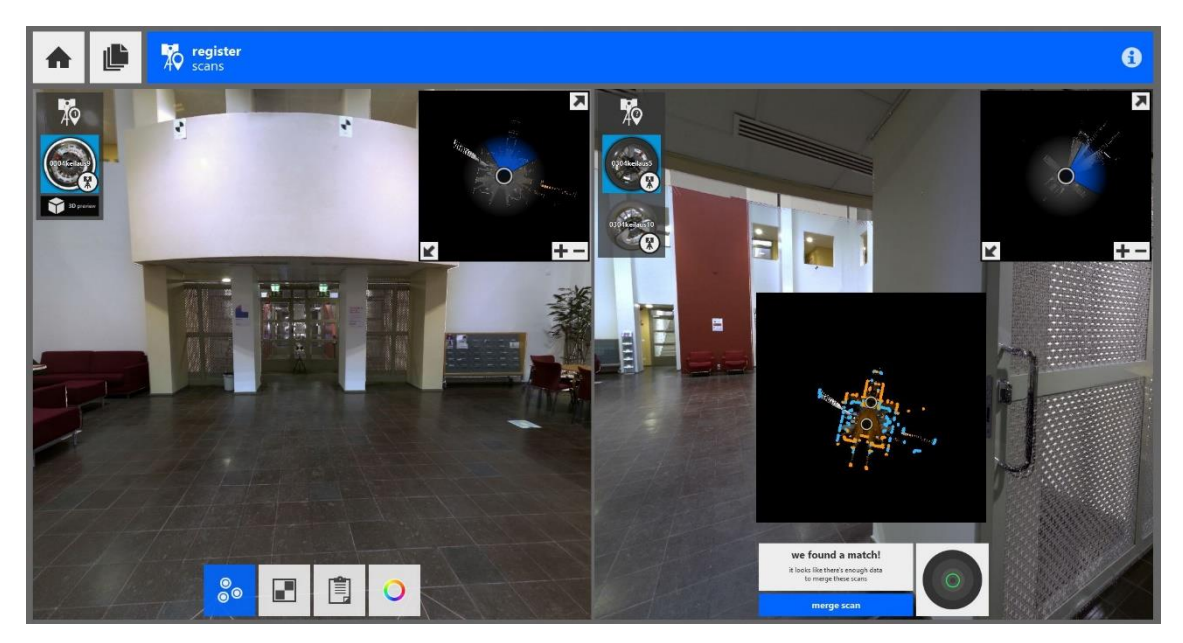

Kuvio 26. Pistepilvien yhdistäminen ReCap –ohjelmalla

Kun aineisto on yhdistetty, yhtenäistä aineistoa voi vielä tarkentaa osoittamalla vähintään kolme tähystä jokaisesta keilausasemasta, jotka näkyvät myös toisilta keilausasemilta. Ohjelma näyttää tähys -raportin, mistä näkyy eri keilausasemista merkattujen tähysten välisen kohinan, mistä voi tarkastella pistepilven tarkkuutta eri tähyksiä valittaessa. Kun tähyksiä on osoitettu riittävästi ja ohjelma näyttää vihreää väriä tarkkuuden puolesta, voi tarkennuksen suorittaa (Kuvio 27).

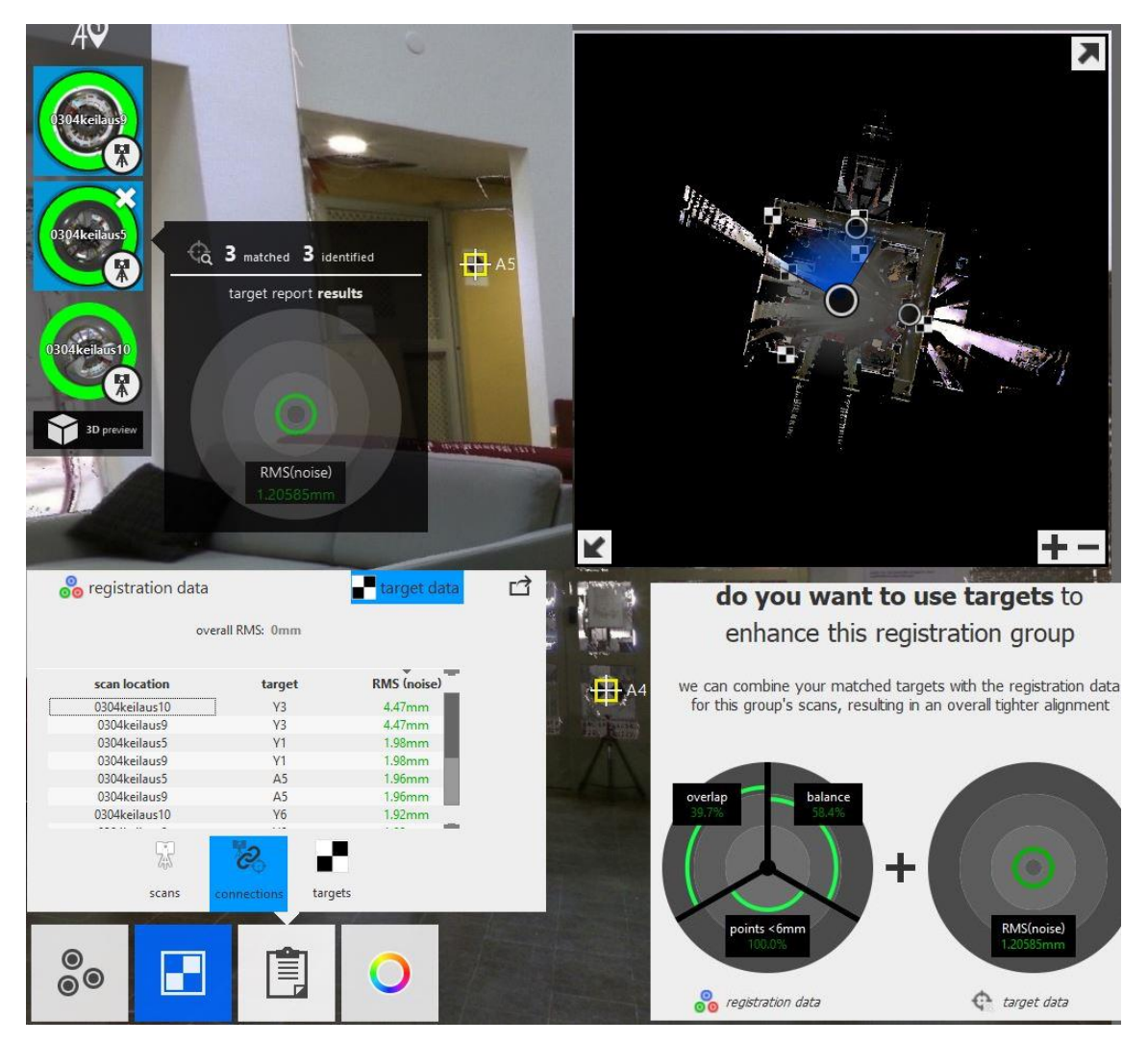

Kuvio 27. Tähysten poimintaa pistepilven tarkentamiseksi

Pistepilven yhdistämisen ja tarkentamisen jälkeen saadaan siistiltä näyttävä yhtenäinen pistepilviaineisto (Kuvio 28). Tämän jälkeen pistepilvestä saadaan tuotettua videotiedostoja, mikä oli yksi tämän opinnäytetyön tavoitteista. ReCap –ohjelmalla videotiedoston luonti tapahtuu yksinkertaisesti. Ensin siirretään kuvakulma haluttuun paikkaan, mistä videon halutaan alkavan, kyseisen kuvan voi lisätä ohjelman View State listaan. Sitten siirretään kuvakulmaa seuraavaan paikkaan ja taas lisätään uusi View State. Kun haluttu reitti on luotu kuvasarjoina, voidaan siitä luoda videotiedosto määrittämällä videon kulkunopeus ja tyyli asetuksista (Kuvio 29).

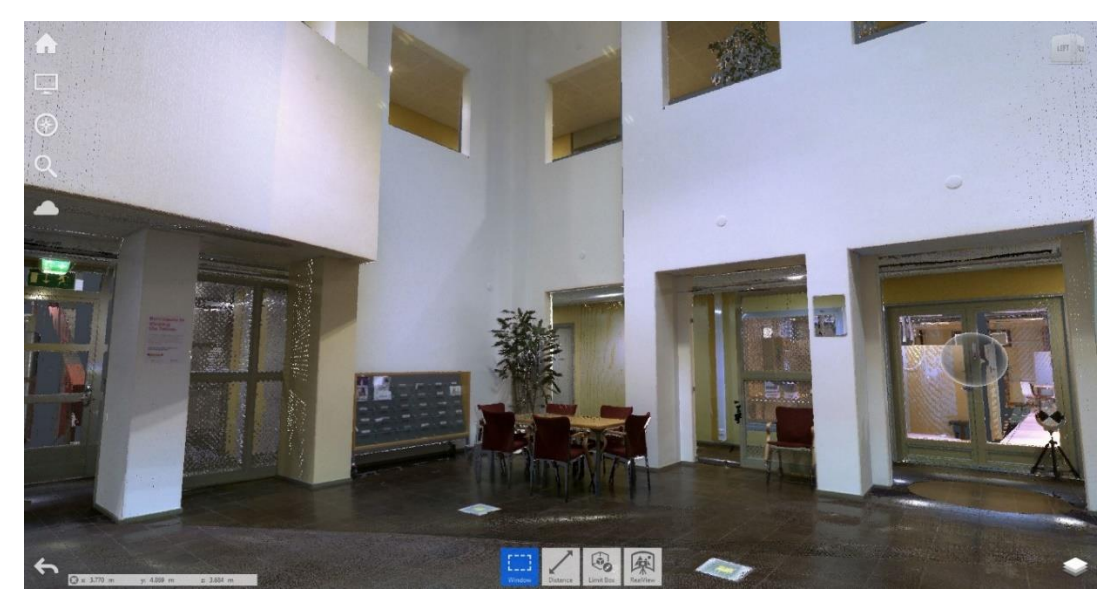

Kuvio 28. ReCap –ohjelmalla käsitelty pistepilviaineisto

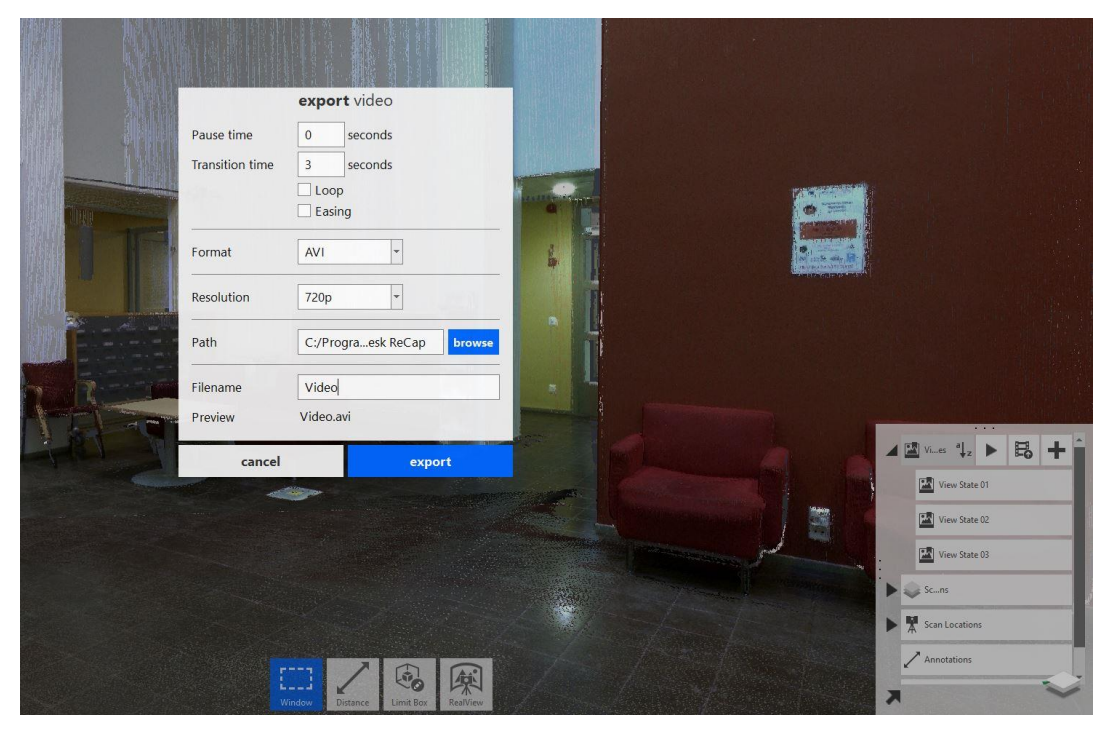

Kuvio 29. Videon teko Recap –ohjelmassa

### 5 POHDINTA

#### 5.1 Yleinen pohdinta

Alkupäässä tavoitteet olivat hieman erit kuin mitä ne loppua kohden tulivat olemaan. Työn alussa olimme suuresti siinä uskossa, että tavoitteenamme on rakentaa uudelleen kirjaston tilojen kadonneet koordinaattipisteet ja tämä olisi meidän päätavoite. Tämän lisäksi ajattelimme, vietämme hiukan aikaa laserkeilauksen ja dronen lennättämisen parissa pääasiassa mannekiineina markkinointitarkoitusta varten.

Työn edetessä meille alkoi enemmän seljetä, että pääasiana meillä on harjoitella jonomittausta, takymetrin käyttöä ja laserkeilausta ja tutustua näihin laitteisiin ja toimintatapoihin. Tämän lisäksi meille tuli mahdollisuus tutustua koulun eri aineiston käsittelyohjelmiin, joihin ei oltu opiskelujen aikana tutustuttu ja vertailla näiden ohjelmien toimintaa ja ominaisuuksia.

Olimme luvanneet itsemme koulun käyttöön markkinointitarkoituksessa opinnäyteyön aikana, mutta tämä osuus ajan saatossa jäi pois, sillä koulun markkinoinnin henkilö, jonka piti olla kuvia ottamassa eri maanmittaustekniikan osa-alueista, ei päässyt henkilökohtaisista syistä paikalle. Näin ollen supistimme markkinoinnin osuutta työssämme vain tuottamaamme aineistoon, mitä koulu ja opettajat voivat käyttää opetus ja markkinointitarkoituksessa.

Ryhmänä työskentely toi kaivattua motivaatiota jokaiselle ryhmän jäsenelle, sillä ei voinut jättää asioita vain odottamaan seuraavaa päivää, kun tiesi, että on kaksi muuta aina odottamassa, että jokainen tulee paikalle, jos oltiin näin sovittu. Ryhmänä työskentelyn etuihin lukeutui myös se, että pystyimme käyttämään toistemme vahvuuksia hyödyksi esimerkiksi ohjelmistojen käytössä. Jos tarvitsimme nopeasti jotain tehtyä, niin laitoimme kyvykkäimmän asialle. Lisäksi ryhmästä oli suuri etu asioita suunnitellessa ja ideoimisessa. Monesti toisilta tuli mielipiteitä esille, mitä toiset eivät olleet osanneet ajatellakaan ja tästä syntyi monesti keskusteluja, jotka veivät asioita eteenpäin. Lisäksi yhden henkilön poissaolo ei monesti vaikuttanut asioiden toteuttamiseen.

Mittauksia teimme julkisissa tiloissa, joissa oli ulkopuolisten ihmisten liikennettä. Ryhmätoiminnasta oli hyötyä, kun pystyttiin vahtimaan useita suuntia, että milloin oli hiljaista ja suorittaa näin mittauksia, ettei itse laitteen mittauksen aikana tielle tullut yllättäen ihmisiä kulmien takaa ja käytävistä.

Suurimmaksi miinukseksi työskentelyssämme tuli aika, tai oikeastaan sen vähyys, sillä tuhlasimme jälkikäteen mietittynä puolitoista kuukautta projektille, joka tuli kaatumaan. Meidän olisi vain pitänyt olla fiksumpia ja siirtyä kyseisen työn parista pois jo hyvissä ajoin. Kyseinen työ vaan näytti liian hyvältä ohitettavaksi kerta vilkaisulla.

# 5.2 Hannu Leppikorpi

Koin, että uusien kiintopisteiden rakentaminen oli hyödyllinen projekti oman oppimisen kannalta ja se tulee hyödyttämään myös tulevia opiskelijoita. Käytännönläheinen työ oli houkutteleva ja mielenkiintoinen. Toiminnallinen opinnäytetyö sopii minulle henkilökohtaisesti paremmin kuin tutkimuksellinen opinnäytetyö. Projektissa pääsi tutustumaan takymetri- ja jonomittauksiin syvällisemmin. Aikaisemmat kokemukset takymetrimittauksista olin saanut ainoastaan koulun harjoituksista.

Projektissa haasteita aiheuttivat kiintopisteiden mittausmenetelmät ja tarkkuusvaatimukset. Vastaavanlaisista käyttöpisteiden mittauksista ei löytynyt kovin hyvin tietoa, ja siksi alkuselvittelyyn meni oletettua enemmän aikaa.

Laserkeilaus on nyt ja tulevaisuudessa huimasti yleistyvä mittausmenetelmä. Oli hyödyllistä päästä tekemään keilauksia ja aineiston käsittelyä. Koin, että siitä on hyötyä valmistumisen jälkeen työelämässä. Myös erilaisista ohjelmistoista sain paljon hyvää ja käytännönläheistä kokemusta.

Ohjelmien käytettävyydessä on suuria eroja. Esimerkiksi Autodeskin ReCap Pro -ohjelma oli selkeä ja helppokäyttöinen. Ongelmia tuotti vain värien lisääminen valokuvista keilausaineistoon, koska emme saaneet ladattua uusinta versiota ohjelmasta. Z+F LaserControl -ohjelmallakin värien lisääminen onnistui helposti, vaikka ohjelma ei olekaan niin selkeä käyttöinen kuin Recap Pro.

Kouluaikana olemme tehneet paljon erilaisia ryhmätöitä, joten oli luontevaa tehdä opinnäytetyö ryhmässä. Valtteri ja Henri ovat olleet kanssani mukana monissa ryhmätöissä ja projekteissa, joten tiesin hyvin kaikkien toimintatavat entuudestaan. Ongelmatilanteissa ryhmässä syntyi hyvin keskustelua ja ongelmiin löytyi ratkaisu ryhmän sisältä nopeasti.

Alkuun minulle tuotti ongelmia opinnäytetyön rakenne, koska kaikki osa-alueet poikkesivat toisistaan paljon. Kiintopistemittaus, laserkeilaus ja markkinointiaineiston tuottaminen ovat kaikki jo yksinään laajoja erillisiä kokonaisuuksia. Lopulta kuitenkin näistä saatiin koottua järkevä kokonaisuus opinnäytetyöksi. Henkilökohtaisesti koin mielekkäimmäksi käytännön mittaukset ja ohjelmistojen käytöt. Vaikein osuus minulle oli tekstin tuottaminen ja sisällön rajaaminen sopivaksi.

# 5.3 Valtteri Olkkonen

Opinnäytetyön aiheen ja sen sisällön syntyminen ei tapahtunut täysin vaivattomasti. Olimme menettäneet jo paljon aikaa peruuntuneen aiheen parissa, joten aikataulullisesti opinnäytetyön tekemiseen tuli kiire. Mutta onneksi opinnäytetyö tehtiin ryhmässä, mikä osoittautui monin tavoin hyväksi. Ryhmän etuna oli töiden jakamisen lisäksi myös ideoiden ja ajatusten jakaminen sekä yhdessä tekemisen sujuvuus. Moni asia olisi jäänyt tajuamatta, jos työtä olisi tehnyt yksin. Vaikka aikaa olikin rajallisesti työn tekemiseen, saimme kaikki käytännön työt suoritettua suhteellisen huolellisesti ja hyvällä lopputuloksella.

Opinnäytetyö jakautui kahteen osaan, kiintopistemittauksiin ja laserkeilaukseen. Kiintopistemittauksiin sisältyi erityisesti jonomittaus, mistä kenelläkään ryhmästä ei ollut juurikaan aikaisempaa kokemusta. Mittaukset etenivätkin hyvin pitkälti kokeilun, virheiden ja toistojen kautta eteenpäin kohti onnistumista. Lopputulos oli kuitenkin tavoitteen mukainen sekä opettavainen. Laserkeilausosiossa työt lähtivät sujumaan alusta alkaen paremmin johtuen osittain paremman kokemuksen ansiosta ja siitä, että työskentely alkoi yleisesti enemmän rutinoitumaan. Vaikeuksia tuli kuitenkin keilauksen aineistonkäsittelyssä uusien ohjelmien takia, joita kukaan ryhmästä ei ollut käyttänyt aiemmin. Työn aikana kiinnostavaa olikin nähdä miten eri tavalla käyttämämme aineistonkäsittelyohjelmat toimivat ja mitkä olivat niiden vahvuudet ja heikkoudet eri alueilla. RealWorks-ohjelma osoittautui käytännössä turhaksi lopputuloksen kannalta, mutta sitä käytettiin työn aikana niin paljon, että sen pois jättäminen työstä tuntui väärältä.

Kaikki työn vaiheet suoritettiin pääosin ryhmänä. Oma vastuualueeni oli kuitenkin erityisesti takymetrin ja ReCap-ohjelman käyttö. Kaiken kaikkiaan opinnäytetyö oli käytännönläheinen ja aiheena kiinnostava, vaikka alkuun se ei kummoiselta kuulostanut. Työssä ei varsinaisesti tutkittu mitään, vaan tavoitteena oli tuottaa koululle uutta opetus- ja markkinointimateriaalia sekä tutustua käytännön mittauksiin ja sen eri vaiheisiin. Opinnäytetyö kehitti ryhmätyötaitoja ja opetti uusia asioita maanmittausalaan liittyen sekä aikataulun käyttöä ja suunnittelua.

# 5.4 Henri Portti

Omalla kohdalla oli alusta asti tavoitteena tehdä opinnäytetyö ryhmässä tai parityönä, jos tällainen mahdollisuus ilmestyisi, sillä koulussa on koko opiskelujen ajan pyritty työskentelemään ryhmissä ja tuntui tyhmältä yhtäkkiä, että pitäisi tehdä isompi projekti yksin. Ryhmän jäsenet valikoituivatkin mukavan kivuttomasti ja oli helppo lähteä sekä Hannun että Valtterin kanssa työstämään opinnäytetyötä yhdessä, sillä olimme vuosien varrella tehneet useampia yhteistöitä ja projekteja jo entuudestaan samoissa porukoissa, joten jokaiselle oli varmana selkeää jokaisen osaaminen ja tietotaito jo lähtötilanteessa.

Ryhmässä jaoimme hyvin vetovastuuta, sen mukaan kenellä oli minkäkin verran kokemusta mistäkin asiasta. Tuntuikin, että mittauksia tehdessä työt etenivät hyvällä rytmillä ja asiat luistivat.

Takymetrimittaukset ja pisteiden rakentaminen vanhan kirjaston tiloihin oli omalle kohdalle hyvin opettavaista, sillä omalla kohdalla takymetrin käyttö oli ollut hyvin vähäistä, vain koulun puolesta ja pariin otteeseen eräässä harjoittelupaikassa. Lisäksi suoritimme ensimmäisenä mittauspäivänä kaikki asiat väärin, mitä vain kyseessä olevien mittausten kannalta kykenimme väärin tekemään, ja ihminen oppii parhaiten virheistään ja muita matkimalla. Mittasimme takymetrimittaukset useampana päivänä useamman viikon ajan, jotta saimme rutiinia ja olimme tyytyväisiä suorituksiimme siinä vaiheessa, kun aloimme saamaan samoja mittaustuloksia päivien välillä.

Odotin innolla omalla kohdalla laserkeilausosiota, sillä se on itselle tutuinta ja kiinnostavinta osa-aluetta tekniseltä kannalta. Itsellä oli hyvä ymmärrys laserkeilaamisen vaiheista ja keilausaineiston käsittelystä, mutta uutena asiana saimme käyttöömme koulun keilaimeen myös kameran, jolla kykenimme saamaan keilausaineistoon myös värit, ja tämä oli uutta myös itselle. Kameran käyttöönotto ja käyttö keilaustilanteessa olivat yllättävän yksinkertaisia toimenpiteitä.

Itse laserkeilausaineiston käsittelyssä omalle kohdalle tuli uutena muun muassa Re-Cap Pro -ohjelma ja värien lisäys keilausaineistoon. Käytetyistä ohjelmista itsellä oli alussa oma mielipide, että mikä on paras ja pidinkin ReCap-ohjelmaa aluksi hyvin yksinkertaisena perusmallina sen yksinkertaisen käyttöliittymän ja ulkoasun perusteella. Värien lisäämisen helppous sen jälkeen, kun prosessin ymmärsi, yllätti positiivisesti.

Itsellä oli suuret odotukset eri ohjelmistojen videontekotyökaluista, sillä oma aikaisempi koulutus liittyy hyvin paljon videon tuottamiseen ja videotyökalujen kanssa työskentelemiseen ja olinkin kahden itselle tunnetumman ohjelman kohdalla todella pettynyt näiden videontekotyökaluihin. Niiden suunnittelussa ei ollut selkeästi ollut mukana yksikään videoalan ihminen, kun niiden toimintaa ja ohjattavuutta katsoi. Suurimmaksi yllättäjäksi nousi omalla kohdalla ReCap Pro, josta aluksi ei tuntunut koko videontekoohjelmaa löytyvän. Lopulta ohjelma pyöri kaikista parhaiten ja se teki halutut toimenpiteet, kuten aineistojen yhdistämiset todella kivuttomasti ja nopeasti ja kyseisellä ohjelmalla halutunlaisen videon tuotto onnistui yli odotusten. Jos meillä olisi ollut vielä enemmän aikaa pelkän keilausaineiston esittelyvideon tekemisessä, niin olisimme kyenneet siinä hyödyntämään tehokkaammin kaikki keilaukset ja olisimme saaneet videosta vielä näyttävämmän.

Ajallisesti olimme varanneet opinnäytetyölle tarpeeksi toteutus aikaa, mutta emme ottaneet ollenkaan huomioon sitä vaihtoehtoa, mikä meille lopulta kävi, että joutuisimme kesken kaiken vaihtamaan aihetta ja työnantajaa ja olisimme näin hukanneet yli puolitoista kuukautta aikaa täysin turhaan. Tämä tekikin meidän aikataulusta hieman kiireisen, ja kiirettä lisäsi loppua kohden vielä se, että osalla ryhmästä ilmoitettiin työt alkavaksi aikaisemmin kuin olimme odottaneet. Toinen aikatauluun vaikuttava tekijä oli aloituksessa ongelmia tuonut seikka, että toisiinsa liittymättömiä aihealueita oli niin paljon, ettei ollut varmuutta, mistä lähteä liikkeelle, ja mitkä aiheet olisivat ne pääasioita. Kun lopulta saatiin asiat jonkinlaiseen toteutusjärjestykseen, niin asiat etenivät aika hyvällä mallilla.

LÄHTEET

3D-system 2019. 3D-Win. Viitattu 18.4.2016 [http://www.3d-system.fi/index.php/3d](http://www.3d-system.fi/index.php/3d-win)[win.](http://www.3d-system.fi/index.php/3d-win)

Coppinger, J. 2019. Autodesk ReCap. Lifewire. Viitattu 18.4.2016 [https://www.li](https://www.lifewire.com/autodesk-recap-485205)[fewire.com/autodesk-recap-485205.](https://www.lifewire.com/autodesk-recap-485205)

JHS 184 2012. Kiintopistemittaus EUREF-FIN-koordinaattijärjestelmässä. Julkisen tietohallinnon neuvottelukunta. Viitattu 18.4.2016 [http://www.jhs-suosituk](http://www.jhs-suositukset.fi/suomi/jhs184)[set.fi/suomi/jhs184.](http://www.jhs-suositukset.fi/suomi/jhs184)

Joala, V. 2006. Laserkeilauksen perusteita ja mittauksen suunnittelu. Viitattu 09.04.2019 [https://drive.google.com/file/d/0B3MfAq](https://drive.google.com/file/d/0B3MfAq-wXowlN2Q4MzJlYjktZTA5Ni00ZGMyLTlkOWUtNTQzMDIwZTI3NDVm/view)[wXowlN2Q4MzJlYjktZTA5Ni00ZGMyLTlkOWUtNTQzMDIwZTI3NDVm/view.](https://drive.google.com/file/d/0B3MfAq-wXowlN2Q4MzJlYjktZTA5Ni00ZGMyLTlkOWUtNTQzMDIwZTI3NDVm/view)

Laurila, P. 2012. Mittaus- ja kartoitustekniikan perusteet. 4., uudistettu painos. Jyväskylä: Kopijyvä.

Laurila, P. 2019. Lapin ammattikorkeakoulu. Maanmittaustekniikan yliopettajan haastattelu 4.4.2019.

Leica Geosystems AG 2015. Leica Viva TS16 data sheet. Viitattu 24.4.2019 [https://leica-geosystems.com/-/media/Files/LeicaGeosystems/Products/Da](https://leica-geosystems.com/-/media/Files/LeicaGeosystems/Products/Datasheets/Leica_Viva_TS16_DS.ashx?la=en&hash=2746A736346652C1C8CF15B5371AD534)[tasheets/Leica\\_Viva\\_TS16\\_DS.ashx?la=en&hash=2746A736346652C1C8CF15B53](https://leica-geosystems.com/-/media/Files/LeicaGeosystems/Products/Datasheets/Leica_Viva_TS16_DS.ashx?la=en&hash=2746A736346652C1C8CF15B5371AD534) [71AD534.](https://leica-geosystems.com/-/media/Files/LeicaGeosystems/Products/Datasheets/Leica_Viva_TS16_DS.ashx?la=en&hash=2746A736346652C1C8CF15B5371AD534)

Mäkelä, L. 2010. Zoller+Fröhlich LaserControl 7.5 Manuaali. Lapin ammattikorkeakoulu.

Zoller+Fröhlich 2009. Technical data Z+F IMAGER 5006i. Viitattu 19.4.2019 [http://www.gb-geodezie.cz/wp-content/uploads/2016/01/datenblatt\\_ima](http://www.gb-geodezie.cz/wp-content/uploads/2016/01/datenblatt_imager_5006i.pdf)[ger\\_5006i.pdf.](http://www.gb-geodezie.cz/wp-content/uploads/2016/01/datenblatt_imager_5006i.pdf)

Zoller+Fröhlich 2012. Technical data M-Cam. Viitattu 19.4.2019 https://www.zflaser.com/fileadmin/editor/Datenblaetter/Datasheet\_M-Cam\_E\_NEU.pdf.

# LIITTEET

- Liite 1. Mittausraportti: Uusien kiintopisteiden mittaaminen kirjaston tilaan T1-T8
- Liite 2. Pistekortti: Seinäpisteet Rantavitikan kampuksen A- ja B-rakennuksissa
- Liite 3. Mittausraportti: Lapin AMK:n kirjastotilan laserkeilaus
- Liite 4. Ohje. Värien/kuvien lisäys LaserControl ohjelman keilausaineistoon.

Liite1 1(5)

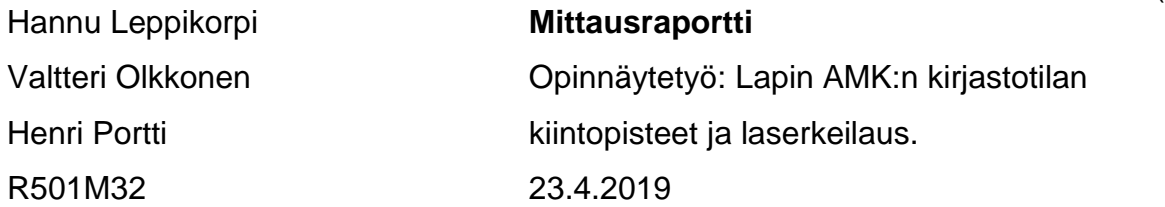

#### **Uusien kiintopisteiden mittaaminen kirjaston tilaan T1-T8**

Tehtävänä oli rakentaa uudet kiintopisteet Lapin AMK:n kirjaston ti laan remontissa kadonneiden tilalle. Vanhoista kiintopisteistä T1-löy tyivät valmiit pisteselityskortit, joiden mukaan uudet tarrat asemoitiin. Mittaus suoritettiin suljettuna jonomittauksena pakkokeskistys peri aatetta käyttäen. Mittauksen laatu tullaan varmistamaan uudella sul jetulla jono mittauksella.

### Kalusto

Leica TS16 takymetri 4Kpl kolmijalkoja, tasausalustoja ja kolmijalanalustoja Nikon miniprisma Pyöröprisma pakkokeskistys jalustalla Teippi **Tähystarra** Havaintolomake

**Mittaus** 

Työ aloitettiin liimaamalla tähystarrat vanhojen pisteselitys korttien mukaisesti. Mittaus aloitettiin kolmijalkojen asentamisella lattiaan. Jalat ja tuet teipattiin tukevasti lattiaan, jotta jalusta eivät pääsisi liik kumaan mittauksen aikana. Kojeasemat suunniteltiin niin, että niitä olisi mahdollisimman vähän, jotta kojeiden liikuttelusta tulevat virheet minimoidaan. Kojeasemia tuli lopulta 4kpl. Kaikkiin

52

jalustoihin asennettiin omat tasausalustat, jotka tasattiin takymetrin sähköisen tasaimen avulla. Tähyksenä käytettiin prismaa, joka oli säädetty täkymetrin kanssa samaan korkeuteen.

Mittaus aloitettiin vapaalta asemapisteeltä orientoimalla takymetri neljälle kiintopistetarralle (T9, T10, T11, T15). Pisteet ovat koulun omassa KKJ/N43 koordinaattijärjestelmässä. Pisteestä T15 otettiin vain X ja Y koordinaatit, koska orientoinnissa havaittiin korkeus heit toa pisteellä. Orientointi ja mittaukset otettiin kymmenellä havain nolla molemmilla kojeasennoilla.

Orientoinnin jälkeen otettiin havainnot ensimmäiselle tähykselle mo lemmista kojeasennoista, jonka jälkeen vaihdettiin kojeen ja tähyk sen paikkaa päittäin ja otettiin havainnot taaksepäin. Tämän jälkeen liikuttiin prismalla kolmannelle asemapaikalle ja otettiin kojeelta ha vainnot eteenpäin. Tämän jälkeen vaihdettiin prisman ja kojeen paik kaa ja tätä toistettiin niin kauan, kunnes olimme liikuttaneet kojeen asemapaikalle 4. Tosin asemapaikalta 3 otimme muutamasta näky västä T pisteestä havainnot mahdollista tarkistusta varten.

Asemapaikalta 4 mitattiin havainnot ykkösasennossa kaikista pis teistä T1-T8 ja sama toistettiin kakkosasennosta. Tämän jälkeen otimme saman mittauksen vielä toiseen kertaan. Jokainen pisteen mittaus nimettiin omalla nimellä malliin T1.1, T1.2 jne, kumminkin niin, että pisteen jälkeinen numero kertoi parittomana kojeen olleen ykkösasennossa ja parillisena kakkoasennossa, jotta saatiin kaikista mittauskerroista erillinen havainto talteen. Neljästä mittaushavain nosta tarrapistettä kohden voidaan nähdä mittauksissa tapahtunut karkeavirhe. Luotettavista havainnoista lasketaan lopuksi keskiarvot. Tähystarroja mitatessa kirjasimme vaaka- ja pystykulma havainnot mahdollista tasoituslaskelmaa varten.

Tämän jälkeen lähdimme siirtymään takaisin alkuperäiselle asema pisteelle aikaisemmin mainitun menetelmän mukaan, mutta nyt ment iin asemalta 4 kohti asema ykköstä, jonka jälkeen mittaus suljettiin pisteille T9, T10, T11 ja T15. Paluumatkalla pisteeltä 3 otimme tar kemittauksia tarroista T4, T5 ja T7.

#### Laskenta

Kuljettu kokonaisvinomatka oli 98,2m. 13.3.2019 päivän mittauk sissa suljettaessa tunnetulle pisteelle saimme Y-suunnassa noin 7mm sulkuvirheen. X ja Z suunnassa sulkuvirheet olivat korkeintaan 1 mm:n. 7.3.2019 päivän mittauksessa saimme X ja Y koordinaat tien sulkuvirheeksi noin 1 mm:n. Z-suunnassa sulkuvirhettä oli kui tenkin n.20mm ja tämä johtui siitä, että prismakorkeus oli asennettu väärin.

Verrattaessa 7.3 ja 13.3 päivän mittauksia uusien T1-T8 pisteiden osalta, niiden välinen virhe on yhden millin luokkaa. 13.3 B3 ase malta mitatut tarkastuspisteet todistavat sen, että virhettä Y-suun nassa ei ollut. Y-suuntainen virhe on täytynyt tulla jonoa palatessa lähtöpisteelle. 7.3 pistesulkuvirheeksi saatiin 14ppm

14.3.2019 teimme uuden tarkistusmittauksen aloittamalla uusista tarrapisteistä (T1, T4,T5 ja T7) sulkemalla tunnetuille pisteille (T10,T11 ja T15). Tämän jälkeen palattiin vielä takaisin sulkemalla mittaus pisteille T4 ja T7. Jälkilaskennassa pistesulkuvirheeksi saimme T4:lle 0,001m ja T7 0,00141m

# Päätelmä

Käsittelimme mittaustulokset 3D-Win -ohjelmalla lopulliseen esitys muotoon. Mittaustuloksia tulemme käyttämään jatkossa laserkei lauksessa takymetrin orientointiin.

T1 7377245.996 3443235.451 82.283 T2 7377249.240 3443235.653 82.284 T3 7377254.954 3443236.830 82.283 T4 7377257.978 3443237.935 82.282 T5 7377255.944 3443247.882 82.282 T6 7377252.700 3443247.681 82.283 T7 7377246.983 3443246.517 82.284 T8 7377243.951 3443245.410 82.282

Liite1 5(5)

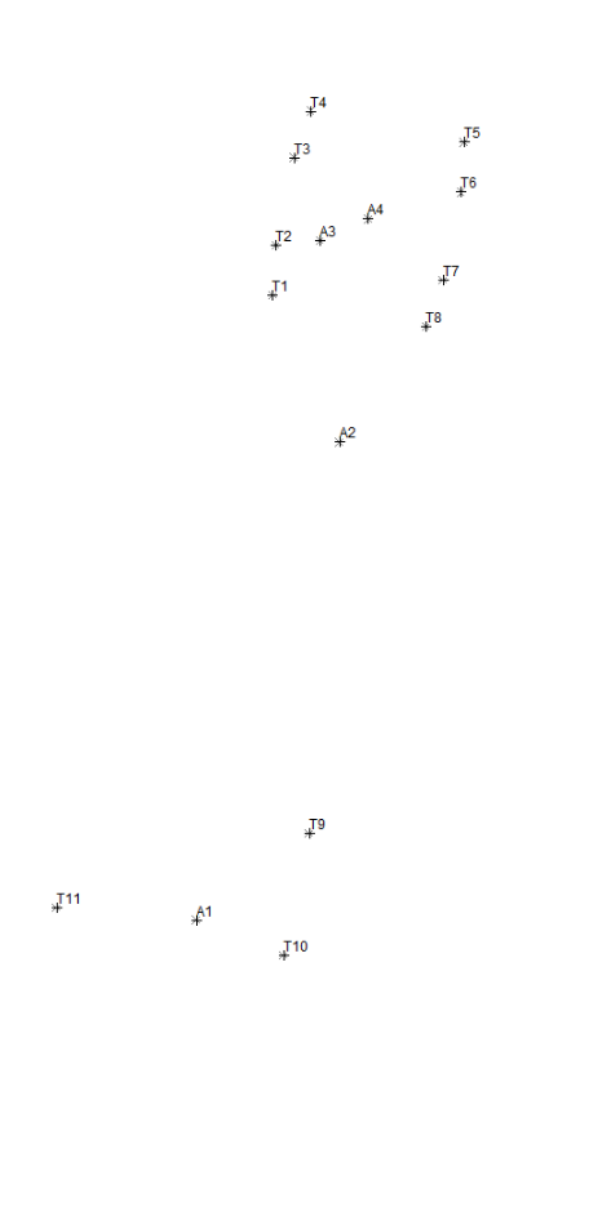

 $\sqrt{15}$ 

Keskustelimme tasoituslaskennasta Pasi Laurilan 4.4 kanssa ja tulimme siihen tulokseen, että tasoituslaskenta ei tuo mitään lisäarvoa mittauksiin, koska eri mittaus kerroilla saadut tulokset kertovat hyvästä mittauslaa dusta ja tarkkuudet ovat millimetri luokkaa.

Hannu Leppikorpi, Valtteri Olkkonen, Henri Portti

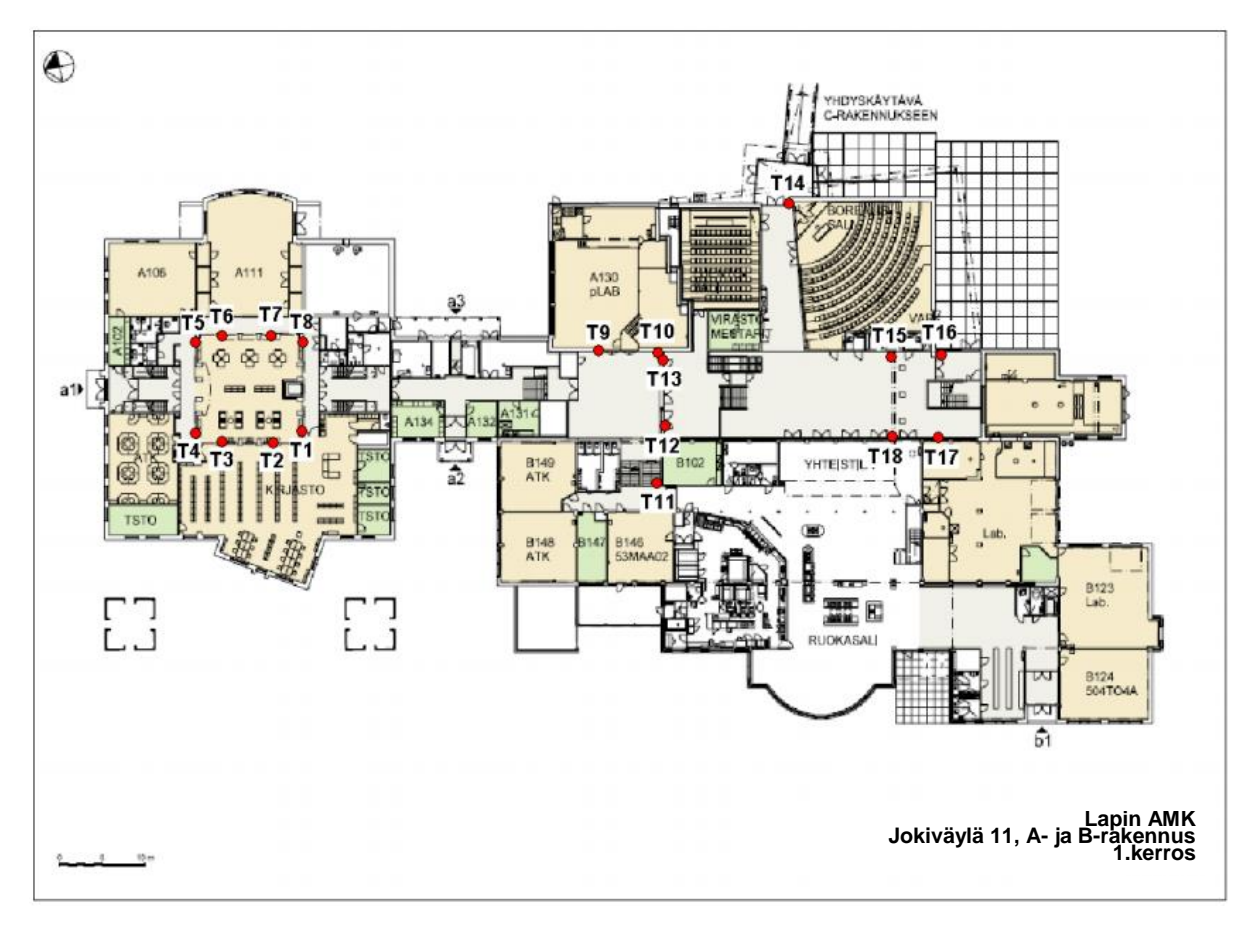

# **Seinäpisteet Rantavitikan kampuksen A- ja B-raken-**

**nuksissa**

**Koordinaatit pisteille (KKJ/N43):**

|     | T1 7377245.996 3443235.451 | 82.283 |
|-----|----------------------------|--------|
|     | T2 7377249.240 3443235.653 | 82.284 |
| T3. | 7377254.954 3443236.830    | 82.283 |
| T4  | 7377257.978 3443237.935    | 82.282 |
|     | T5 7377255.944 3443247.882 | 82.282 |
|     | T6 7377252.700 3443247.681 | 82.283 |
|     | T7 7377246.983 3443246.517 | 82.284 |
| T8  | 7377243.951 3443245.410    | 82.282 |
| T9  | 7377210.972 3443237.820    | 81.511 |

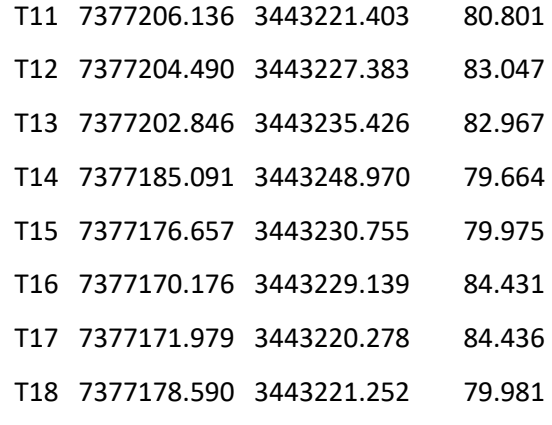

Liite 2 2(9)

**Pistenumero:** T1 **Sijainti:** Kirjasto **Koordinaattit [m]: P I H** 7377245.996 3443235.451 82.283 **Huomautuksia:** Tarrapiste rakennettu uudelleen 5/2019

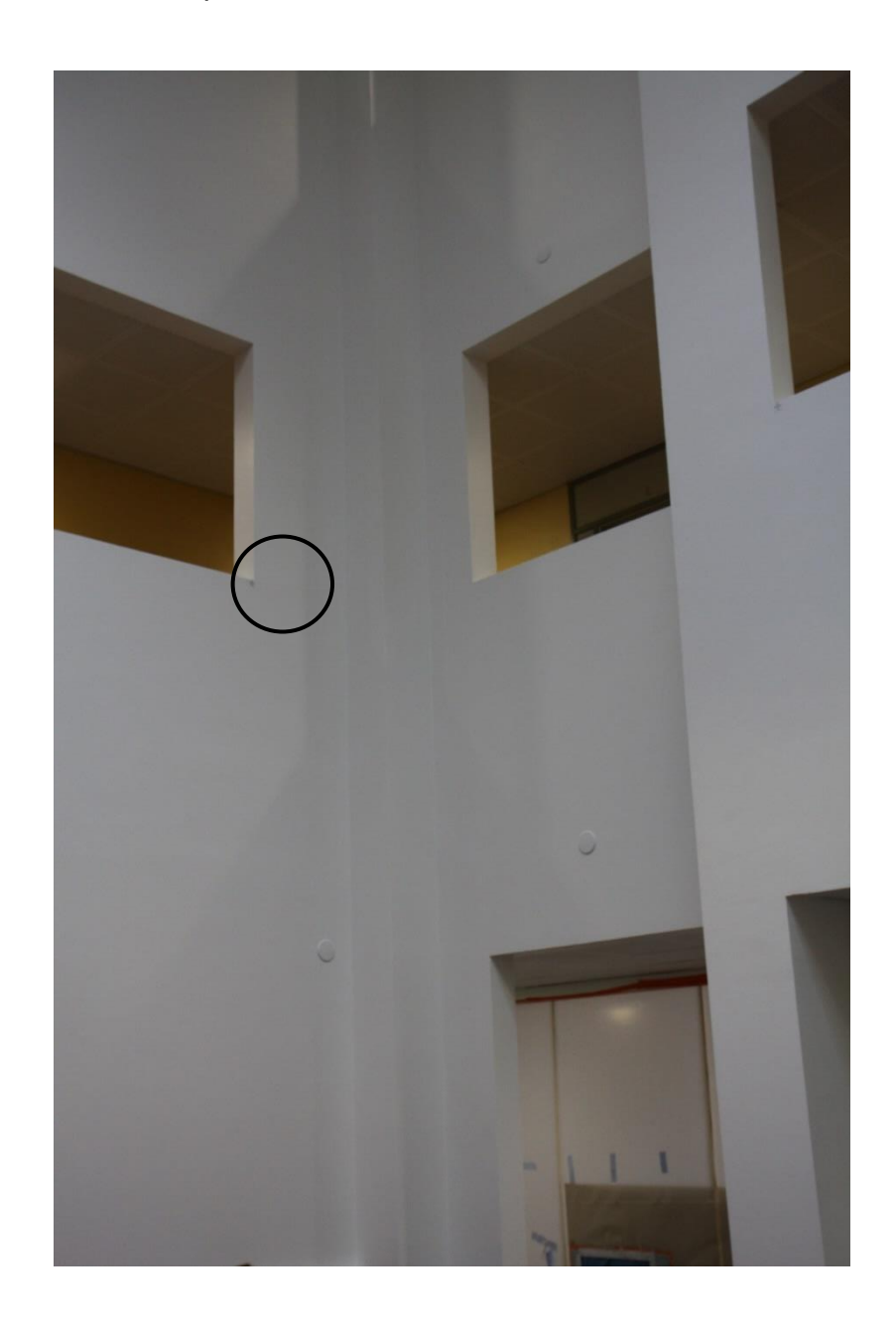

Liite 2 3(9)

**Pistenumero:** T2 **Sijainti:** Kirjasto **Koordinaattit [m]: P I H** 7377249.240 3443235.653 82.284 **Huomautuksia:** Tarrapiste rakennettu uudelleen 5/2019

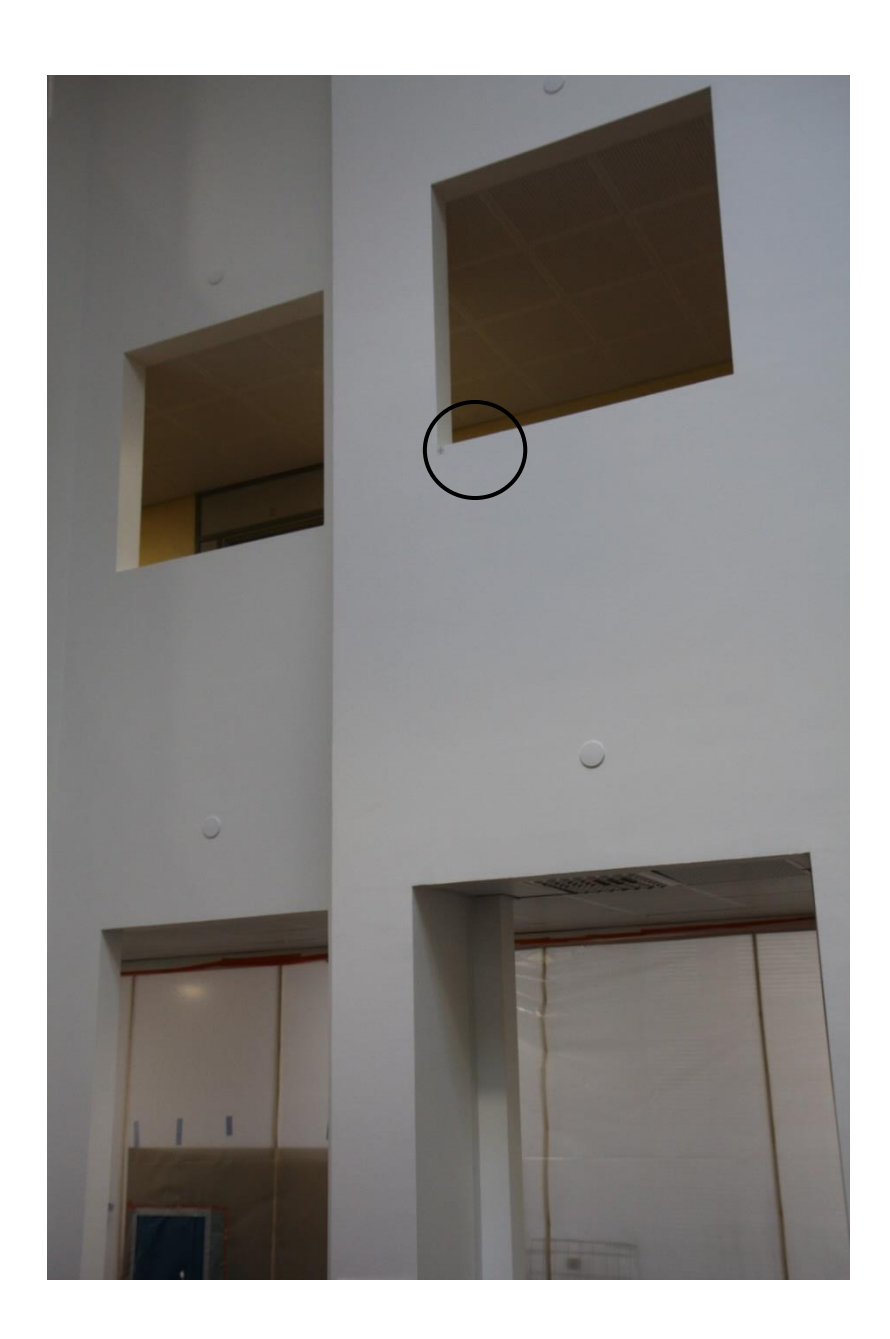

Liite 2 4(9)

**Pistenumero:** T3 **Sijainti:** Kirjasto **Koordinaattit [m]: P I H** 7377254.954 3443236.830 82.283 **Huomautuksia:** Tarrapiste rakennettu uudelleen 5/2019

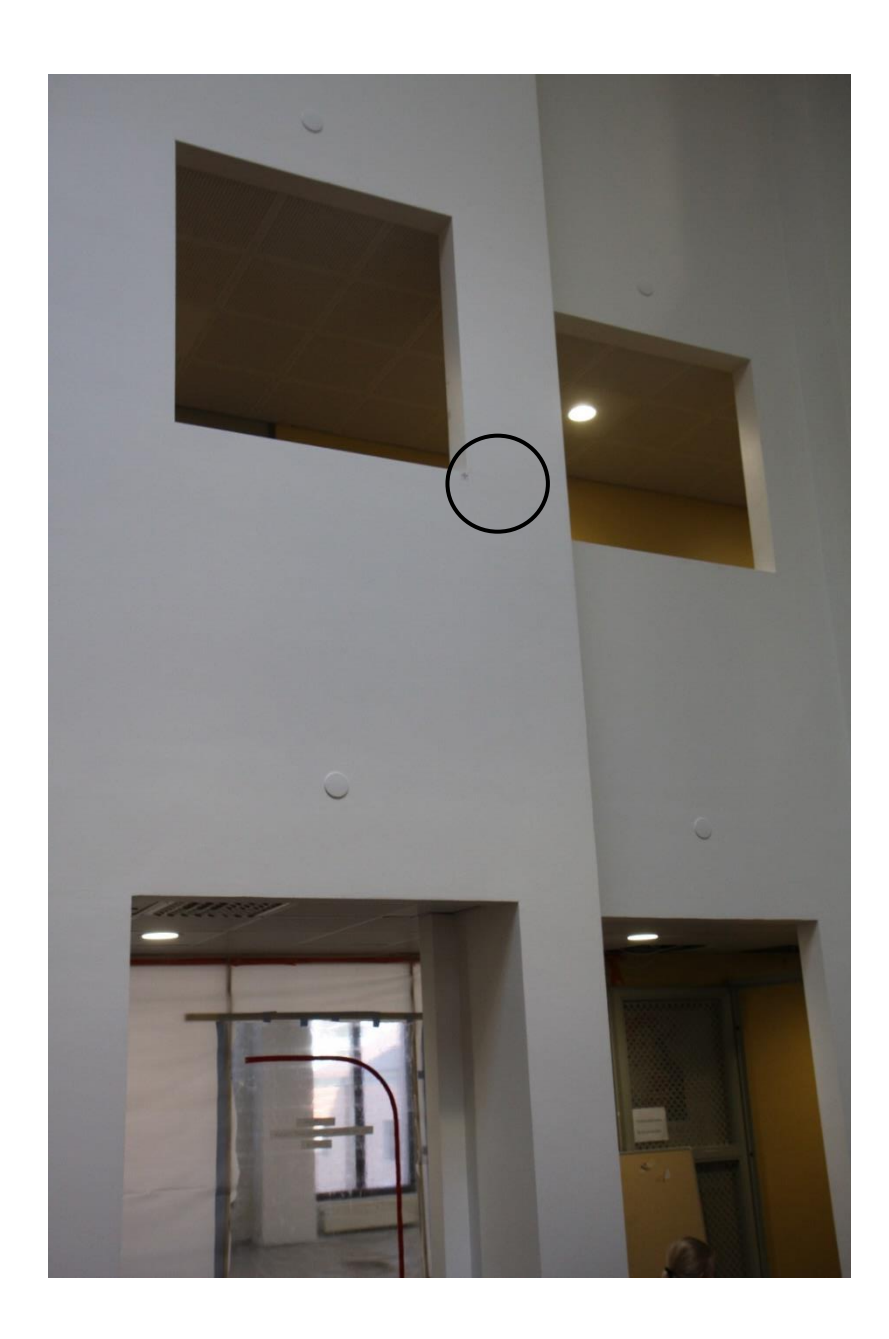

Liite 2 5(9)

**Pistenumero:** T4 **Sijainti:** Kirjasto **Koordinaattit [m]: P I H** 7377257.978 3443237.935 82.282

**Huomautuksia:** Tarrapiste rakennettu uudelleen 5/2019

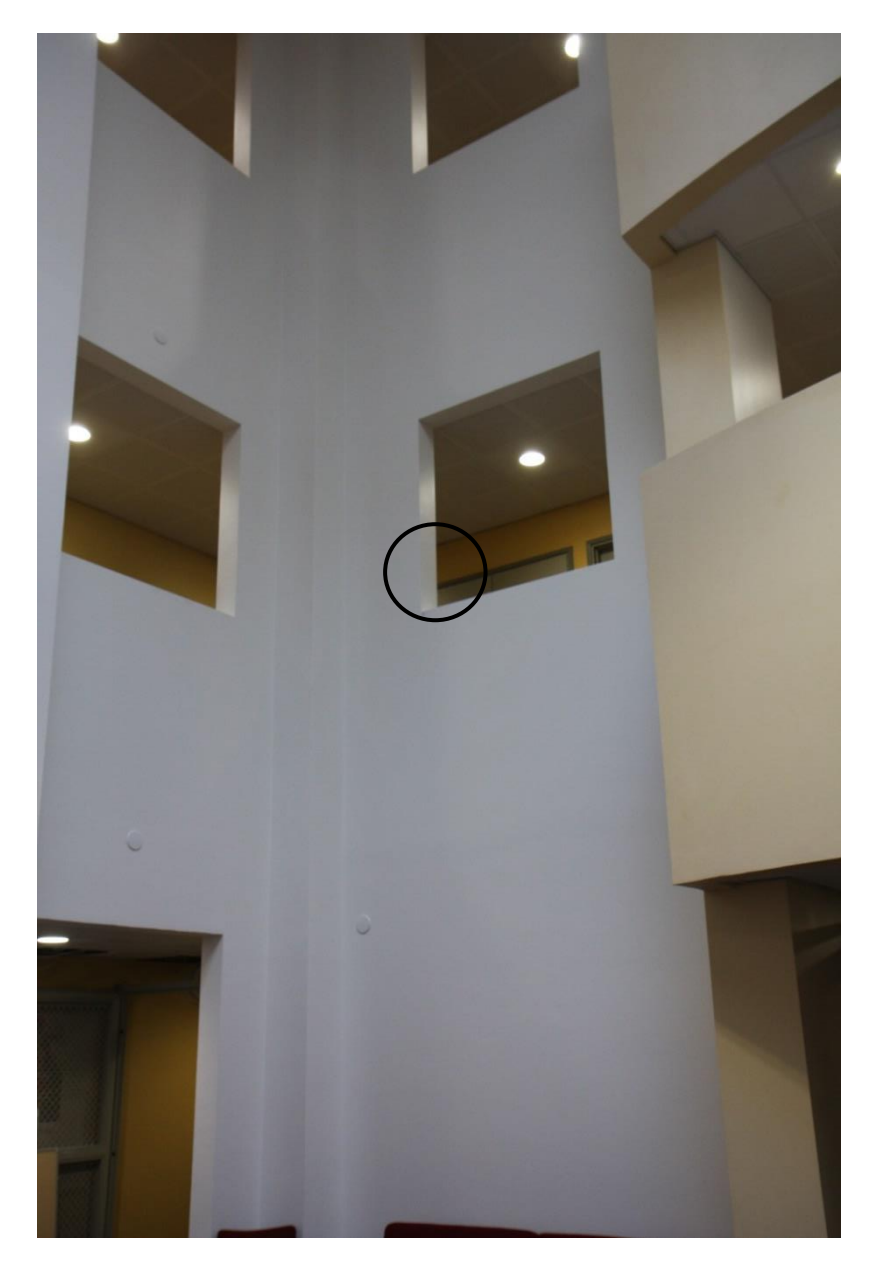

Liite 2 6(9)

**Pistenumero:** T5 **Sijainti:** Kirjasto **Koordinaattit [m]: P I H** 7377255.944 3443247.882 82.282 **Huomautuksia:** Tarrapiste rakennettu uudelleen 5/2019

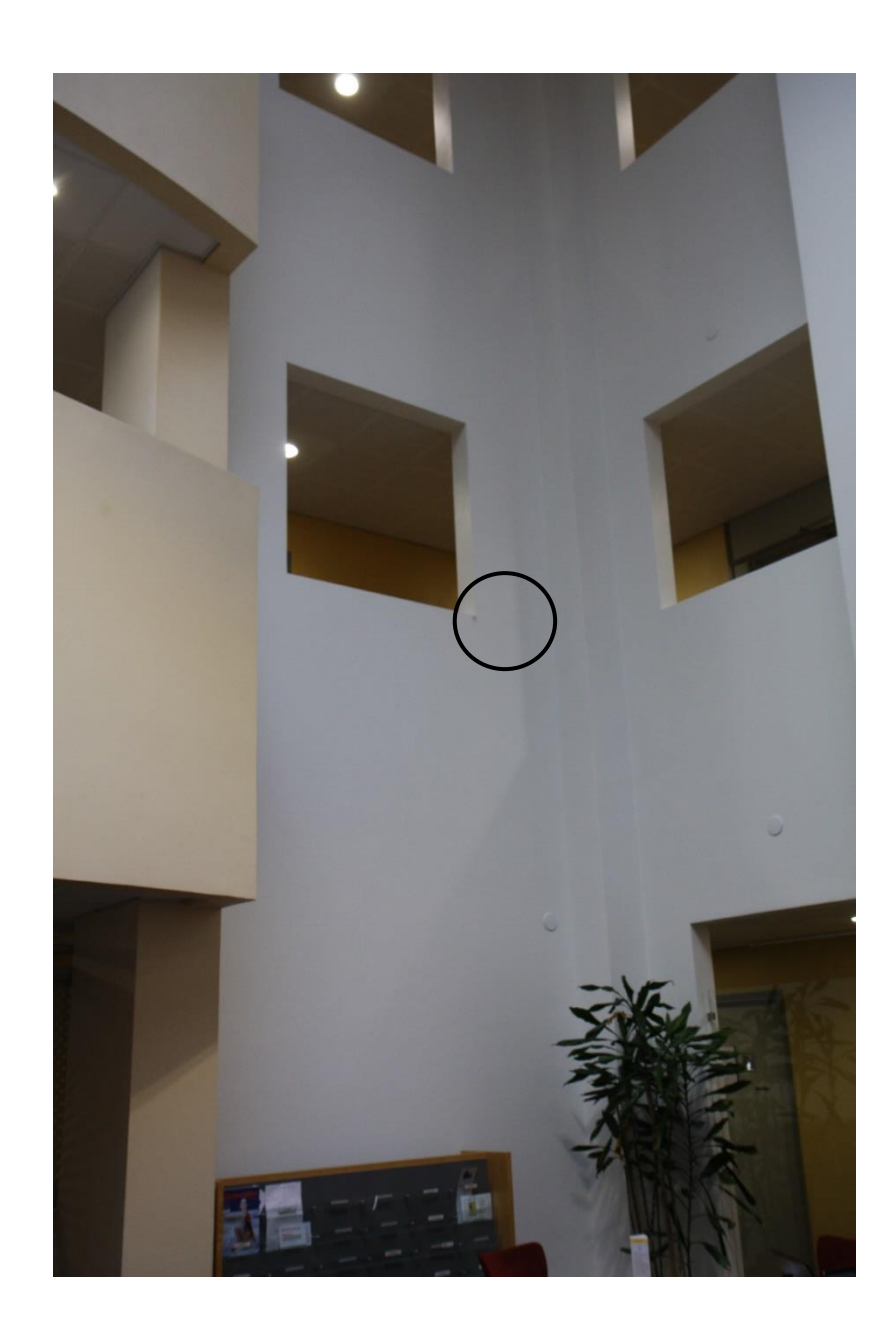

Liite 2 7(9)

**Pistenumero:** T6 **Sijainti:** Kirjasto **Koordinaattit [m]: P I H** 7377252.700 3443247.681 82.283 **Huomautuksia:** Tarrapiste rakennettu uudelleen 5/2019

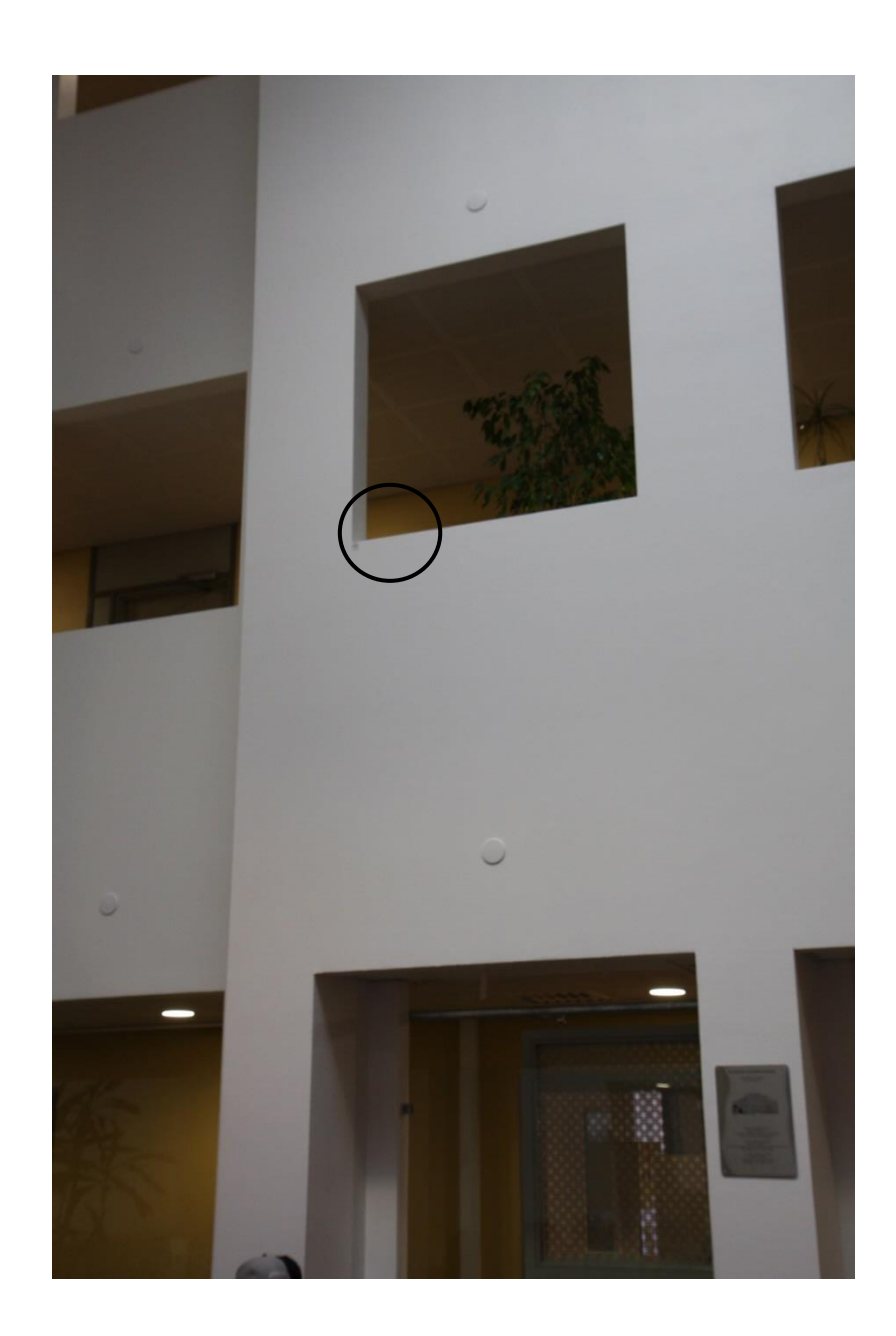

Liite 2 8(9)

**Pistenumero:** T7 **Sijainti:** Kirjasto **Koordinaattit [m]: P I H** 7377246.983 3443246.517 82.284 **Huomautuksia:** Tarrapiste rakennettu uudelleen 5/2019

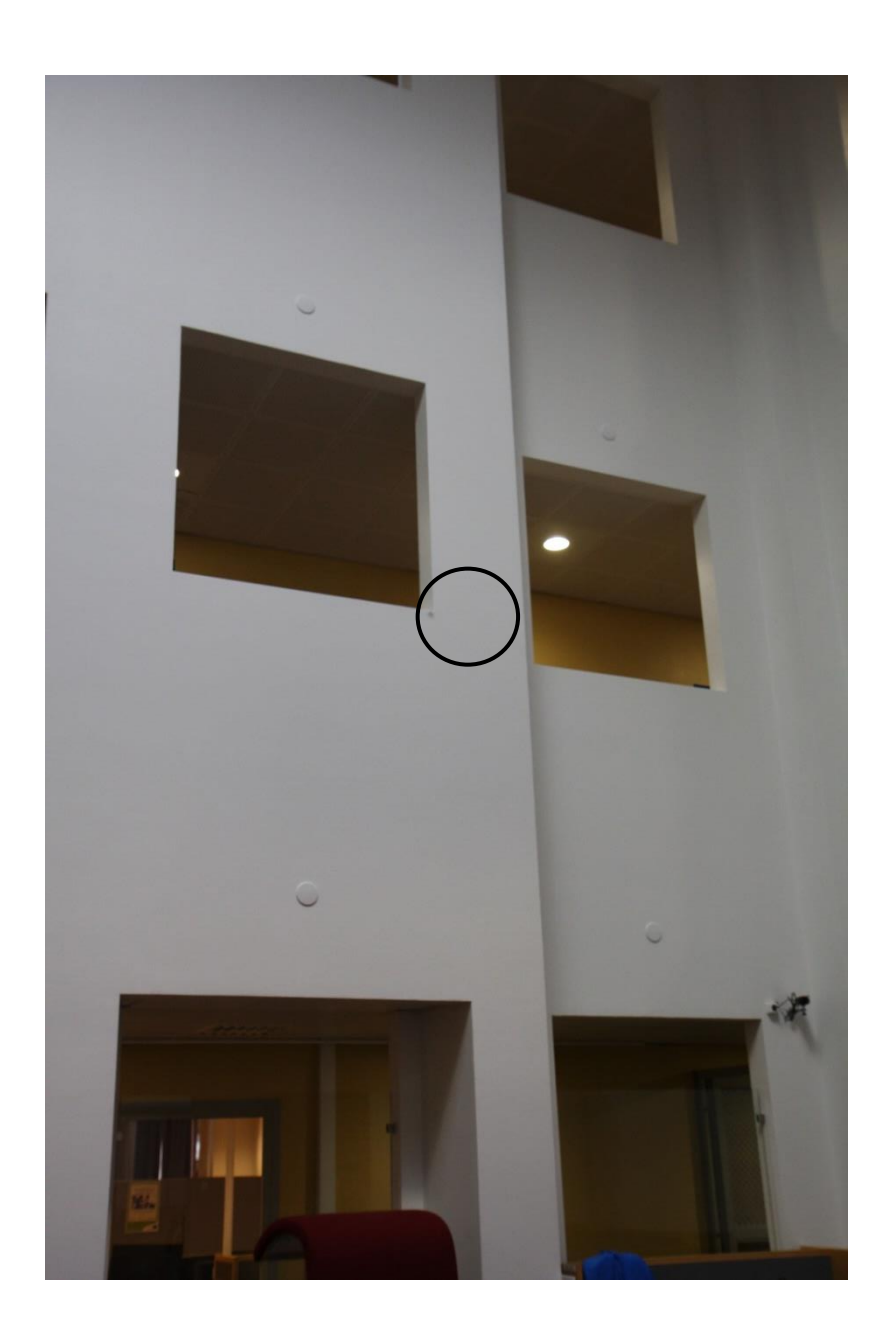

Liite 2 9(9)

**Pistenumero:** T8 **Sijainti:** Kirjasto **Koordinaattit [m]: P I H** 7377243.951 3443245.410 82.282 **Huomautuksia:** Tarrapiste rakennettu uudelleen 5/2019

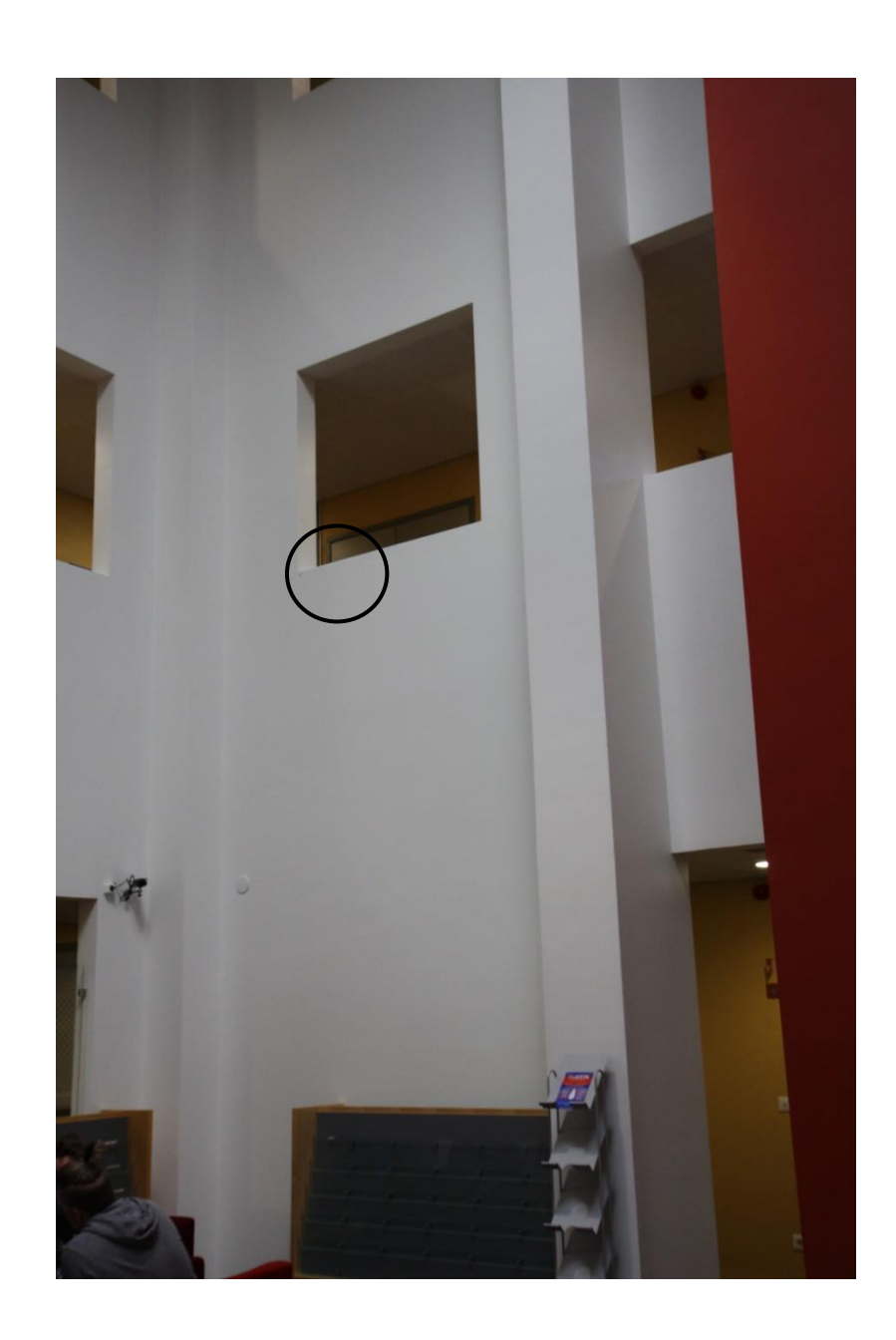

Liite3 1(2)

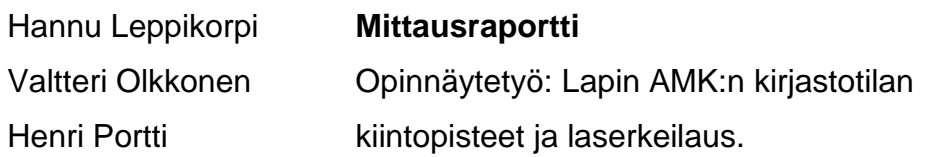

23.4.2019

#### **Lapin AMK:n kirjastontilan laserkeilaus**

Tehtävänä oli laserkeilata Lapin AMK:n kirjastontila. Laserkeilausai neistoa tullaan mahdollisesti käyttämään maanmittaustekniikan kou lutuksen markkinoinnissa. Keilaukselta ei vaadita erityistä tarkkuutta, koska aineistoa tullaan käyttämään vain visuaaliseen tarkoitukseen. Keilaus suoritettiin 3.4.2019 illalla, jotta keilausalueella ei olisi ohikul kijoita häiritsemässä työtä. Keilauksen kojeasemat on suunniteltu erityistä visuaalista esitystä varten, minkä takia vielä remontissa oleva sivu jätettiin vähemmälle huomiolle.

#### Kalusto

Zoller+Fröhlich imager 5006i keilaimen kolmijalat Tähykset: 4kpl metallisia ja 8kpl paperisia Leica TS16 takymetri kolmijalka kolmijalanalusta Nikon miniprisma Teippi

Liite3 2(2)

Keilaus

Työ aloitettiin 3.4.2019 tähysten sijoittamisella keilaus alueelle niin, että jokaiselta keilauspaikalta on näkymä vähintään kolmelle tähyk selle. Alakertaan laitoimme 4kpl metallisia (A1-A4) ja yksi paperinen (A5) tähys. 2. kerrokseen 7kpl paperisia (Y1-Y7) tähyksiä. Alakerran tähykset on merkitty A:lla ja yläkerran Y kirjaimella. Tämän jälkeen orientoimme takymetrin tähystarroihin (T1-T8), jonka jälkeen mitta simme tähykset. Lopuksi purettiin takymetri pois.

Keilaukset aloitettiin pystyttämällä keilain ensimmäiselle suunnitel lulle asemapaikalle. Aloitimme keilauksen käytävistä, jonka jälkeen siirryimme kohti keskustaa. Keilaimessa oli kiinnitettynä kamera, joka kuvasi keilatun alueen still-kuvina. Kuvista saadaan värisävyt ja ne voidaan myöhemmin lisätä lopulliseen mallinnukseen, jolloin jo kainen piste saa oman väritietonsa.

Tarkoituksena olisi ollut keilata vielä yhdeltä kojeasemalta, mutta molemmat akut tyhjenivät. Tällä kojeasemalla ei kuitenkaan ollut vai kutusta lopputulokseen.

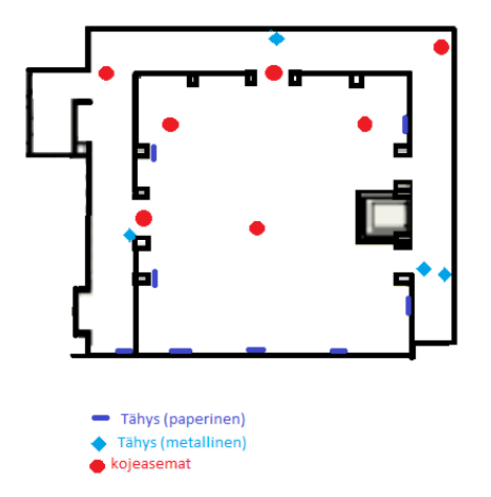

Hannu Leppikorpi, Valtteri Olkkonen, Henri Portti

Liite 4 1(7)

Henri Portti **OHJE** R51M15S Opinnäytetyö

23.4.2019

# **Värien/kuvien lisäys Lasercontrol ohjelman keilausaineistoon.**

# **Tämä ohje on Z+F LaserControl versiolle 8.4**

Tämän ohjeen avulla lisäät Z+F M-Cam kameran laserkeilauksen yhteydessä ottamat kuvat keilausaineistoon antaen näin jokaiselle pisteelle myös väritiedon.

Aloitus

Aloita tekemällä uusi projekti. Valitse yläkulmasta File ja Create new project… (kuva 1)

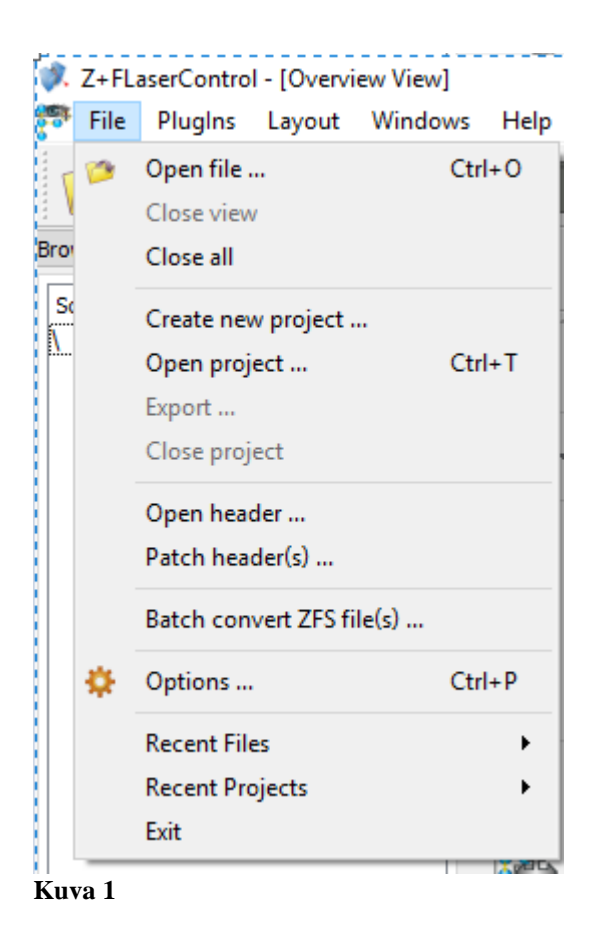

Tee projekti samaan kansioon, kuin missä keilausaineistosi on. Tämä helpottaa ohjelmiston käyttöä.

Kun olet luonut projektin ja nimennyt sen, tulee esille automaattisesti ikkuna, jossa sinun tulee valita skannatut aineistot. Jos tehit projektin samaan kansioon, kuin aineistot, pitäisi näiden näkyä automaattisesti valikossa. (Kuva 2)

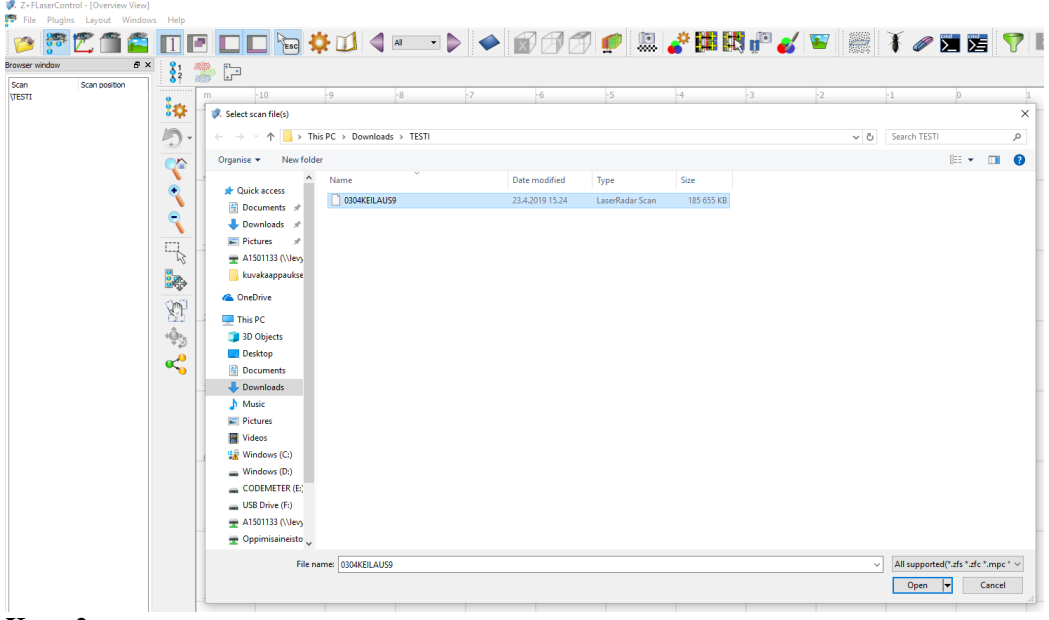

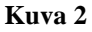

Valitse keilaukset ja avaa (Open). Keilaukset tulevat va-

semmassa laidassa olevaan listaan. (punainen nuoli, kuva 3). Keilausta tuplaklikkaamalla keilaus tulee näkyviin kuvan (kuva 3) mukaisesti.

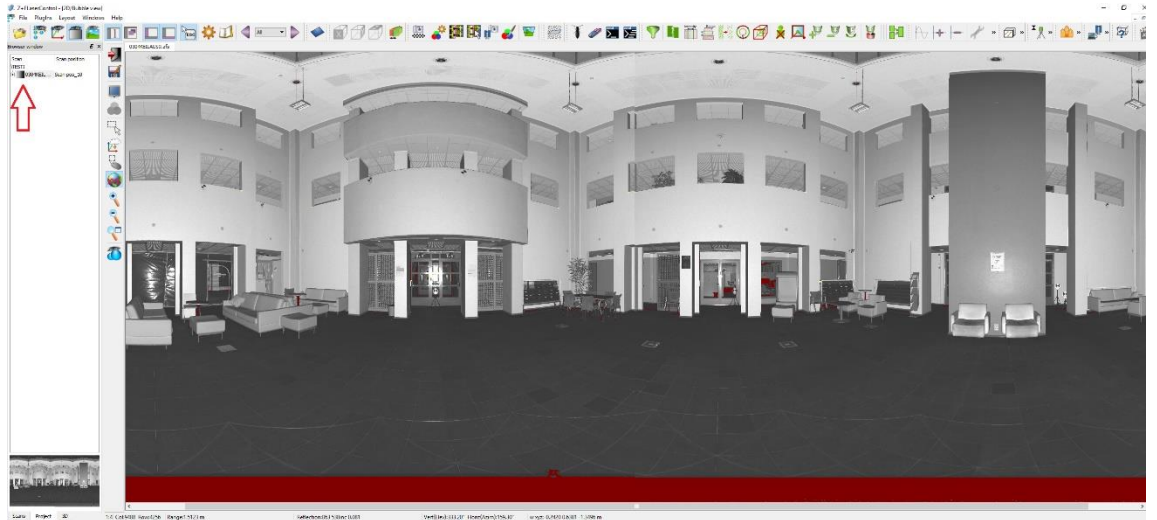

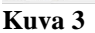

Liite 4 3(7)

Tämän jälkeen katso, että sinulla näkyy ylhäällä työkalupalkissa seuraavat työkalut (Kuva 4). Jos nämä eivät näy, niin mene asetukset ja Plugins ja laita kaikki päälle.

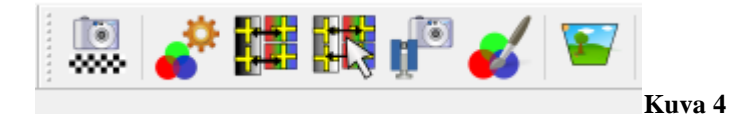

Valitse ensimmäinen yllä olevista työkaluista (kuva 4), jossa on kameran kuva ja shakkiruudukko. Tällä työkalulla valitaan työhön kuvien kalibrointitiedosto. Tämä kalibrointitiedosto on tällä hetkellä ainoastaan M-CAM kameran laukussa olevassa hopeisesssa Z+F muistitikussa. Tiedosto on nimeltään MCamCal-0011- 23.10.2008.ext.

HOX! Karppinen laita tämä tiedosto johonkin O asemalle ja itsellesi

Kopio kalibrointitiedosto itsellesi. Kun olet kopionut tiedoston itsellesi niin laita tästä tiedostosta vielä kopio projektikansioon. Valitse yllä oleva työkalu. Avautuu alla oleva ikkuna (kuva 5).

|             | Camera calibration files |     |        |      |        |      |                                                                                                | ?    | X |
|-------------|--------------------------|-----|--------|------|--------|------|------------------------------------------------------------------------------------------------|------|---|
| Cameras     |                          |     |        |      |        |      | □ Only with intrinsic calibration □ Only with extrinsic calibration                            |      |   |
| Calibration | Manufactor               | Typ | Extern | Date | Source |      |                                                                                                |      |   |
|             |                          |     |        |      |        |      |                                                                                                |      |   |
|             |                          |     |        |      |        |      |                                                                                                |      |   |
|             |                          |     |        |      |        |      |                                                                                                |      |   |
|             |                          |     |        |      |        |      |                                                                                                |      |   |
|             |                          |     |        |      |        |      |                                                                                                |      |   |
|             |                          |     |        |      |        |      |                                                                                                |      |   |
|             |                          |     |        |      |        |      |                                                                                                |      |   |
|             |                          |     |        |      |        |      |                                                                                                |      |   |
|             |                          |     |        |      |        |      |                                                                                                |      |   |
|             |                          |     |        |      |        |      |                                                                                                |      |   |
|             | Edit                     |     | Del    |      |        | Copy |                                                                                                | Exit |   |
|             | Export                   |     | Import |      |        | New  | Gray coloured calibration objects not editable.<br>Use "Copy" to create editable calibrations. |      |   |

**Kuva 5**

Valitse Import… ja etsi sieltä kansio, johon tallensit kaliprointitiedoston. Valitse tiedosto ja Open (Avaa). Klikkaa sitten Exit.

Valitse sitten seuraava painike ille ja avautuu uusi ikkuna Color mapping properties (Kuva 6). Tässä ikkunassa pitäisi näkyä projektin keilaukset ja näihin liittyvät kuvat, mikäli keilausaineisto kuvineen on samassa kansiossa. Tässä vaiheessa valitset ne keilaukset ja kuvat, jotka haluat yhdistää, yleensä kaikki. Seuraavaksi mene kohtaan Camera calibration, paina … kohdasta ja ohjelman pitäisi itse ehdottaa aikaisemmin valittua kalibraatiotiedostoa. Paina Select ja tulee uusi ikkuna Camera Calibration (Kuva 7). Valitse All selected images in project.

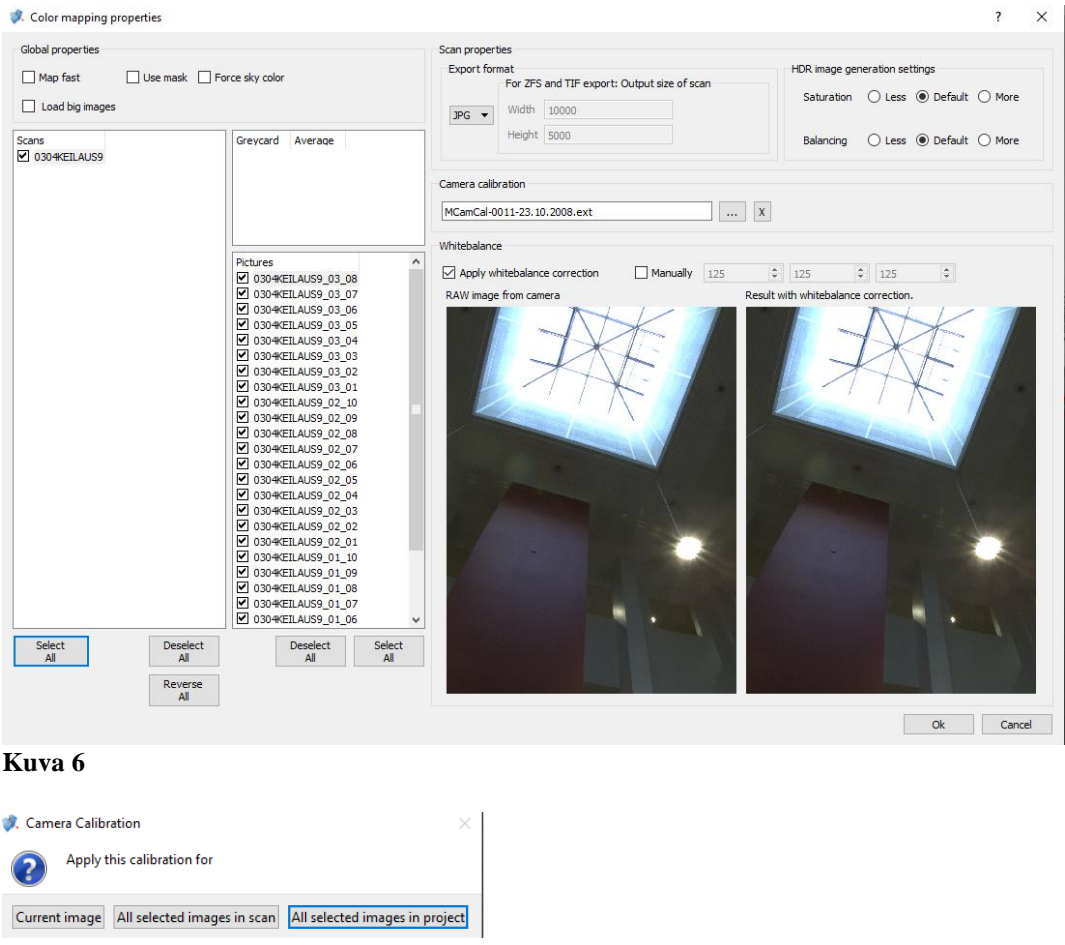

**Kuva 7**

Liite 4 5(7)

Tämän jälkeen rasti ruutuun Apply whitebalance correction ja anna muiden asetusten olla. Paina Ok.

Seuraavaksi valitse seuraava työkalu **EXTRACTER Seuraavaksi valitse seuraavaksi** valits. Aukeaa pieni ikkuna, jossa on kaksi valintaa. Valitse Fine registration ja paina ok. Ohjelma laskee hetken aikaa ja avaa uuden ikkunan Camera Calibration, jossa on muutama vaihtoehto (kuva 8).

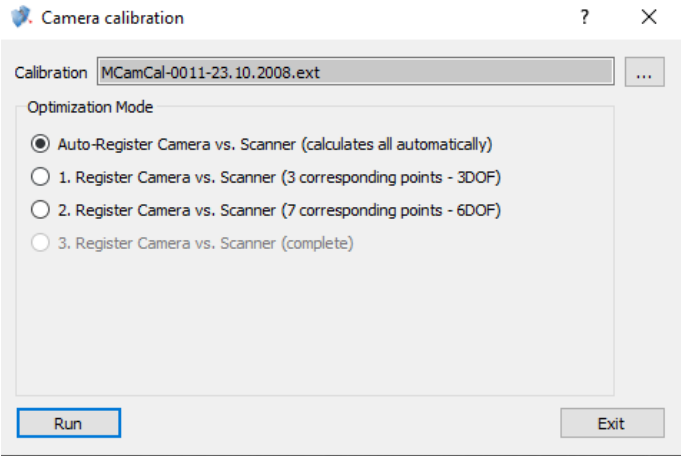

#### **Kuva 8**

Valitse Auto- Register Camera vs. Scanner ja paina Run. Ohjelma etsii yhtäläisyyksiä kuvista ja keilauksesta ja ilmoittaa yhtäläisyyksien löydetyn määrän ja värien tarkkuuden pikseleinä (kuva 9).
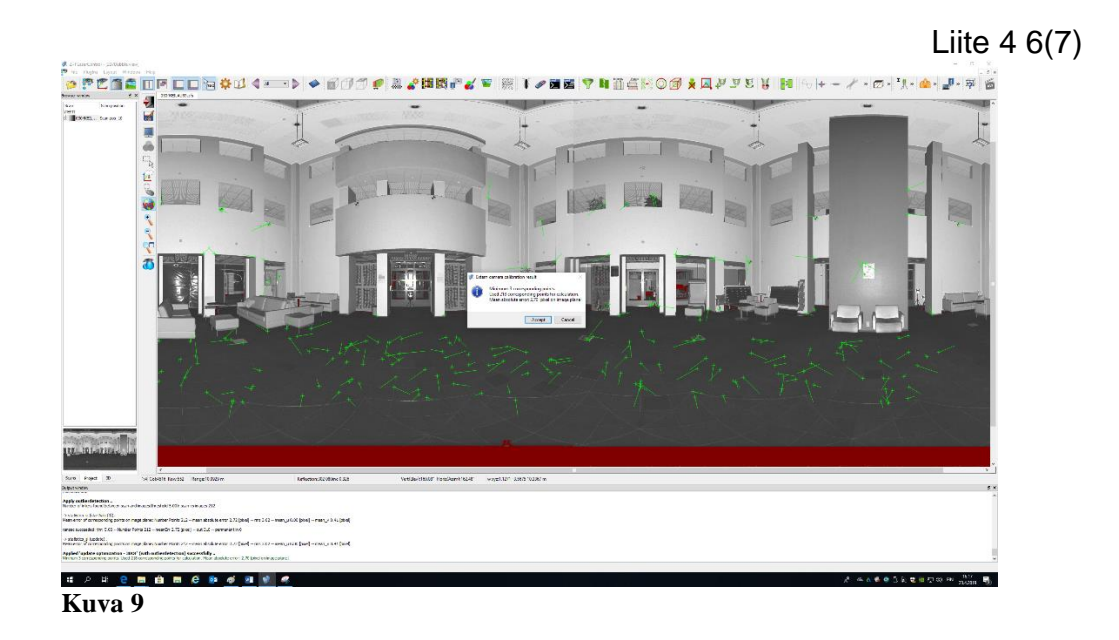

Jos pisteitä löytyi enemmän kuin kolme, ohjelma antaa jatkaa. Jos olet tyytyväinen paina Accept. Tulee uusi ikkuna External camera params stored in project (kuva 10). Tässä vaiheessa sinun on annettava nimi jonka on oltava muu kuin kalibraatiotiedoston nimi, jote VAIHDA NIMI ja paina Ok.

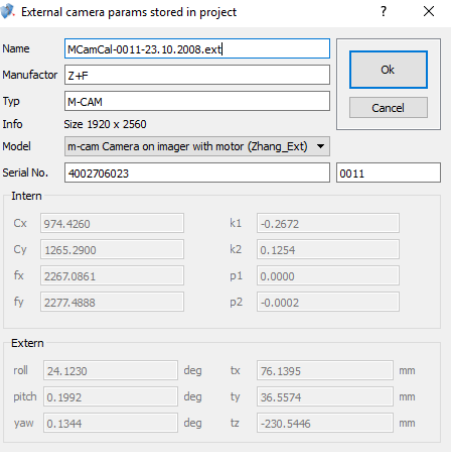

**Kuva 10**

Tämän jälkeen valitse työkalu Generate color scan(s). Tulee uusi ikkuna MapColor (kuva 11). Valitse Whole project mikäli sinulla oli projektissa useampia laserscannauksia.

Liite 4 7(7)

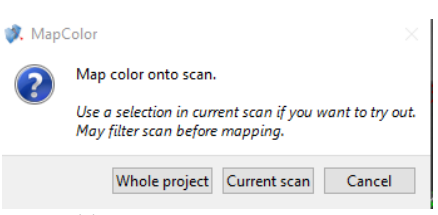

## **Kuva 11**

Ohejlma laskee tämän jälkeen värejä tiedostoihin. Odota hetki. Tämän jälkeen voit tuplaklikata skannauksia vasemmalta valikosta (kuva 3, punainen nuoli) ja ne avautuvat näkyviin (kuva 12) värien kanssa.

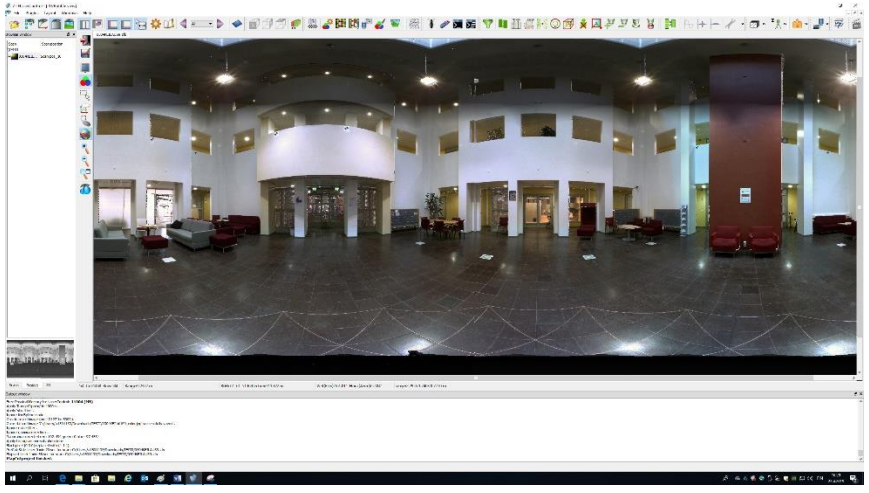

## **Kuva 12**

Nyt voit normaalisti viedä pistetiedostoja 3d näkymään ja värit tulevat myös sinne (Kuva 13).

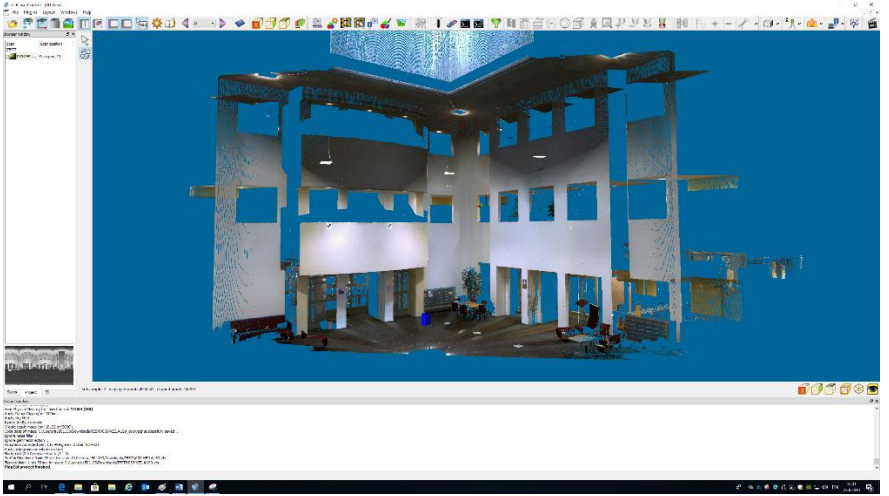

**Kuva 13**